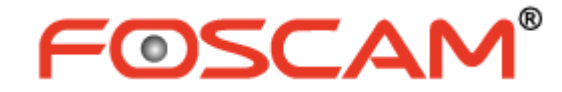

# 使用者操作手冊

# 室內 **HD** 高畫質網路攝影機

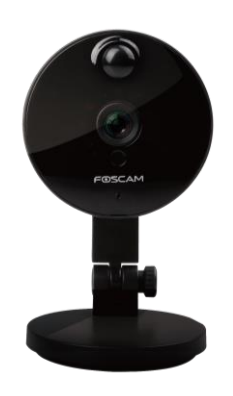

型號: C1 型號: C2

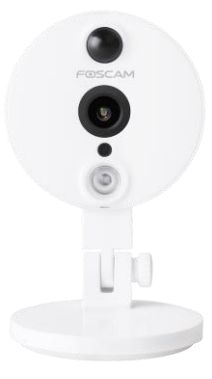

# 目錄

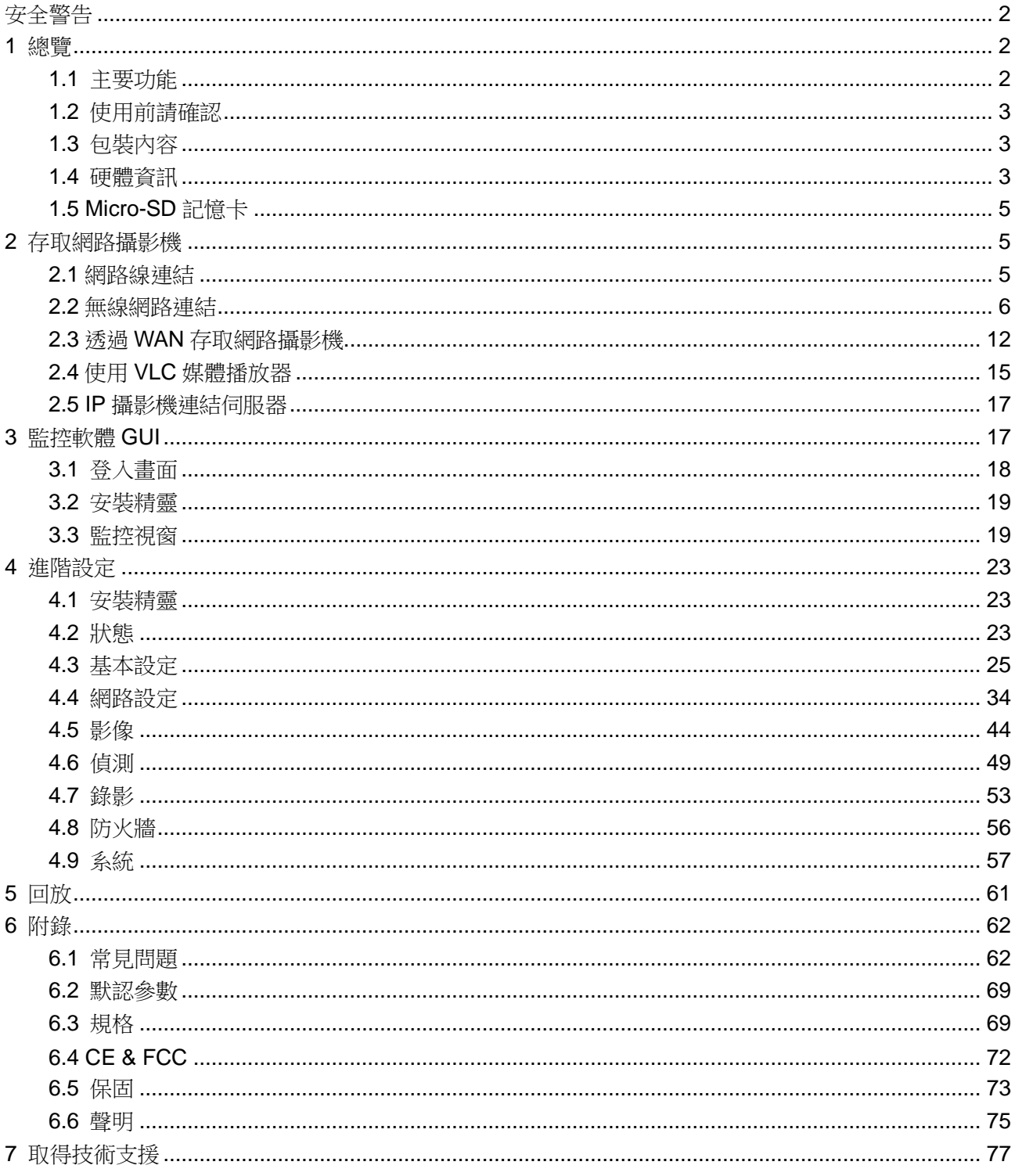

# <span id="page-2-0"></span>安全警告

Foscam 攝影機及 NVR 有很好的安全性來保障您的隱私,您應該定期更換您的攝影機或 NVR 密碼,同時 密碼應由 8-10 位數字、英文字母、符號所組成。

您應該定期更新您的攝影機或 NVR,以確保您的攝影機或 NVR 擁有最新的韌體,和擁有最好的使用品質。

# <span id="page-2-1"></span>**1** 總覽

FOSCAM 室內 HD 網路攝影機整合了無線網路以及彩色 CMOS 傳感器,能夠使觀看的分辨率提高。它整 合了高品質的數位攝影機,及功能強大的網頁瀏覽功能,無論您在何處都能透過區域網路或是網際網路將 清晰的影像傳送到您的電腦或是手機。

FOSCAM C1 及 C2 支援 P2P 功能。有了 P2P 功能,您不再需要設置複雜的轉址和 DDNS 設定,您只需 利用智慧型手機掃描攝影機底部 QR code,將其連接至智慧型手機,或使用 CMS 軟體輸入 UID(在 QR Code 標籤上可取得)來進行遠端存取。智慧型手機用戶可至 APP Store 或 Google Play 下載 **FOSCAM** App, 即可輕鬆透過手機來監控您的攝影機。

FOSCAM 網路攝影機提供使用者完善的網站監控,同時支援 H.264 視頻壓縮技術,大幅地縮減檔案大小, 並節省網路頻寬。攝影機採用 TCP/IP 等網路技術,內建 WEB 伺服器,支援 IE 瀏覽,可诱過網路進行設 備維護和管理。此款攝影機適用於室內監控,可廣泛應用在家中、零售商店、小型辦公室等。並利用有線 網路或無線的方式存取網頁,有效管理及維護攝影機及影像。

# <span id="page-2-2"></span>**1.1** 主要功能

- ⚫ 標準 H.264 視頻壓縮運算,在傳輸高畫質影像時,可以滿足頻寬較小的網路。
- 支援 P2P 功能使遠端存取更為方便。
- ⚫ 1 百萬像素(C1) / 2 百萬像素 (C2)。
- ⚫ 支援 IE, Chrome、Safari、Firefox 等瀏覽器。
- ⚫ Wi-Fi 支持 WEP、WPA-PSK、WPA2-PSK 等多種加密方式, 讓您的網路更安全。
- 支援 IEEE 802.11b/g/n 無線連接,最高可達 150Mbps。
- 支援紅外線夜視功能,夜視距離可達 8 公尺。
- 支援影像快照及雙模影音串流功能。
- 支援 32G(C1)或 64G(C2) Micro-SD 記憶卡存儲,可循環超長錄像。
- 當攝影機透過 USB 連接電腦時,可以透過電腦存取記憶卡中的檔案(只適用於 C2)
- 支持 IR-CUT 雙濾光片自動切換
- 内嵌 FOSCAM DDNS(dynamic domain name service)功能
- ⚫ 支援第三方網域名稱服務。
- 內置麥克風和揚聲器, 支援雙向語音通話。
- 依循 ONVIF 標準協定。
- ⚫ 透過電子郵件或 FTP 傳送聲音與動態偵測通知訊息。
- 提供 Android 及 iPhone 智慧型手機 APP 進行遠端監控及觀看即時影像。
- ⚫ 提供排程錄影功能。
- ⚫ 人體紅外線感測(PIR)功能。
- 支援寬動熊範圍(HDR),有效改善漏光現象(只適用於 C2)

# <span id="page-3-0"></span>**1.2** 使用前請確認

請先確認收到的包裝內容,可參考下方表格確認產品內容是否齊全。 安裝網路攝影機前,請仔細閱讀快速安裝指南,並依說明進行安裝操作,以確保產品使用正常。

# <span id="page-3-1"></span>**1.3** 包裝內容

#### **C1/C2**

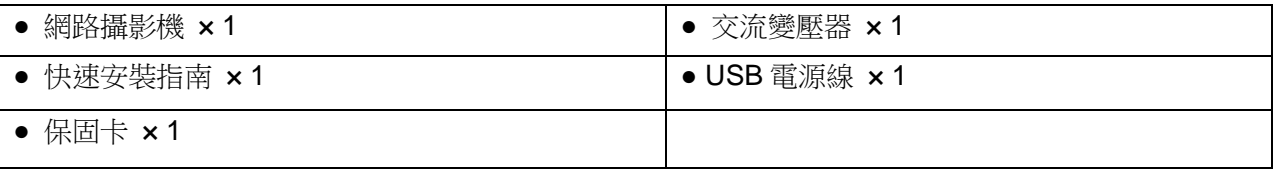

# <span id="page-3-2"></span>**1.4** 硬體資訊

**C1**

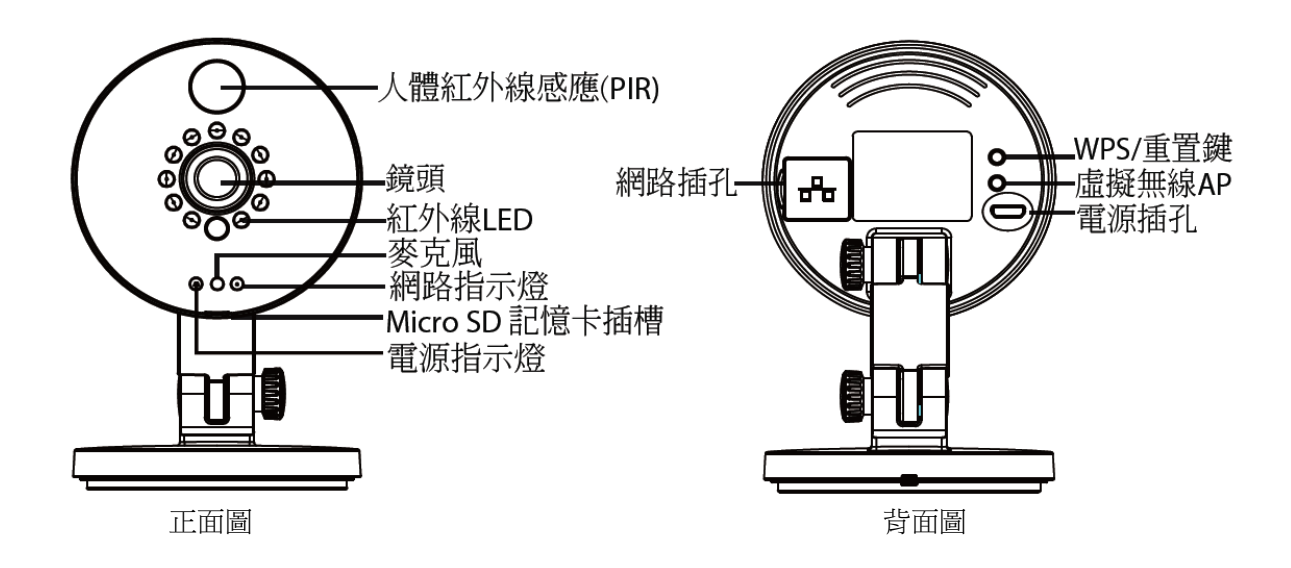

#### 正面**:**

- ⚫ PIR: 人體紅外線感應器可偵測物體移動,特別是人體移動
- 鏡頭: 定焦鏡頭
- 紅外線 LED: 紅外線夜視功能
- 麥克風: 内建麥克風
- Micro SD 記憶卡插槽: 支援 32G Micro SD 記憶卡儲存影像
- 電源指示燈: 電源供應正常狀況下,電源指示燈為恆亮

#### 背面**:**

- 網路插孔: 10/100 Mbps RJ-45 網路線可提供有線連結
- 虛擬無線 AP: 需按壓虛擬無線 AP 按鈕 2 秒以上。作用時,網路指示燈會每 0.1 秒閃爍一次
- WPS/重置鍵
	- WPS: 按壓攝影機機身上 WPS/重置鍵 3 秒鐘,並按壓無線路由器的 WPS 鍵開啓 WPS 功能, 攝影機會自動與無線路由線做連接。過程中,網路指示燈會每 0.4 秒閃爍一次
- 重置鍵: 按壓 WPS/重置鍵超過 10 秒鐘,攝影機會還原原廠預設設定,過程中,雷源指示燈會每 0.4 秒閃爍一次
- ⚫ 電源插孔: 電源規格 DC 5V/1A

電源供應燈及網路指示燈狀態說明如下表:

| 指示燈   | 閃爍狀態       | 說明          |
|-------|------------|-------------|
| 電源指示燈 | 熄滅         | 沒有電源.       |
|       | 恆亮         | 電源供電正常      |
|       | 每0.4 秒閃爍一次 | 重置模式        |
| 網路指示燈 | 熄滅         | 無 WiFi 連結   |
|       | 持續閃爍       | 有線網路已連結     |
|       | 每1.0秒閃爍一次  | Wi-Fi 已連結   |
|       | 每0.4 秒閃爍一次 | WPS 已連結     |
|       | 每0.2 秒閃爍一次 | EZLink 已開啓  |
|       | 每0.1秒閃爍一次  | 虛擬無線 AP 已開啓 |

**C2**

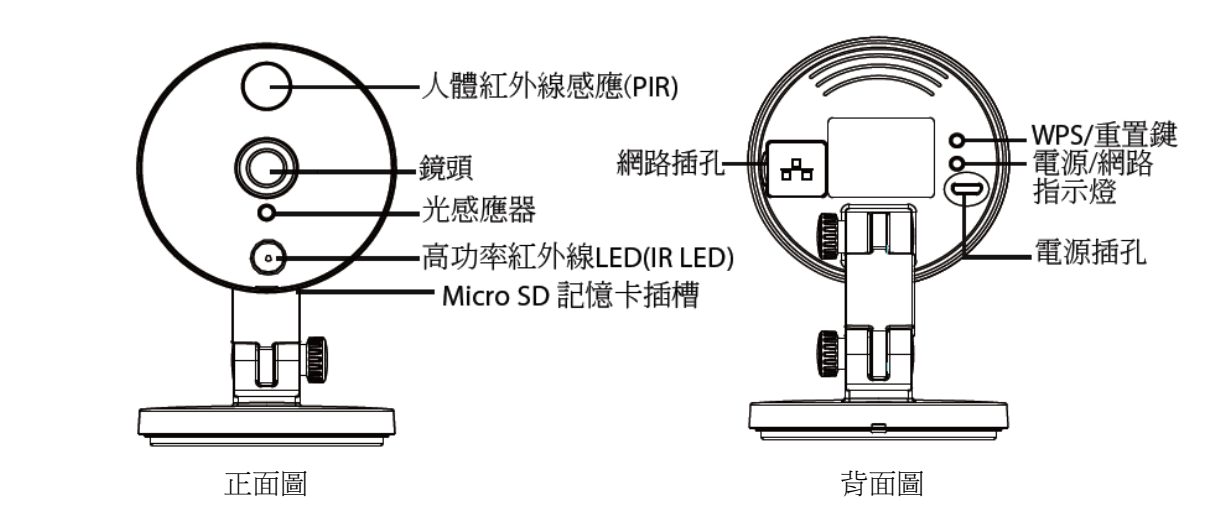

#### 正面**:**

- PIR: 人體紅外線感應器可偵測物體移動, 特別是人體移動
- 鏡頭: 定焦鏡頭
- ⚫ 自動光線感應器
- 紅外線 LED
- ⚫ Micro SD 記憶卡插槽: 支援 64G Micro SD 記憶卡儲存影像

#### 背面**:**

- 網路插孔: 10/100 Mbps RJ-45 網路線可提供有線連結
- ⚫ WPS/重置鍵
	- WPS: 按壓攝影機機身上 WPS/重置鍵 3 秒鐘,並按壓無線路由器的 WPS 鍵開啓 WPS 功能, 攝影機會自動與無線路由線做連接。過程中,網路指示燈會每 0.4 秒閃爍一次
	- 重置鍵: 按壓 WPS/重置鍵超過 10 秒鐘,攝影機會還原原廠預設設定,過程中指示燈會每 0.4 秒 閃爍一次紅燈
- ⚫ 電源插孔: 電源規格 DC 5V/1A

電源供應燈及網路指示燈狀態說明如下表:

| 閃爍狀態            | 說明         |  |
|-----------------|------------|--|
| 每 0.4 秒閃爍一次(紅燈) | 重置模式       |  |
| 持續閃爍(綠燈)        | 有線網路已連結    |  |
| 每 1.0 秒閃爍一次(綠燈) | Wi-Fi 已連結  |  |
| 每 0.4 秒閃爍一次(綠燈) | WPS 已連結    |  |
| 每 0.2 秒閃爍一次(綠燈) | EZLink 已開啓 |  |

# <span id="page-5-0"></span>**1.5 Micro-SD** 記憶卡

FOSCAM C1 及 C2 支援 Micro-SD 記憶卡儲存。當您在攝影機運作時插入 SD 記憶卡,請記得重新啓動 您的攝影機,否則將無法讀取你所插入的 SD 記憶卡。

您可透過以下路徑觀看攝影機 SD 記憶卡的狀態: Settings(設定)→Device Status(設備狀態)→設備狀態 頁面

# <span id="page-5-1"></span>**2** 存取網路攝影機

# <span id="page-5-2"></span>**2.1** 網路線連結

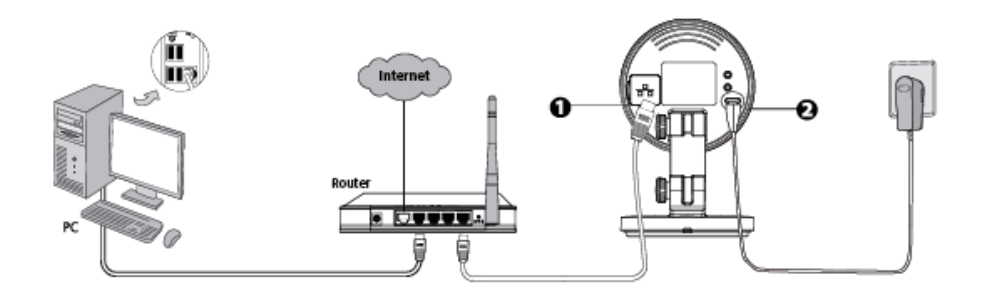

- 1. 透過網路線連接至區域網路(路由器或交換機)。
- 2. 攝影機連接電源線

3. 至 Foscam 官網 [http://www.foscam.com](http://www.foscam.com/) , 選擇"Support > Download Center > Software Tools", 下載

"Equipment Search Tool"至您的電腦中,圖示如下:

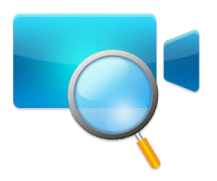

FOSCAM C1 及 C2 支援 HTTP 及 HTTPS 傳輸協定,您可透過這兩種方式存取您的網路攝影機。

#### **(1) http:// LAN IP + HTTP Port NO.**

預設 HTTP port NO.為 88。開啓"Equipment Search Tool"應用程式,並找到您的攝影機的 IP 位置(當攝影 機連接上網路線時,攝影機會自動取得 IP 位置)。

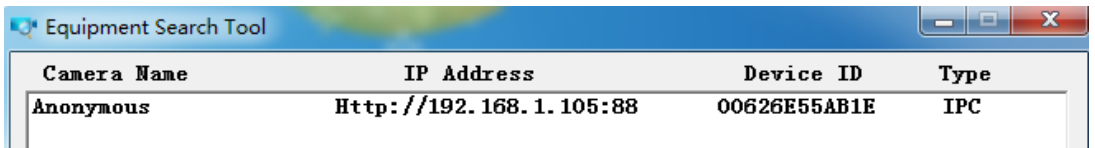

雙擊攝影機的 IP 位置, 攝影機登入頁面就會使用您預設的瀏覽器打開。

#### **(2) https:// LAN IP + HTTPS Port NO.**

預設 HTTPS port NO.為 443。您可透過 URL 存取您的網路攝影機: https:// LAN IP + HTTPS port NO. 前往"設定 **–** 網際網路 **–** 連接埠介面**"**, 您可看到並修改 HTTP 及 HTTPS port NO。

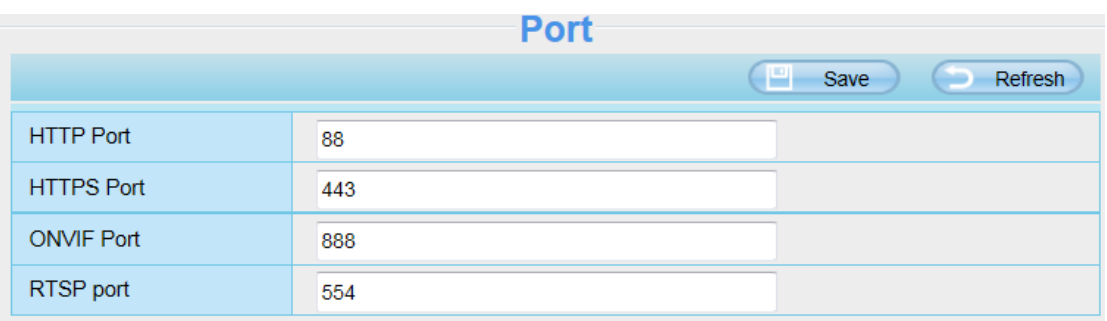

#### 請注意:

第一次登入時,您必須下載並安裝附加元件。

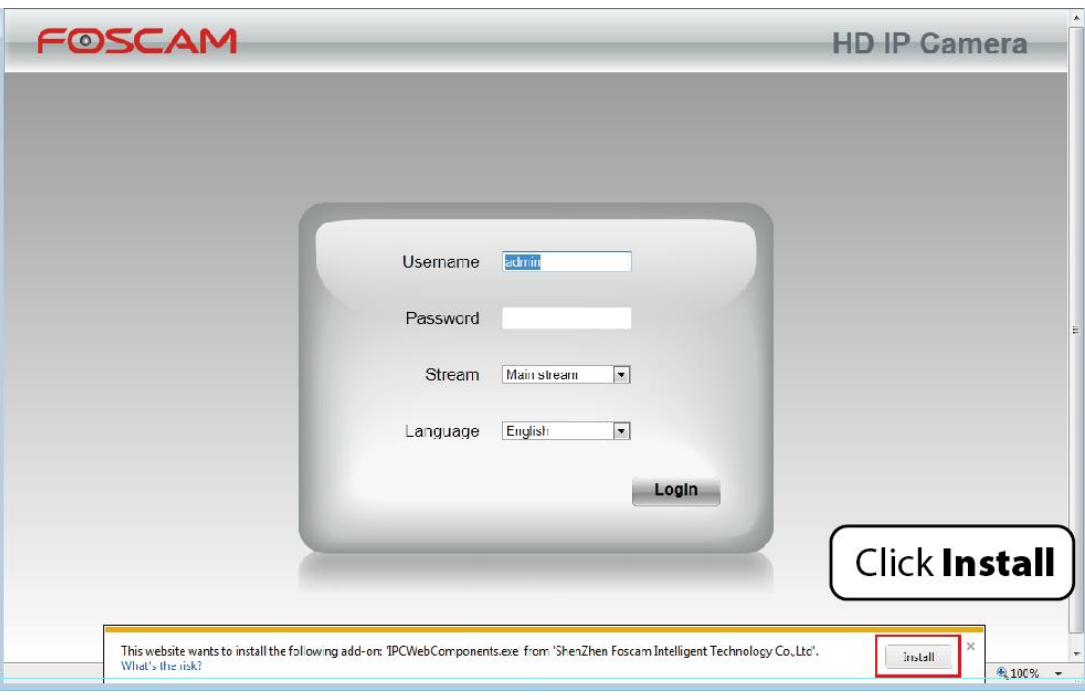

# <span id="page-6-0"></span>**2.2** 無線網路連結

無線網路連結的方式如下: EZLink、soft AP 及 WPS。

⚫ **EZLink:** 使用智慧型手機或其他行動裝置下載 FOSCAM APP,並透過 FOSCAM APP 連接網路攝影 機及無線網路伺服器。詳細請參閱快速安裝指南。

- ⚫ **Soft AP(**虛擬無線 **AP) (**僅適用 **C1):** 使用智慧型手機或其他行動裝置開啓瀏覽器 [http://192.168.1.1:88](http://192.168.1.1:88/),並按照安裝指示完成設定。
- WPS: Wi-Fi Protected Set-up, 按壓攝影機 WPS 鍵約 3 秒鐘, 並接著按壓無線路由器上的 WPS 鍵約 3 秒鐘,使您的網路攝影機能夠成功連接至無線路由器。

# **2.2.1 Soft AP** 連結**(**僅適用 **C1)**

設定前請先確認攝影機尚未使用網路線連接網路。

- 1. 啓動攝影機: 連接電源線,電源指示燈亮起。
- 2. 按壓 Soft AP 鍵 3-5 秒, 網路指示燈開始快速閃爍, 約每 0.1 秒閃爍一次。
- 3. 使用終端機(電腦或筆電,這裡以筆電為例)搜尋 WLAN,並找到 AP 名稱為"C1\_\*\*\*\*\*\*"進行連接(\*\*\*\*\*\* 為攝影機 MAC ID 的末 6 碼)。

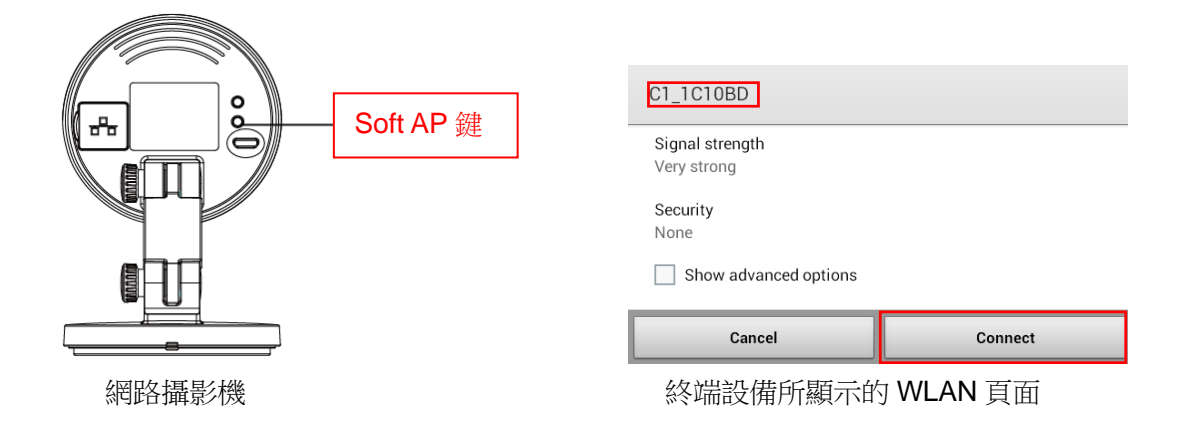

4. 完成 Soft AP 連線後,開啓瀏覽器 <http://192.168.1.1:88.>

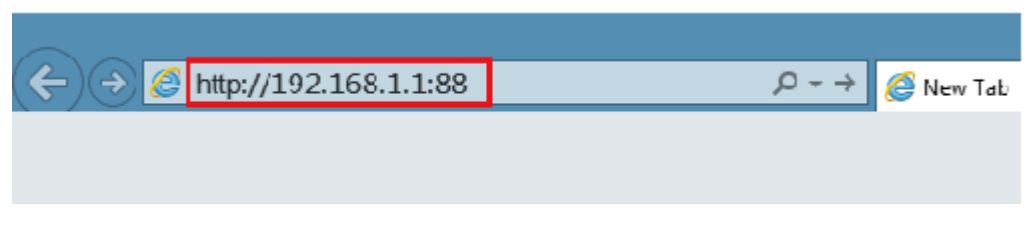

5. 登入攝影機(預設使用者名稱為 admin, 密碼空白)。第一次登入時,請變更您的使用者名稱(username) 及密碼(password)。

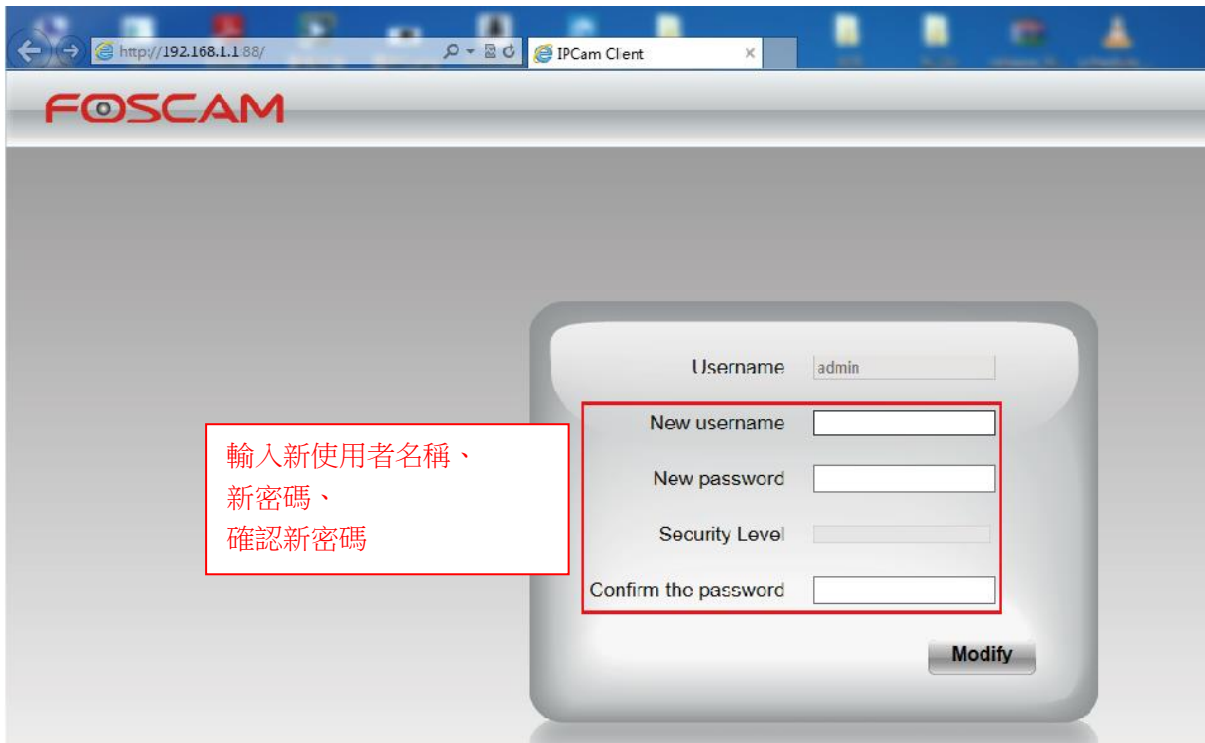

6. 第一次登入後會自動轉至"安裝指引"頁面,請於此處設定攝影機基本參數,如攝影機名稱、攝影機時間、 無線網路設定(攝影機連結至您的無線路由器: 無線網路清單 - 輸入無線路由器密碼)、IP 組態設定。

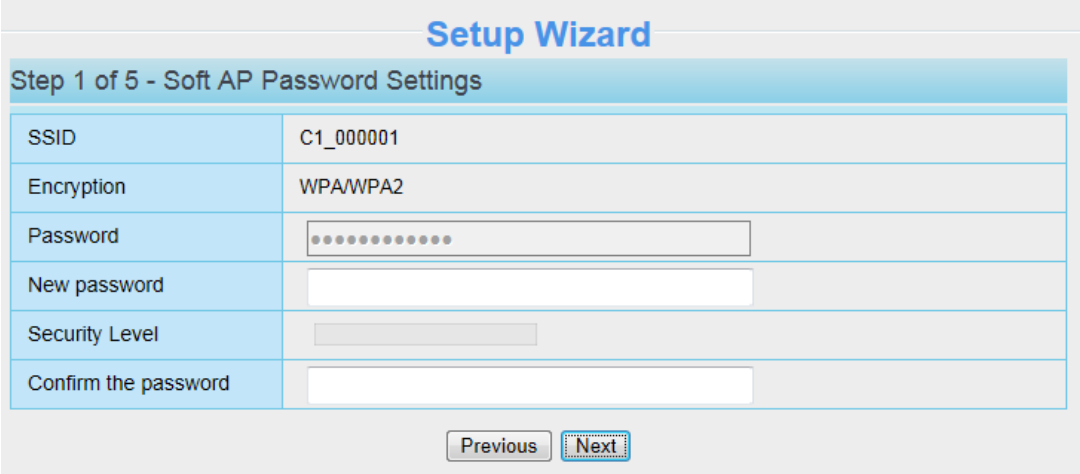

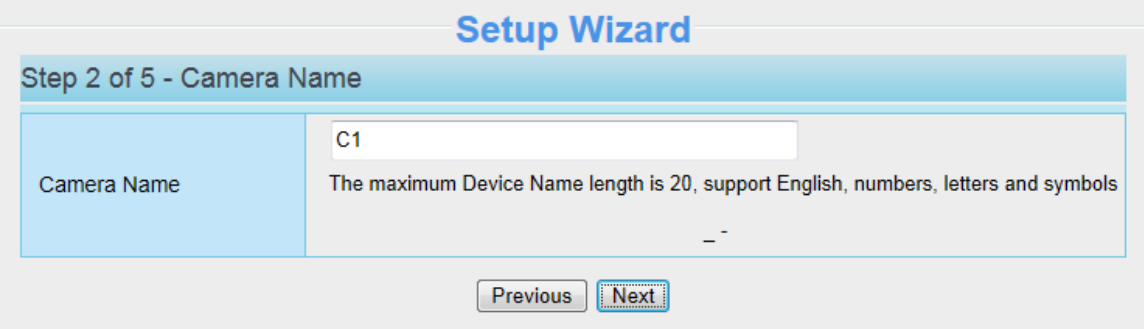

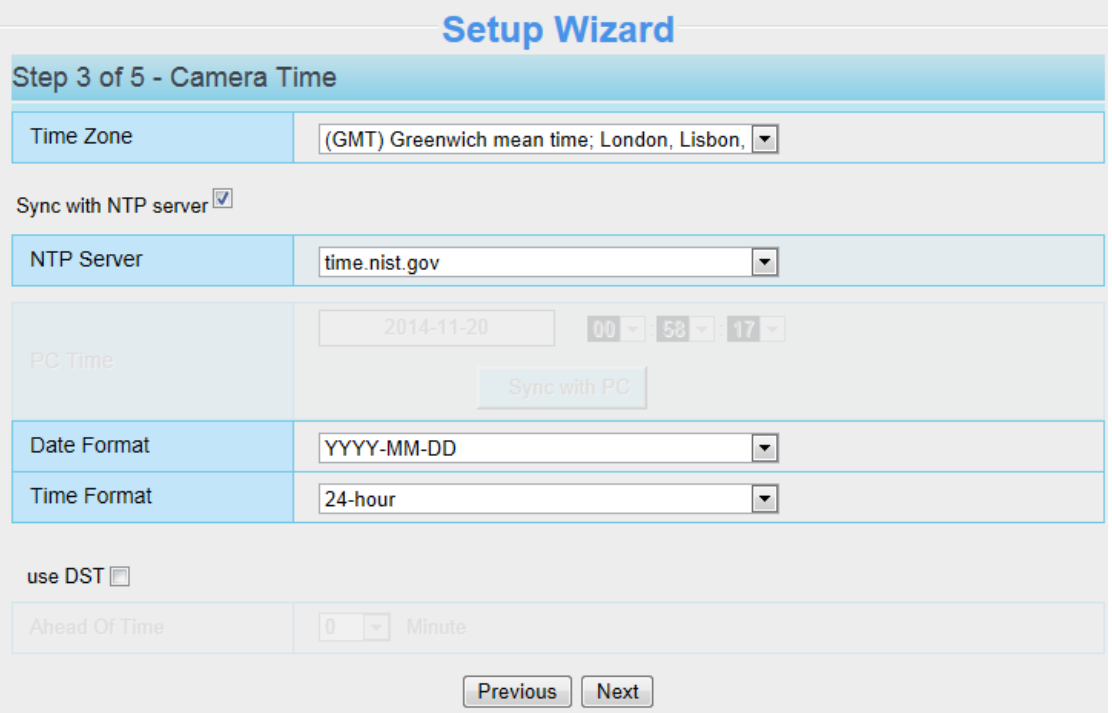

# **Setup Wizard**

## Step 4 of 5 - Wireless Settings

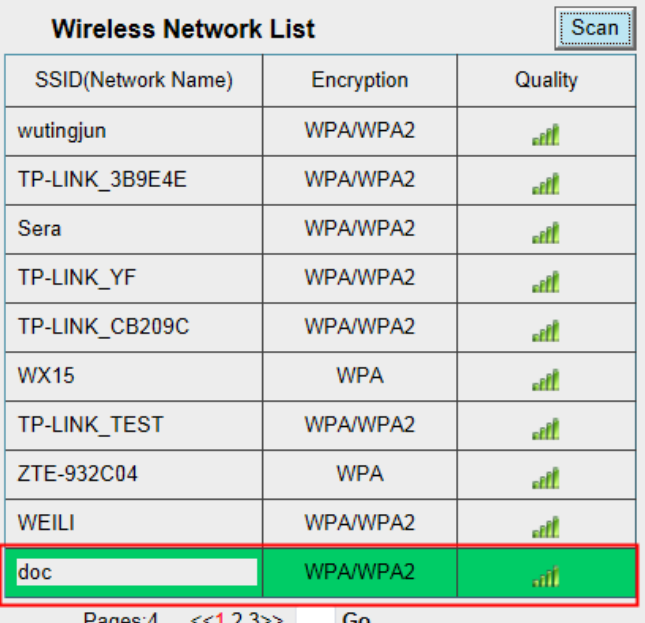

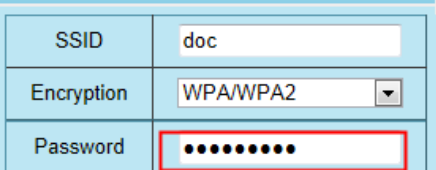

The maximum password length is 63, including numbers, letters and symbols ~ ! @ # % ^ \* () \_

#### $+{\ }{\cdot}$  + { } : "| < > ? " - ; ' \, , /

Previous | Next

9

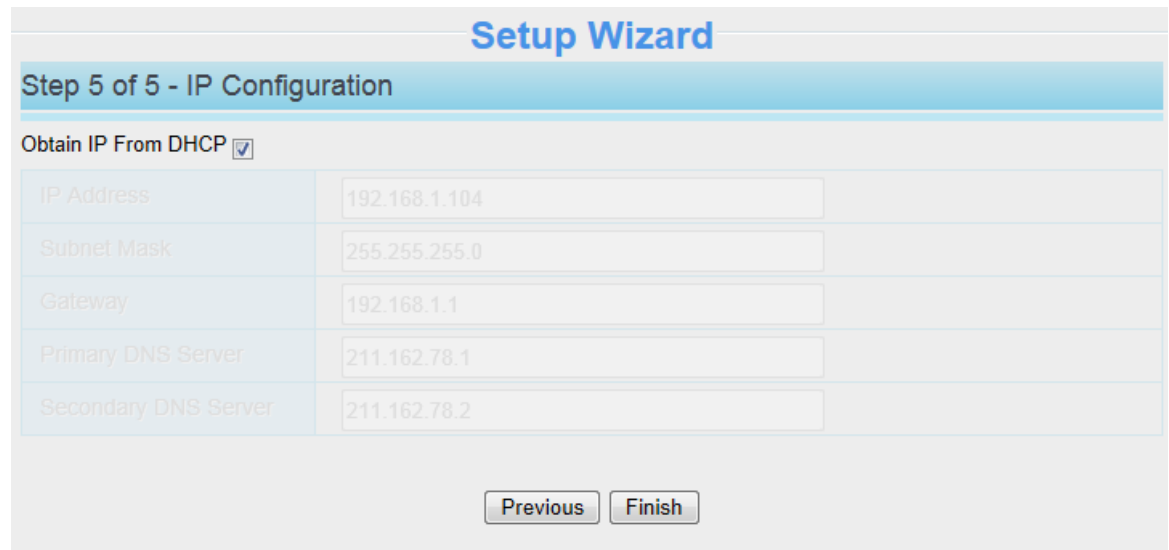

#### 請注意**:**

- 如您具有網際網路相關知識,建議您可選擇手動設定 IP。
- 網路攝影機與路由器連結約需等待1分鐘的時間。

7. 完成安裝指引的設定後,請再按壓攝影機機身 Soft AP 鍵 3-5 秒,取消 Soft AP 連線模式,完成後網路 指示燈會轉為慢速閃爍(每 1.0 秒閃爍一次),攝影機無線連結設定成功。

8. 繼續前,請確認您的電腦是否已透過無線 WiFi 連線至無線路由器。

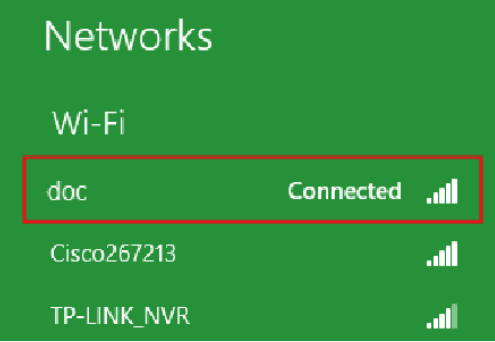

9. 至 FOSCAM 官網 http:www.foscam.com 下載並執行"Equipment Search Tool", 您可看到您的攝影機清 單。

官網下載路徑為"Support > Download Center > Software Tools >下載"Equipment Search Tool".

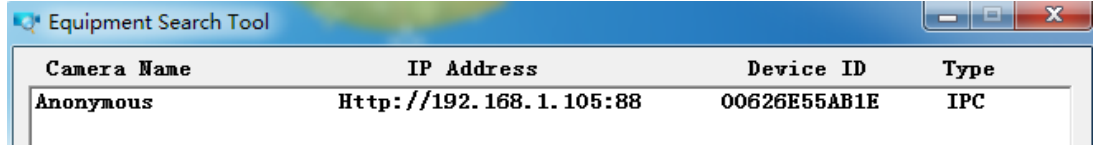

#### 請注意**:**

- 如果您有多個攝影機,但無法確定要登入的攝影機時,請比對 search tool 上的 Device MAC address 和攝影機機身標籤的 MAC address。
- 10. 在 search tool 上雙擊你要選擇的攝影機,電腦預設瀏覽器會自動開啓至登入頁面。輸入您變更後新的

使用者名稱(username)及新密碼(password),登入後即可看到攝影機即時影像。

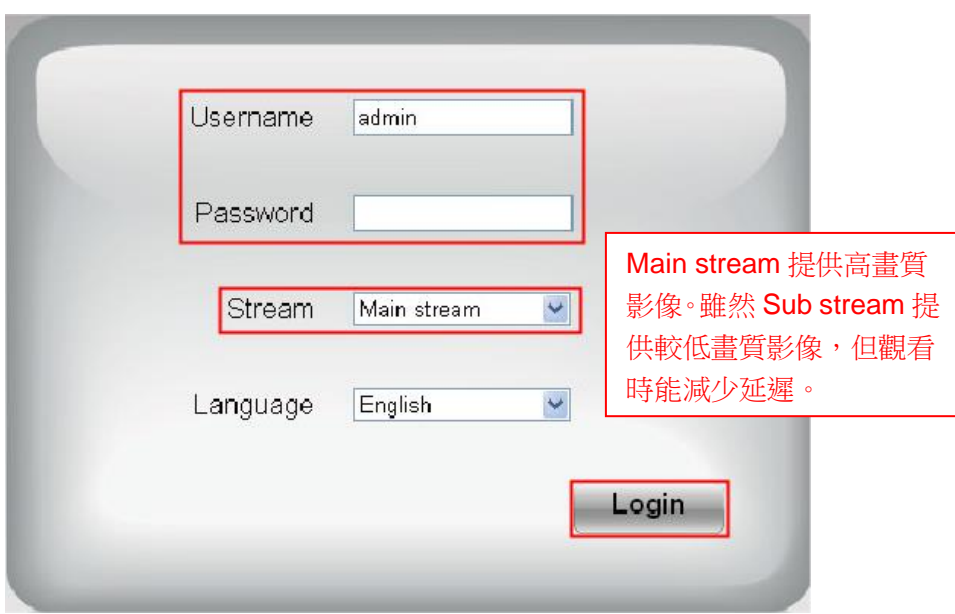

現在,您可以透過區域網路使用您的網路攝影機。

#### 請注意**:**

不支援 64-bit 瀏覽器。

## **2.2.2 WPS (Wi-Fi Protected Set-up)**

#### 在使用 **WPS** 做無線連結前,請先確認**:**

- 請確認您的無線路由器提供 WPS 功能。
- ⚫ 無線路由器的 WPS 鍵大多設置在前面板或背板。TP-LINK 路由器的 WPS 鍵又稱 QSS(Quick Security Setup)。
- ⚫ 請確認攝影機未接上網路線。

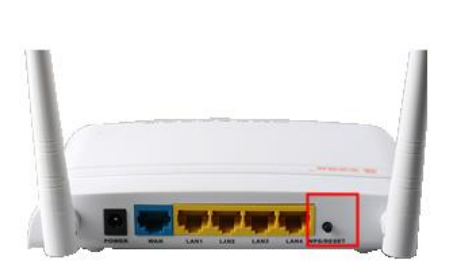

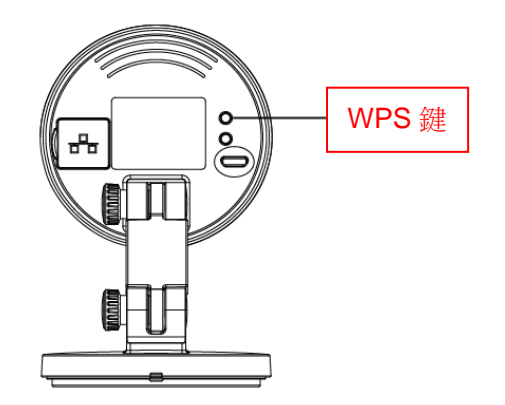

(1) 按壓攝影機 WPS 鍵 3 秒鐘,攝影機網路指示燈會轉為快速閃爍,每 0.4 秒閃爍一次。

(2) 於 60 秒內按壓無線路由器 WPS 鍵 3 秒鐘。網路攝影機會自動對無線路由器開啓安全無線連結。

(3) "Equipment Search Tool"會搜尋攝影機的區域網路 IP 位址, 請確認您的電腦和攝影機是在同一個子網 段。

#### 請注意 **:**

路由器的安全性不可以是 **WEP**,否則 **WPS** 設定可能會失敗。

# <span id="page-12-0"></span>**2.3** 透過 **WAN** 存取網路攝影機

# **2.3.1** 靜態 **IP** 位址

使用靜態 IP 位址的使用者不需為遠端存取另外設定 DDNS。當您完成使用 LAN IP 位址及通訊埠轉發方 式連接您的攝影機後,您就可直接透過網際網路使用 WAN IP 位址及通訊埠號碼來存取您的網路攝影機。

# 如何在公共網站取得 **WAN IP** 位址**?**

請在瀏覽器中輸入網址 http://www.whatismvip.com 取得 WAN IP 位址, 您的 WAN IP 會顯示在網頁中。

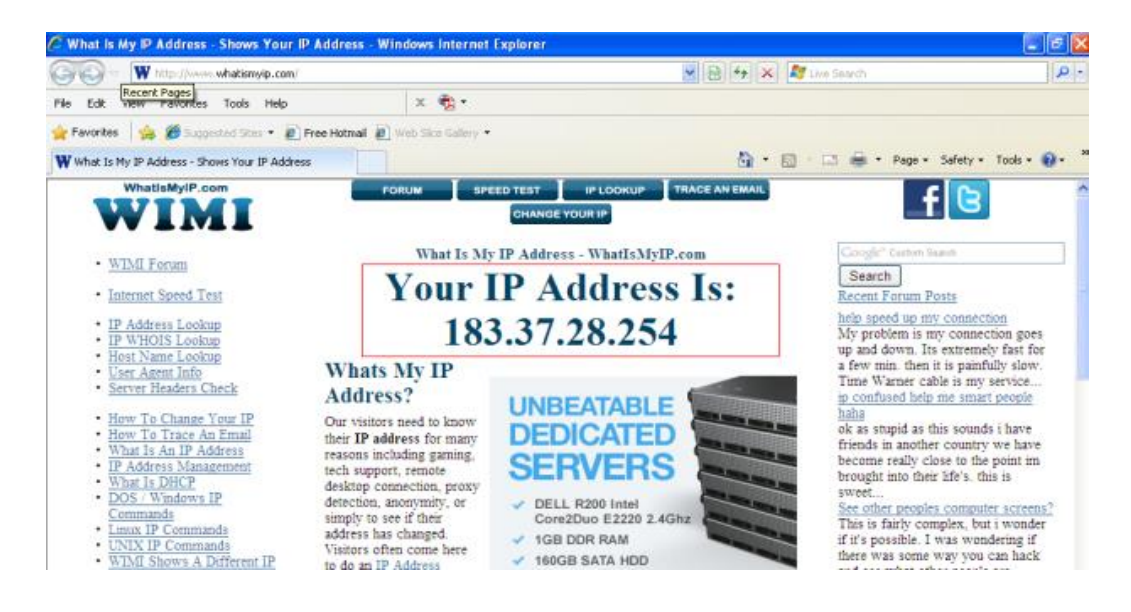

# **2.3.2** 遠端存取

如您希望能在您的區域網路外透過瀏覽器存取您的網路攝影機,您必須完成下列設定。

1. 在您的攝影機網頁頁面上方選取"Settings",接著在頁面左邊選項點選"Network > IP Configuration" , 並取消點選"Obtain IP From DHCP"

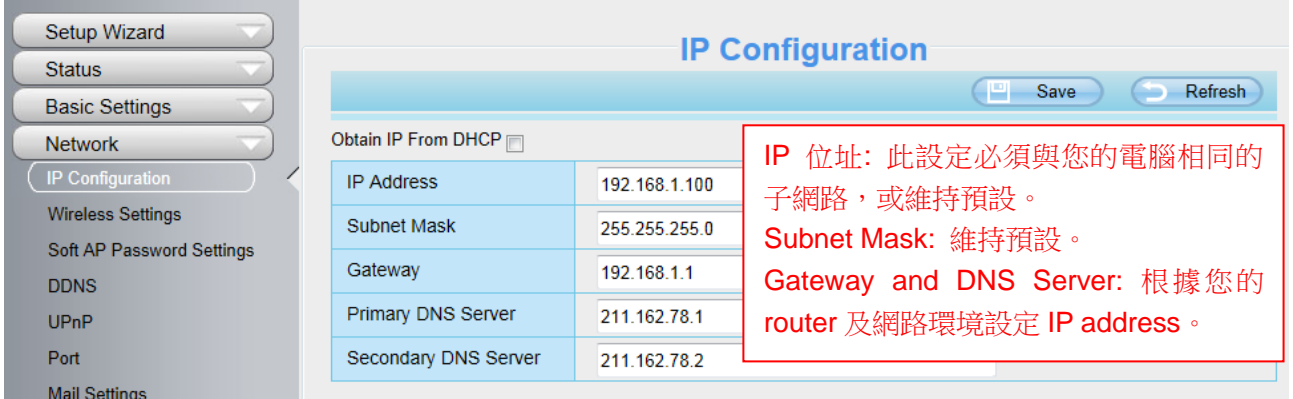

2. 在攝影機設定頁面開啓 Enable UPnP and DDNS 功能,並建議 DDNS 採原廠預設。

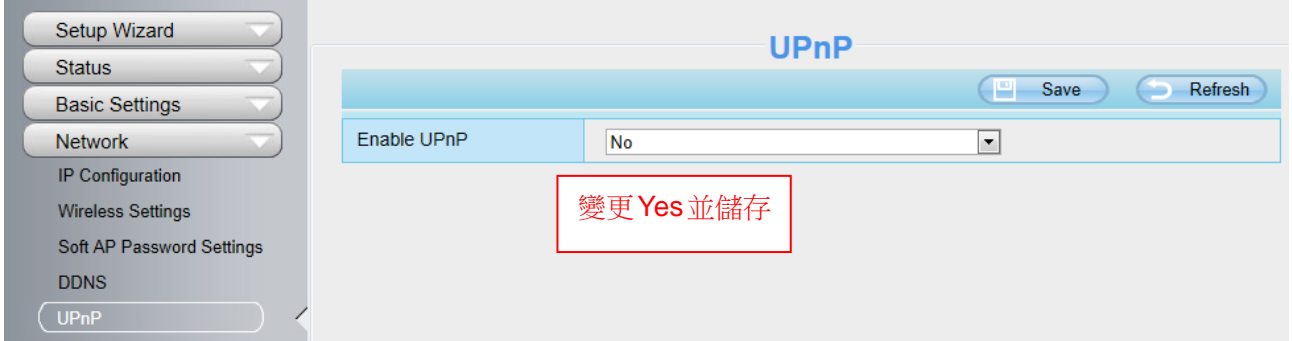

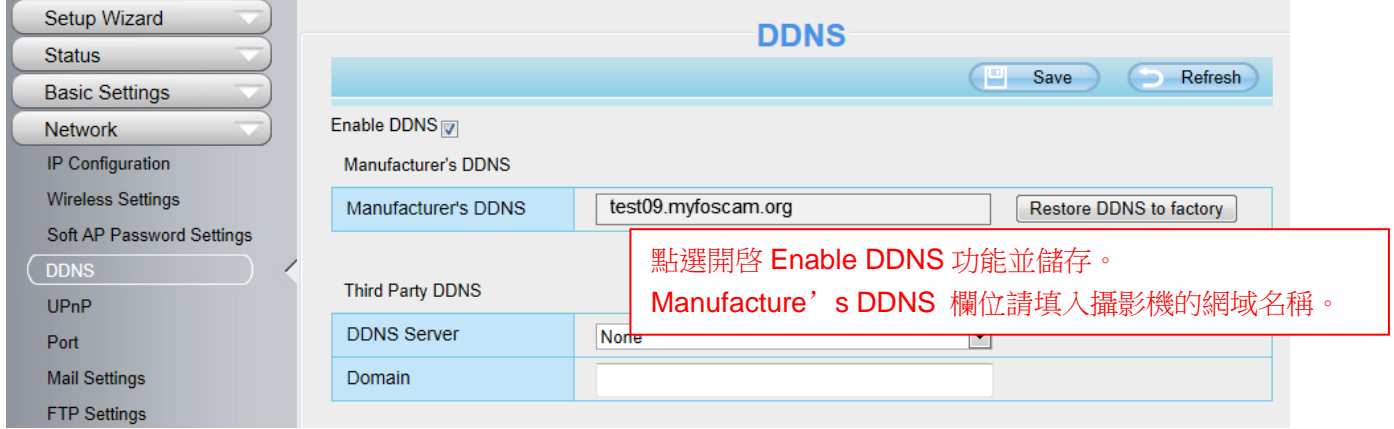

3. 您可在此處看到攝影機的埠號。如您欲針對多個攝影機在同個網路下做遠端存取,您就必須更改每一個 攝影機的 HTTPS port。

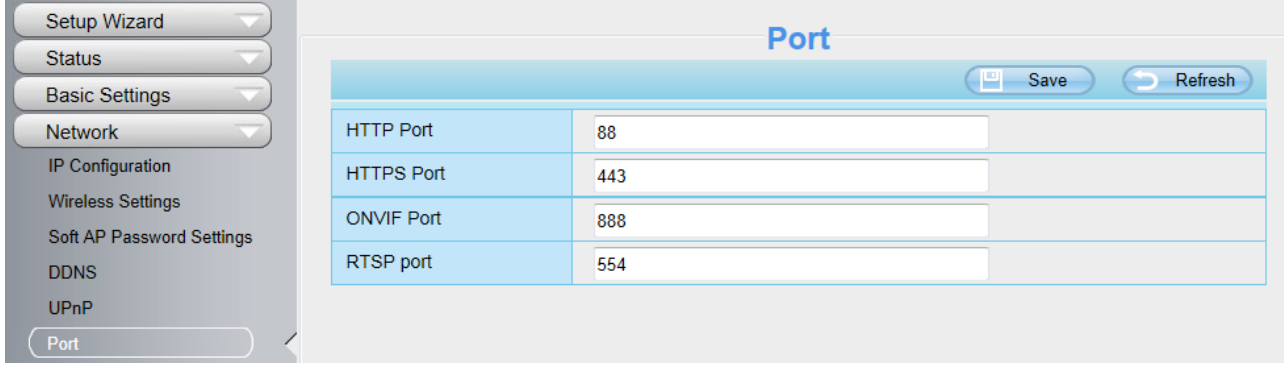

4. 如路由器上 UPnP 功能已開啓,可省略此步驟。反之,您必須選擇以下方式設定路由器的通訊埠轉發。 以下設定我們將使用 TP-LINK 無線路由器做示範。

#### ⚫ 路由器 **UPnP** 功能已開啓:

點選"Forwarding > UPnP", 確認 Current UPnP Status 為 Enabled。

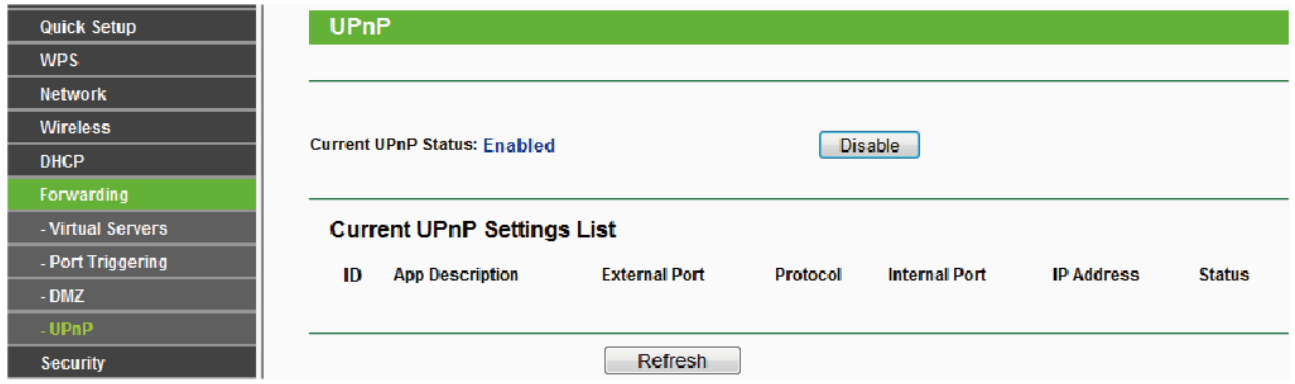

#### ⚫ 路由器 **UPnP** 功能未開啓:

您可參考下列步驟,手動新增通訊埠轉址。點選"Forwarding > Virtual Servers" 做設定。

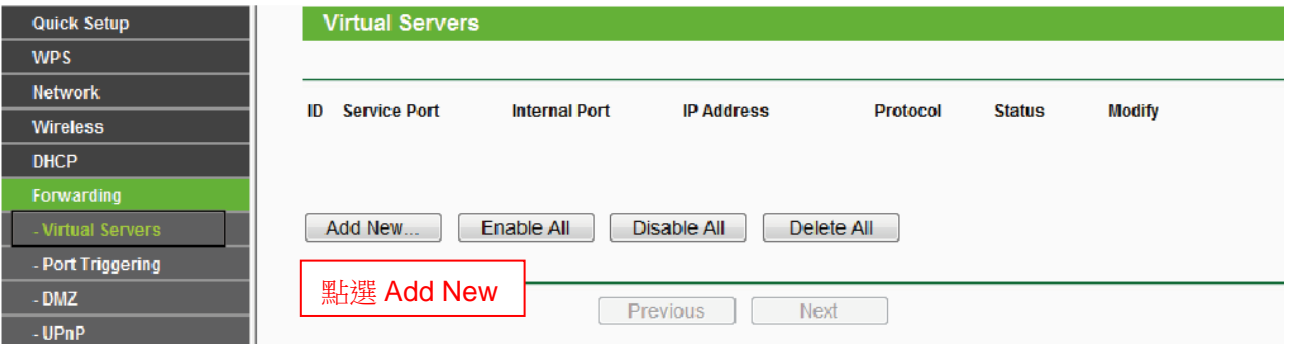

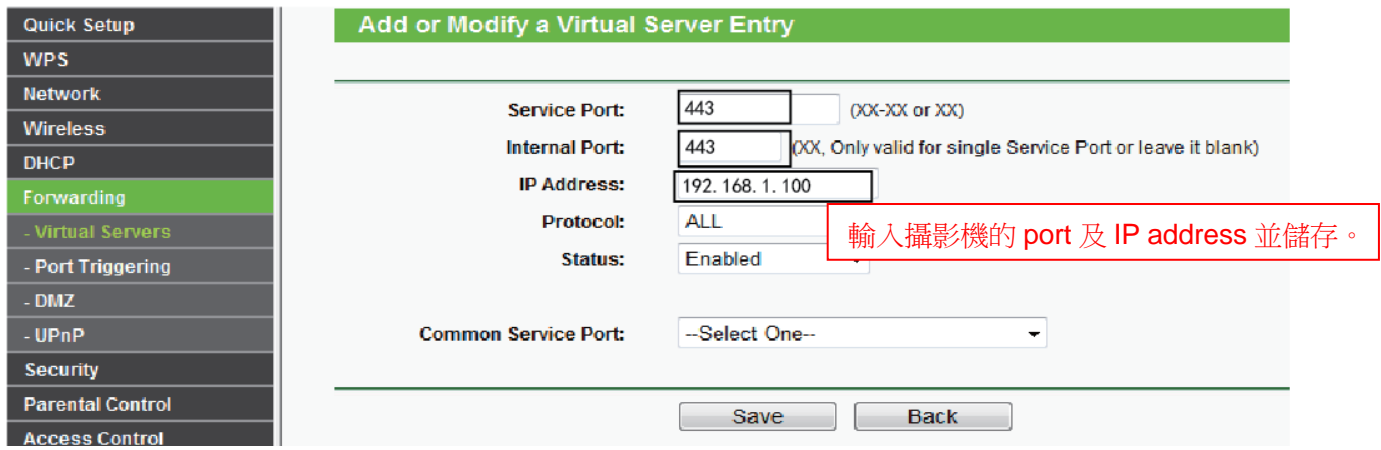

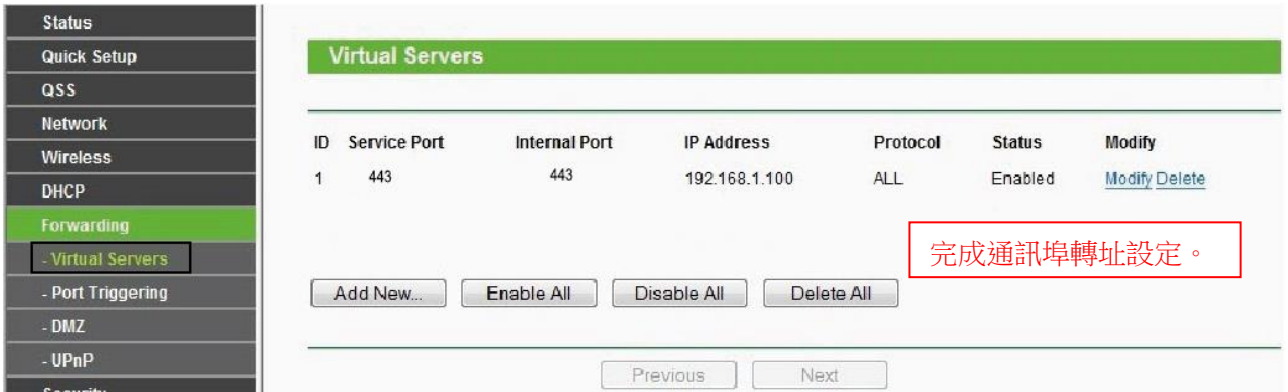

5. 現在您可以透過網際網路輸入網域名稱存取您的攝影機。

# <span id="page-15-0"></span>**2.4** 使用 **VLC** 媒體播放器

C1 及 C2 支援 RTSP 串流,您可透過 VLC player 隨時觀看您的攝影機。

**RTSP URL** rtsp:// [user name][:password]@IP:Port number/videostream

#### 方括號[ ]內容可省略。

**user name & password:** 存取攝影機的使用者名稱及密碼。此部份可省略。 **Port NO.:** 如有 RTSP port No.則輸入 RTSP port NO.。反之則可使用 http port NO.。 **Video stream:** 分別支援三種模式: video Main, video Sub and audio. 建議點選 Video Sub。如您點選 audio 則可能會出現只能聽到聲音而無法看到影像的狀況。

#### 示範**:**

IP: 192.168.1.11 RTSP Port number: 554 User name: admin Password: 123

在 VLC 中輸入以下任一連結

- 1.rtsp://admin:123@192.168.1.11:554/videoMain
- 2.rtsp:// @192.168.1.11:554/videoMain
- 3.rtsp://:123@192.168.1.11:554/videoMain
- 4.rtsp://admin@192.168.1.11:554/videoMain

開啓VLC並至Media>Open Network Stream並輸入URL。

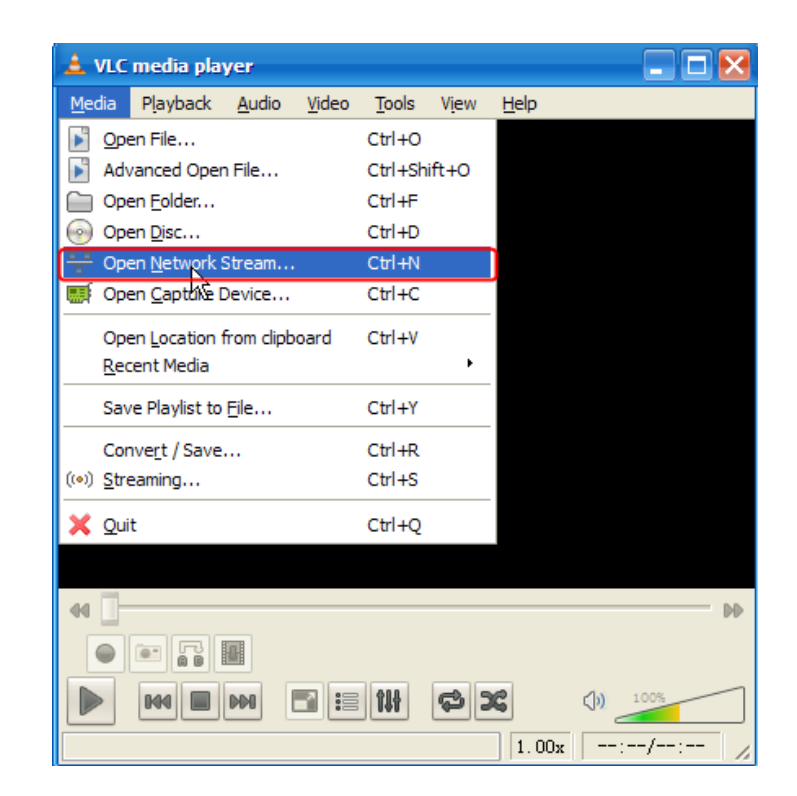

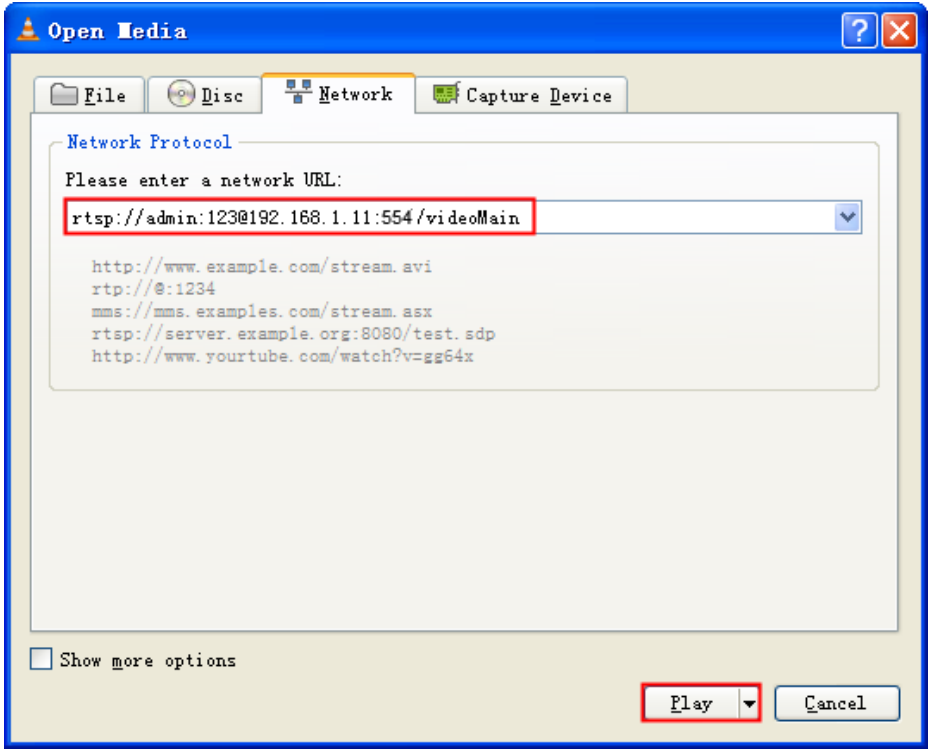

輸入 user name 及 password 並選點 OK 鍵, 您就可以觀看到即時影像。

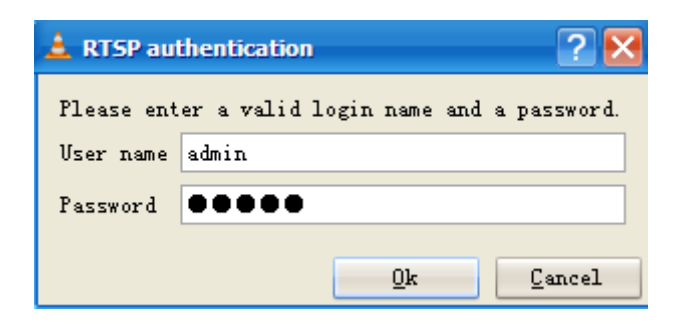

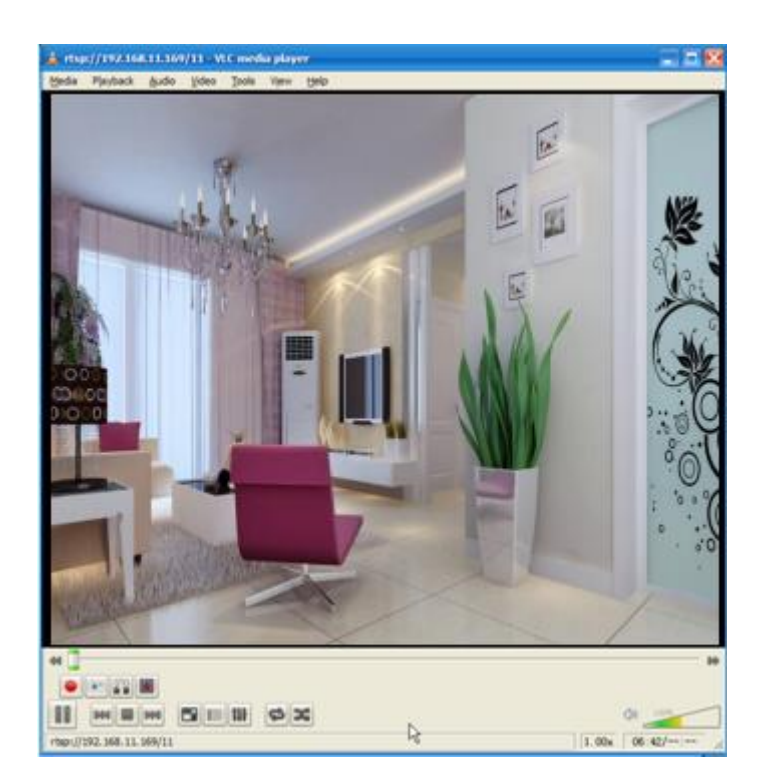

如您無法在 VLC player 上播放影像,請確認 port mapping 設定。您也可參閱快速安裝手冊如何設定轉址 之設定。

#### 請注意**:**

如您變更攝影機 username 或 password,請重啓攝影機並在 VLC 中重新輸入新的 username 及 password。

# <span id="page-17-0"></span>**2.5 IP** 攝影機連結伺服器

<span id="page-17-1"></span>本設備支援 ONVIF 2.2.1 協定,您可搭配支援 ONVIF 的 NVR 或 server。

# **3** 監控軟體 **GUI**

如您第一次安裝攝影機,請參閱 2.1 設定。

# <span id="page-18-0"></span>**3.1** 登入畫面

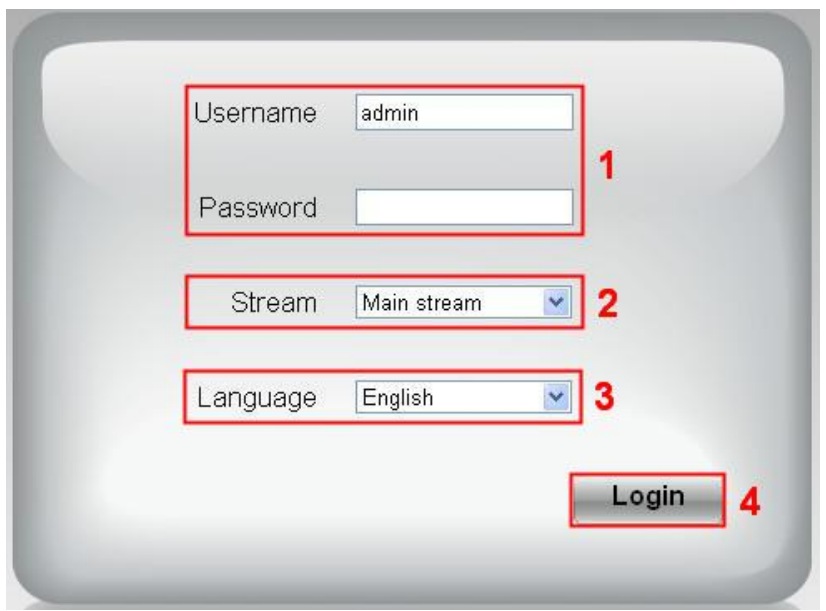

#### 區域 **1** 輸入 **Username** 及 **password**

預設管理者 username 為"admin", password 為空白。第一次登入後,請立即變更 username 及 password。

#### 區域 **2** 串流

攝影機支援二種串流模式: Main stream 及 sub stream。如您欲透過 LAN 存取攝影機,請選擇 Main stream。反之,如您透過網際網路存取攝影機,則選擇 sub stream。

#### 請注意**:**

在較小頻寬的環境下,選擇 sub stream 可確保影像傳輸的流暢。

#### 區域 **3** 選擇語言

在語言選項下拉式選單中選擇語言。

#### 區域 **4** 登入攝影機

點選"Login"鍵做登入。

#### 請注意:

第一次登入攝影機後,會提示要求您變更 username 及 password。請在輸入新的 username 及 password 後,按下"Modify"鍵以完成變更。之後的登入請使用新 username 及 password 做登入。

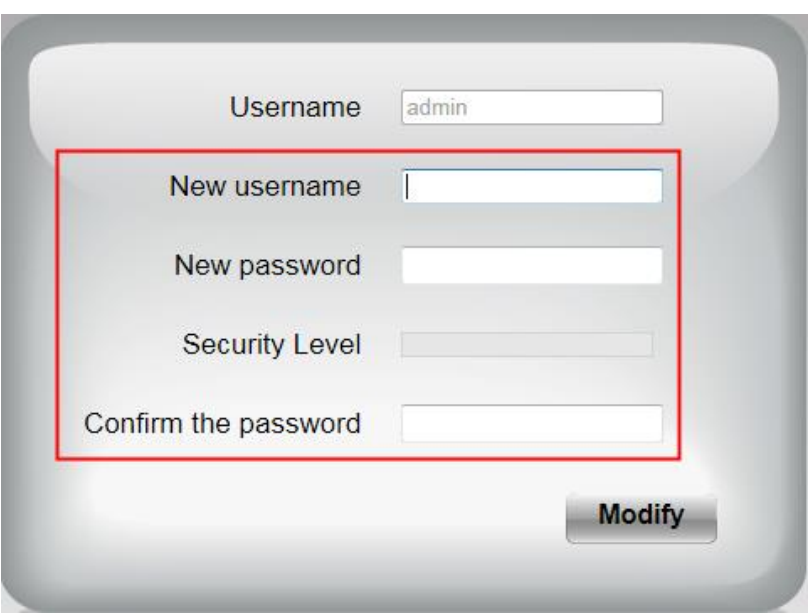

# <span id="page-19-0"></span>**3.2** 安裝精靈

第一次登入後,會自動執行安裝精靈,在此您可設定攝影機基本參數,如攝影機名稱、攝影機時間、無線 網路設定、IP configuration。

# <span id="page-19-1"></span>**3.3** 監控視窗

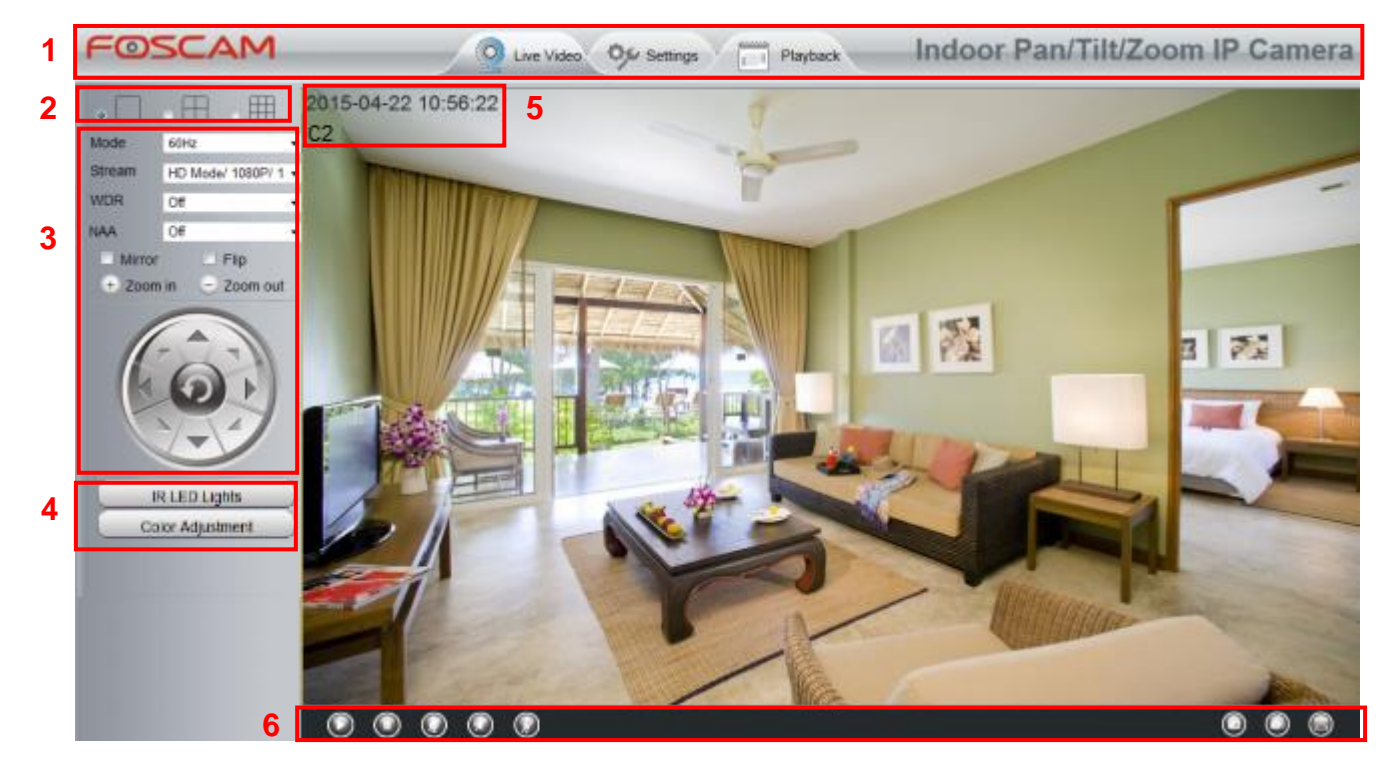

## 區域 **1 FOSCAM Logo/ Live Video / Settings/Playback**

FOSCAM : FOSCAM LOGO

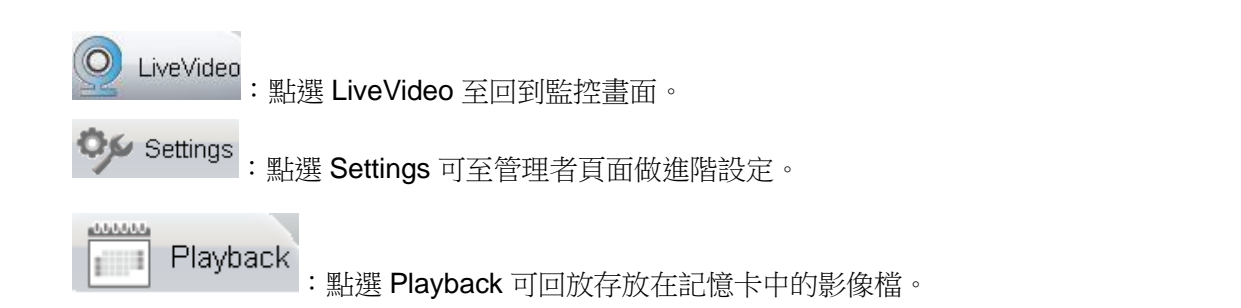

#### 區域 **2 Multi-Device Window** 分

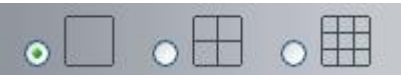

分割畫面支援可同時監看多達 9 台攝影機畫面。您可於 multi-device 設定中新增攝影機。

#### 區域 **3 Mode/ Stream / WDR / NAA /Mirror/ Flip buttons / Zoom**

#### ⚫ **Mode**

- 1) 50HZ --------室內監控(地區: 歐洲、中國大陸)
- 2) 60HZ --------室內監控(地區: 美國、加拿大)
- 3) Outdoor------室外監控

#### ⚫ **Stream**

The default stream supports multiple modes, 例如: HD Mode/720P/23fps/2M meanings: 串流模式 / 解 析度 / 影像速率 /位元傳輸率。

**Stream type :** 定義串流屬性

**Resolution**:解析度愈大影像品質愈好。如您透過網際網路存取攝影機影像,並希望擁有較流暢的影 像輸出,請選擇 VGA 模式。

**Maximum frame rate**:當頻寬受限時,請降低 frame rate。通常當 frame rate 大於 15 時,就可觀看 到較流暢的影像。每一個模式的最大 frame rate 不同,請參考"Specifications"。

Bit rate:一般來說,位元傳輸率愈大影像會愈清晰,但位元傳輸率需依網路頻寬做適當的選擇,當 網路頻寬較小而位元傳輸率大時,會導致影像傳輸無法正常播放。

您可以透過下列路徑重新設定串流模式:**Settings-> Video-> Video Settings** 變更串流模式後,請重啓您的攝影機以觀看變更設定後的畫面。

#### ⚫ **WDR(**僅適用 **C2)**

In surveillance, WDR (寬動態範圍)就是能夠同時清楚地顯示攝影機所捕捉到最亮與最暗的書面;換句 話說,WDR 可以將背光在高反差的情境下,重新調整影像畫質到完美的境界。

⚫ **NAA**

NAA(Network Auto-Adaptability)技術能使網路攝影機在不同的網路條件下自動調整即時傳輸速率,以 提供較佳的觀看品質。NAA 預設為 off。

#### ⚫ **"Zoom in"** 或 **"Zoom out"(**僅適用 **C2)**

**野選 → 或 → 調整攝影機鏡頭焦距。攝影機鏡頭的焦距可伸縮,可透畫面清晰觀看並放大縮小監** 

控目標(僅適用 C2)。當點選 → 鍵後旋轉控制盤會彈出, 你可直接透過 Pan/Tilt Control 調整攝影機鏡

頭焦距。

⚫ **Pan/Tilt Control**(僅適用 C2)

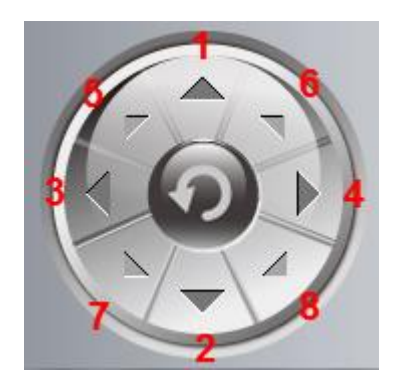

1----- 上旋轉鍵 2-----下旋轉鍵 3 ----- 左旋轉鍵 インタントン インタントリック 4 -----右旋轉鍵

5----- 左上旋轉鍵

6----- 右上旋轉鍵

7----- 左下旋轉鍵

8----- 右下旋轉鍵

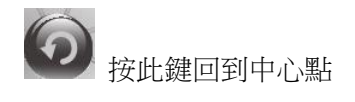

#### 區域 **4 IR LED Lights / Color Adjustment**

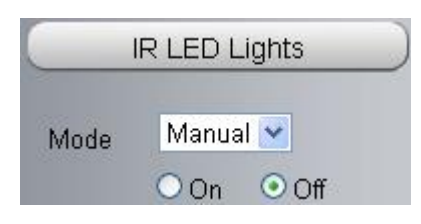

點選 IR LED Lights,這裡有三種紅外線 LED 模式可調整: Auto、Manual 及 Schedule。

**Auto**:選擇 Auto 則攝影機會自動調整(開啓/關閉)IR LED。

**Manual**:選擇 Manual 您可利用手動方式開啓/關閉 IR LED。

**Schedule**:選擇 Schedule 則在排程期間 IR LED 會是關閉的狀態。如您欲更改排程的時間,請至 **Settings--->Video---> IR LED Schedule** 頁面做變更。

#### **Color Adjustment**

在這個頁面,您可調整色調、亮度、對比、飽和、銳利度等以達到觀看最佳的品質。

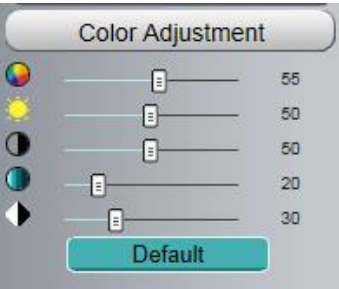

#### 區域 **5 OSD**

如您有在影像中新增時間及攝影機名稱,則您可在即時監控影像的畫面中看到攝影機名稱及時間。

至 **Settings ---Basic settings---Camera name** 功能列,您可變更設備名稱。預設設備名稱為隱藏。

至 **Settings ---Basic settings---Camera time** 功能列可調整設備時間。

至 **Settings ---Video---On Screen Display** 功能列可選擇顯示或不顯示。

#### 區域 **6** 播放**/** 暫停**/** 通話**/** 聲音**/** 調整音量**/** 快照**/** 錄影**/** 全螢幕

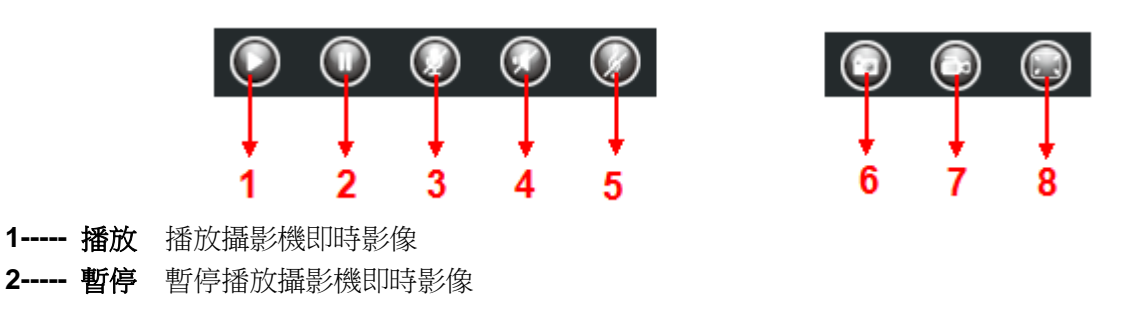

3----- 通話 點按此鍵後圖示會變為 , 接著您就可透過電腦連接的麥克風或收音設備向攝影機周圍的人

傳遞您的聲音。再點按一次此圖示就可停止通話。

4----- 聲音 點按此鍵後圖示會變為 <sup>(1) ,</sup>接著您就可透過電腦連接的耳機或喇叭聽到攝影機周圍的聲 音。

**5-----** 調整音量 點按此鍵後圖示會變為 ,您可在此調整攝影機的音量。 (僅適用 C2)

**6-----** 快照 點按此鍵後會自動於螢幕視窗彈跳出您所快拍的圖片,您可於此做儲存。

**7-----** 錄影 點按此圖示 後攝影機會開始錄影,您可在視窗上看到小綠點,再點按一次就會停此錄 影。預設儲存路徑為 C:\IPCamRecord。您可至 Settings- >Record->Storage Location 功能列變更儲存路 徑。

8---- 全螢幕 點按此鍵使畫面以全螢幕呈現,或您也可以雙擊監控畫面變成全螢幕顯示。再雙擊一次畫 面即可離開全螢幕。

# <span id="page-23-0"></span>**4** 進階設定

選擇"Settings"鍵可進入管理設定版面對攝影機做進階設定。

### <span id="page-23-1"></span>**4.1** 安裝精靈

請參閱 3.2。

# <span id="page-23-2"></span>**4.2** 狀態

狀態內容包含:攝影機資訊,攝影機狀態,登入狀態及日誌等攝影機的相關資訊。

#### **4.2.1** 攝影機資訊

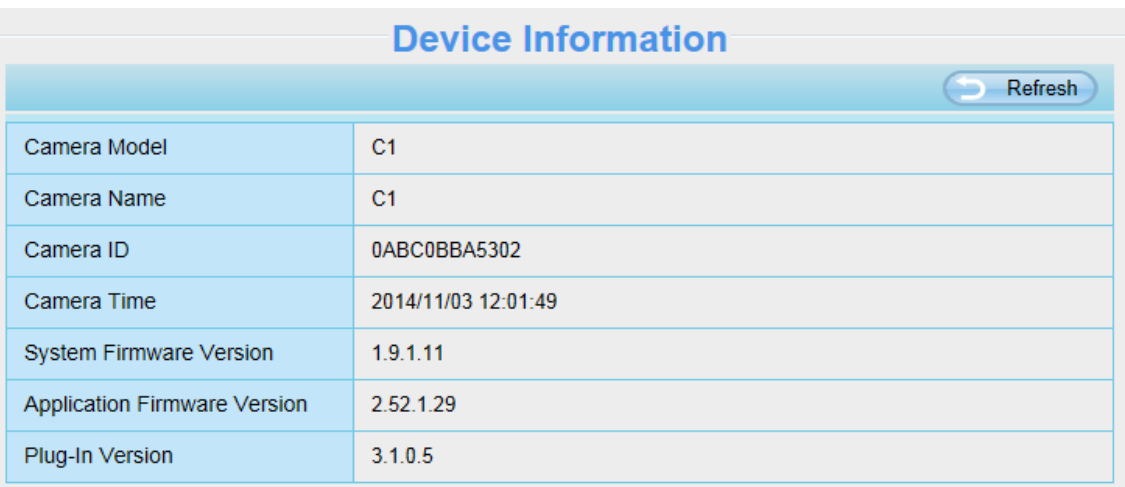

#### **Camera Model:** 攝影機型號

**Camera Name:** 您可自行為您的攝影機命名以利於管理。至 **Basic Settings**→ **Camera name** 可變更您 的攝影機名稱。

**Camera ID:** 顯示攝影機 MAC address。此處所顯示之 MAC address 同攝影機機身所貼之 MAC ID 貼紙。 **Camera Time:** 攝影機之系統時間。至 **Basic Settings** → **Camera time** 可調整時間。 **System Firmware Version:** 顯示攝影機系統韌體版本。 **Application Firmware Version:** 顯示攝影機應用程式韌體版本。 **Plug-In Version:** 顯示攝影機套件版本。

# **4.2.2** 攝影機狀態

您可於此處看到攝影機警示提醒狀態、錄影狀態、動態 DNS 狀態、WiFi 狀態等資訊。

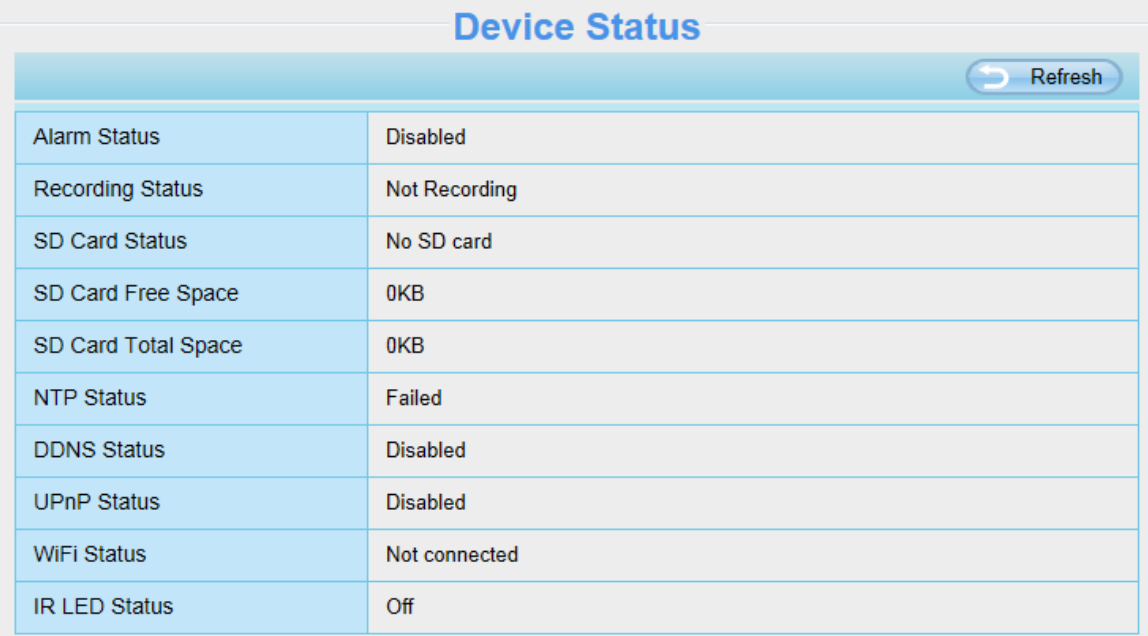

# **4.2.3** 登入狀態

Session status 可顯示攝影機登入資訊如 IP 位址。

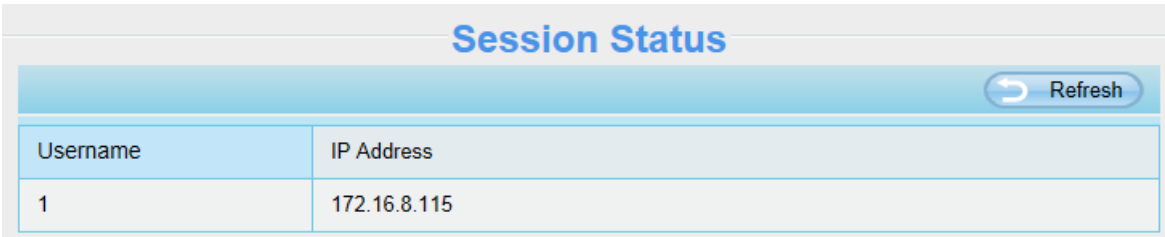

# **4.2.4** 登入日誌

Log 記錄著使用者登入/登出的資料如 IP 位址及時間等。

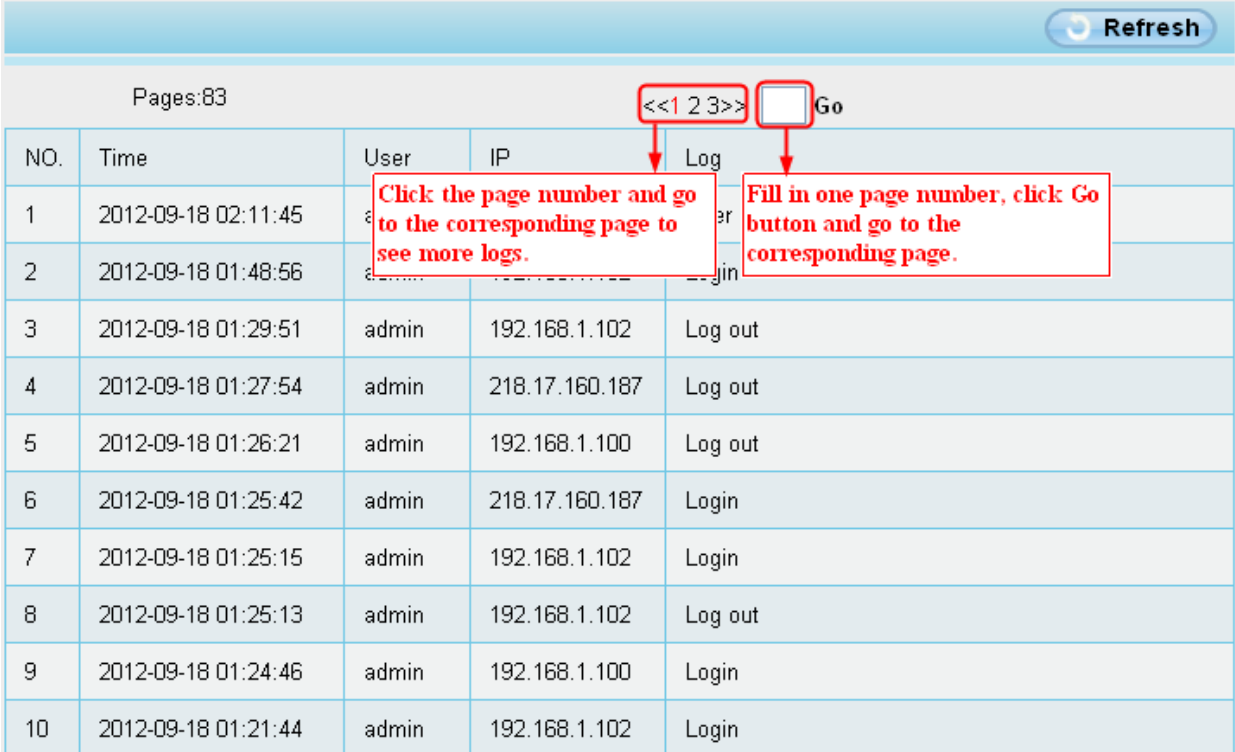

重啓攝影機可清除登入資料。

# <span id="page-25-0"></span>**4.3** 基本設定

您可於此處變更您的攝影機名稱、時間、E-mail、使用者帳號、及新增其他攝影機。

# **4.3.1** 攝影機名稱

您可於此處變更您的攝影機名稱。變更後請按下儲存鍵以完成變更。攝影機名稱規則不可含其他特殊符號。

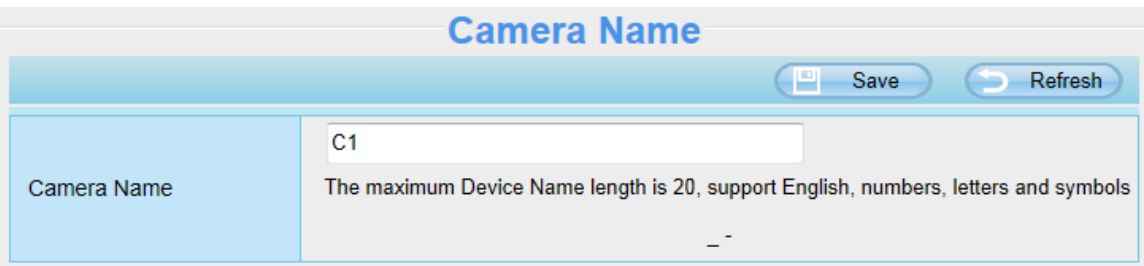

# **4.3.2** 攝影機時間

您可於此處設定攝影機系統時間。

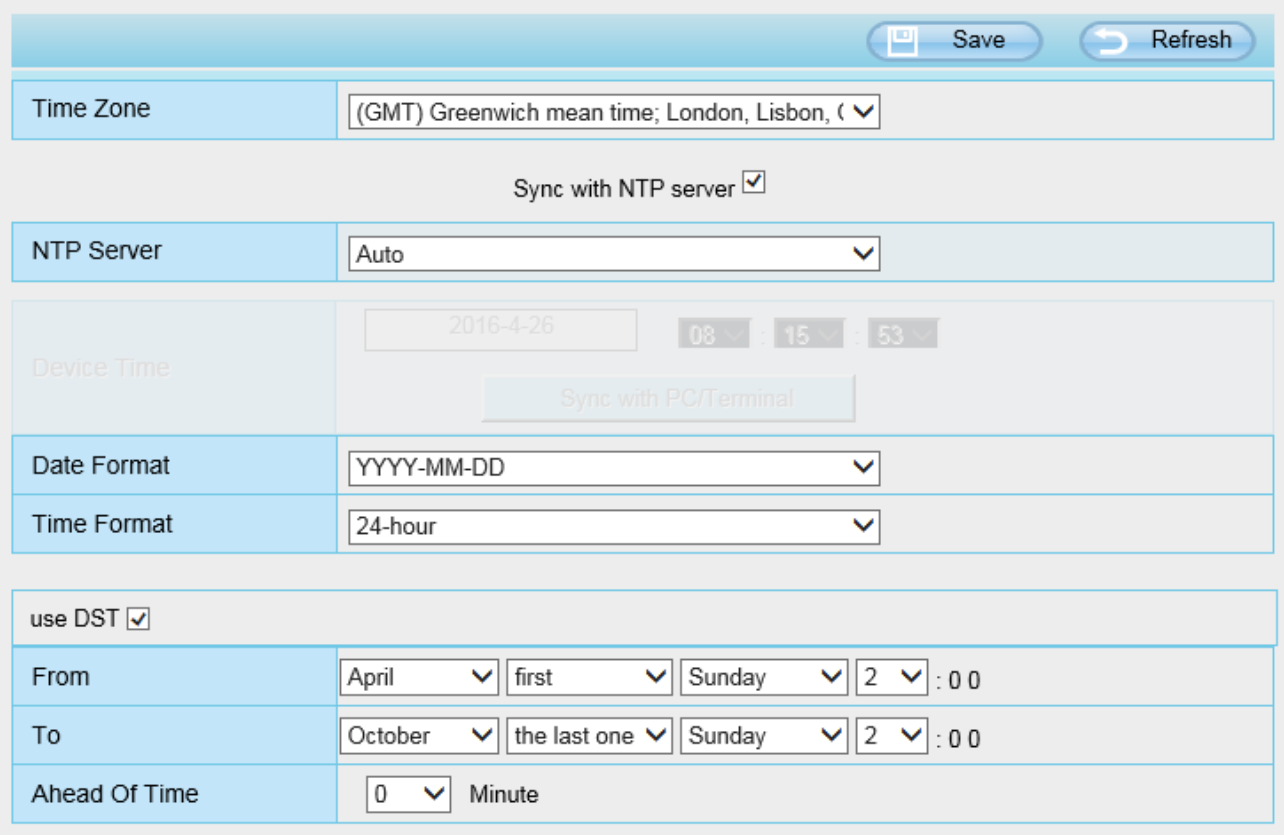

#### 時區:在下拉式選單中選擇您所在的地區。

網路校時 **NTP server**:透過網際網路連線到時間伺服器自動校正時間。 與電腦同步:攝影機的日期/時間與您的電腦同步。 手動管理:管理者可手動輸入日期/時間。 **DST**:於下拉式選單中選擇 DST 地區。

按下 **Save** 鍵以儲存以上設定。

請注意:當攝影機斷電並重啓後,必須重新設定攝影機時間。

# **4.3.3** 使用者帳號

您可於此新增帳號並設定帳號權限如 **visitor**、**operator** 或 **administrator**。預設使用者帳號為 admin 密 碼空白。

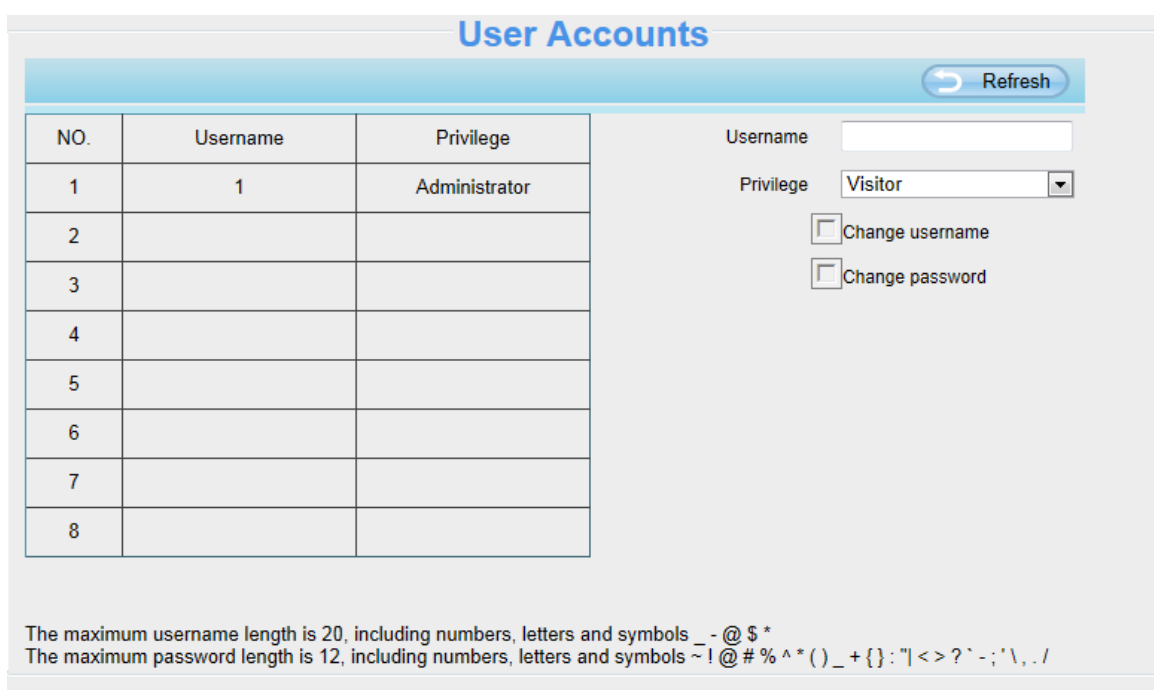

## 如何變更密碼**?**

首先,點選您欲變更密碼的帳號,並點選"Change password",接著輸入舊密碼及新密碼,最後按下"Modify" 以儲存變更。

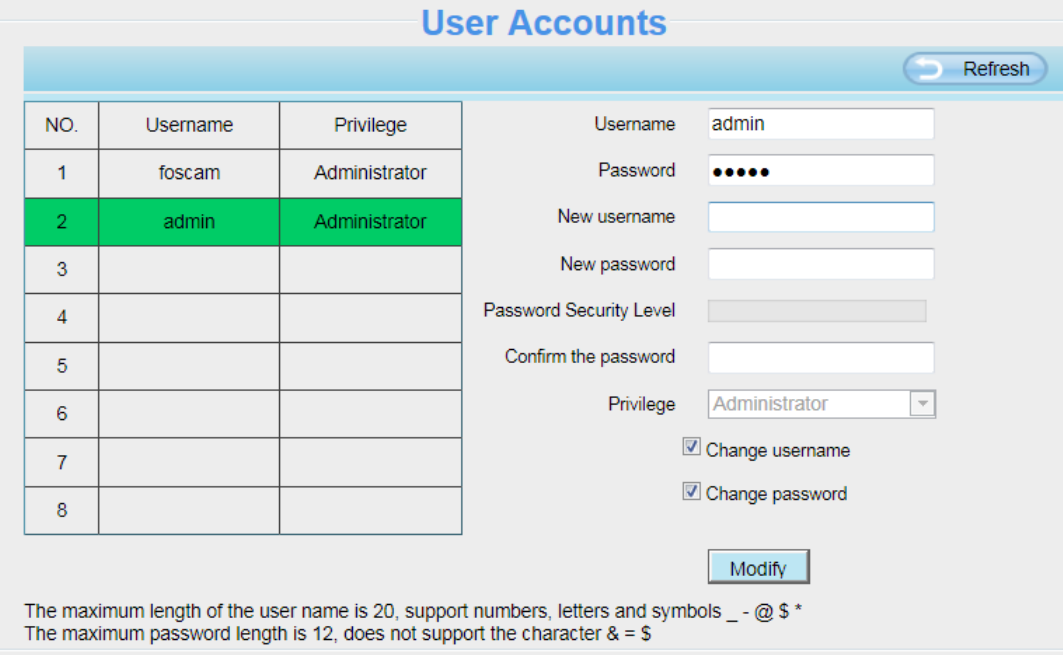

# 如何新增使用者帳號**?**

首先,點選空白欄位,並輸入新的使用者名稱(Username)、密碼(Password)、並設定權限(Privilege),最 後記得按下"Add"鍵以完成新增。完成後,您可於左方使用者帳號一表中看到您所新增的使用者帳號。

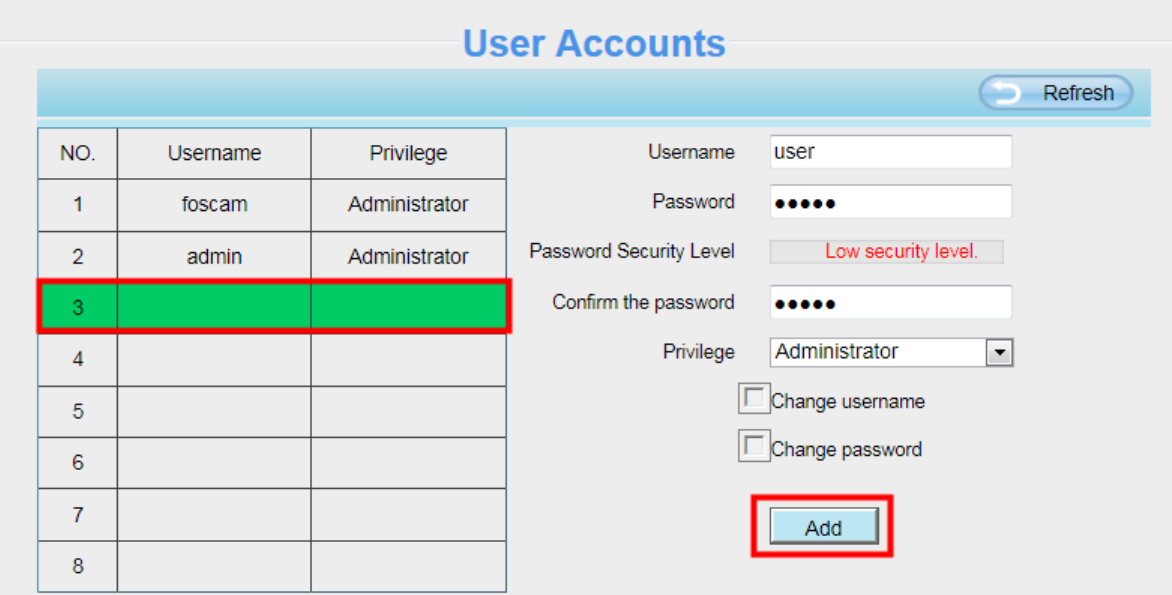

The maximum length of the user name is 20, support numbers, letters and symbols  $-$  - @ \$ \* The maximum password length is 12, does not support the character  $\& = $$ 

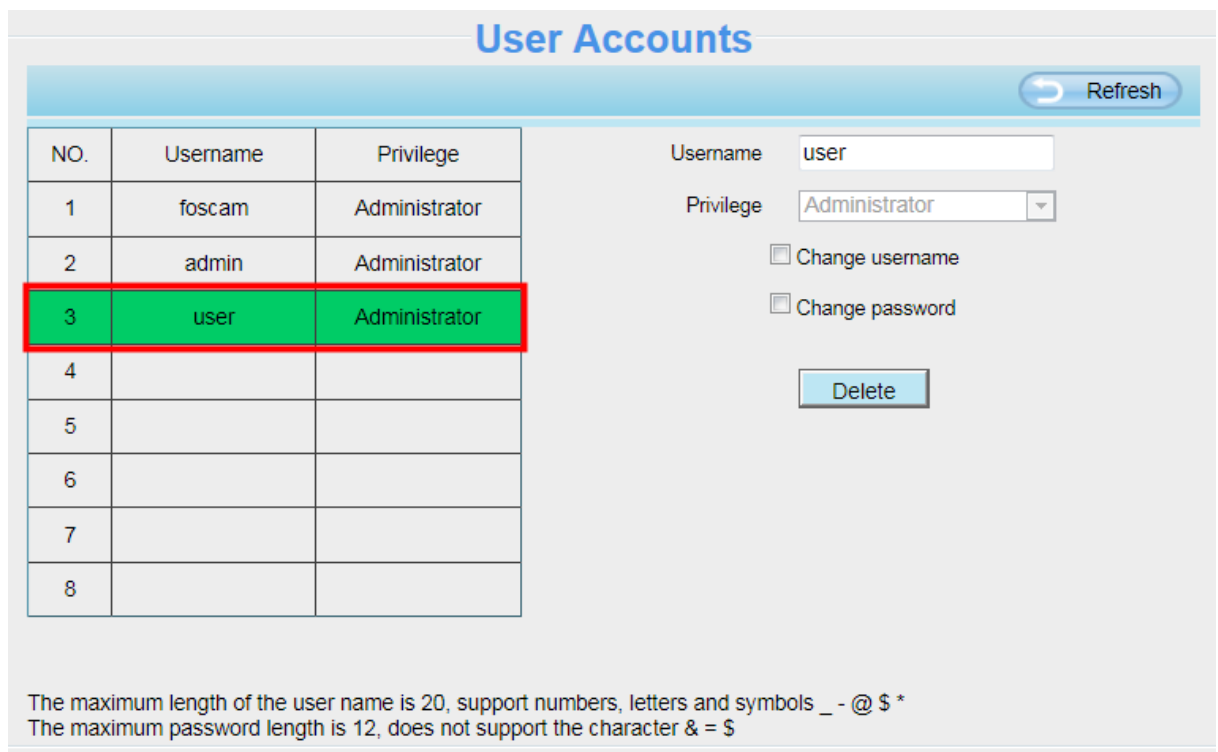

刪除:先點選您欲刪除的使用者帳號,接著按下"Delete"鍵以完成刪除。

#### 請注意:預設"admin"帳號不可刪除,但您可新增其他的 administrator 管理者帳號。

# 如何變更使用者名稱**?**

首先,點選您欲變更使用者名稱的帳號,接著點選"Change username",於上方 New username 輸入新的 使用者名稱,並按下"Modify"鍵以完成變更。

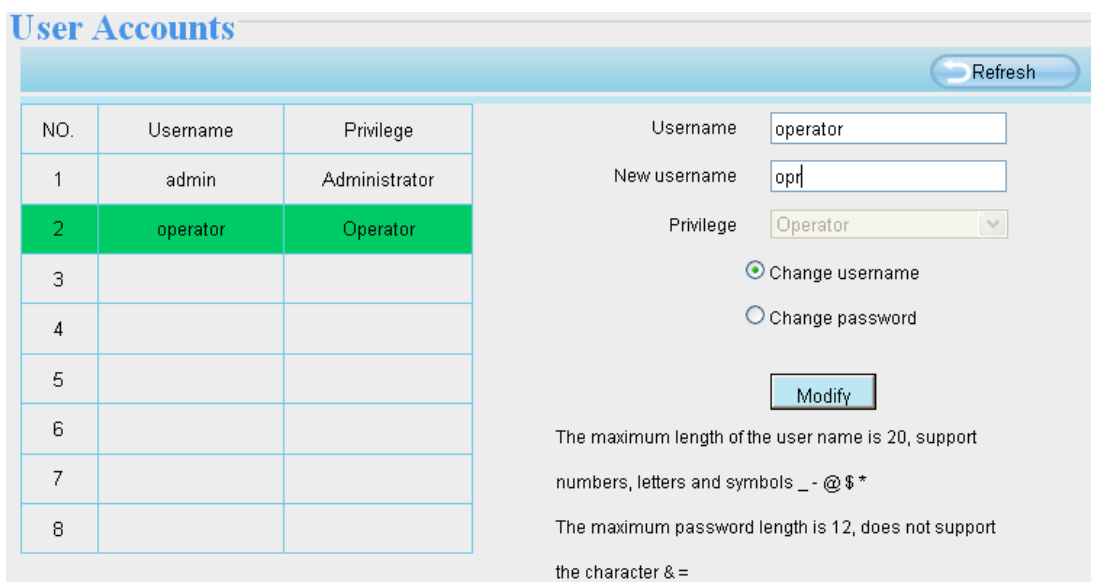

# **4.3.4** 多畫面同時觀看

如您欲於同一視窗中同時觀看多部攝影機的監控書面,您必須先登入其中一台攝影機,並將該台攝影機設 定為主要攝影機,接著在 Multi-Device 設定中新增其他攝影機。在做多攝影機設定前,您必須先指派不同 的通訊埠給不同的攝影機。攝影機韌體支援最多達 9 台攝影機可做同時監看。

# 在區域網路中新增攝影機

在 Multi-Device 設定頁面中,您可看到目前區域網路中搜尋到的所有攝影機。第 1 台攝影機為預設。您可 在此列表中新增您欲監控的攝影機。攝影機內建支援最多達 9 支網路攝影機做同時監看。先選擇"The 2nd Device"並選擇 Cameras on LAN 清單中的攝影機, Model、Host 及 HTTP 等資訊會自動代入下列欄位中。 請在下方 username 及 password 中輸入使用者名稱及密碼後, 按下"Add"以完成新增。您可重覆上述流程 新增其他攝影機。

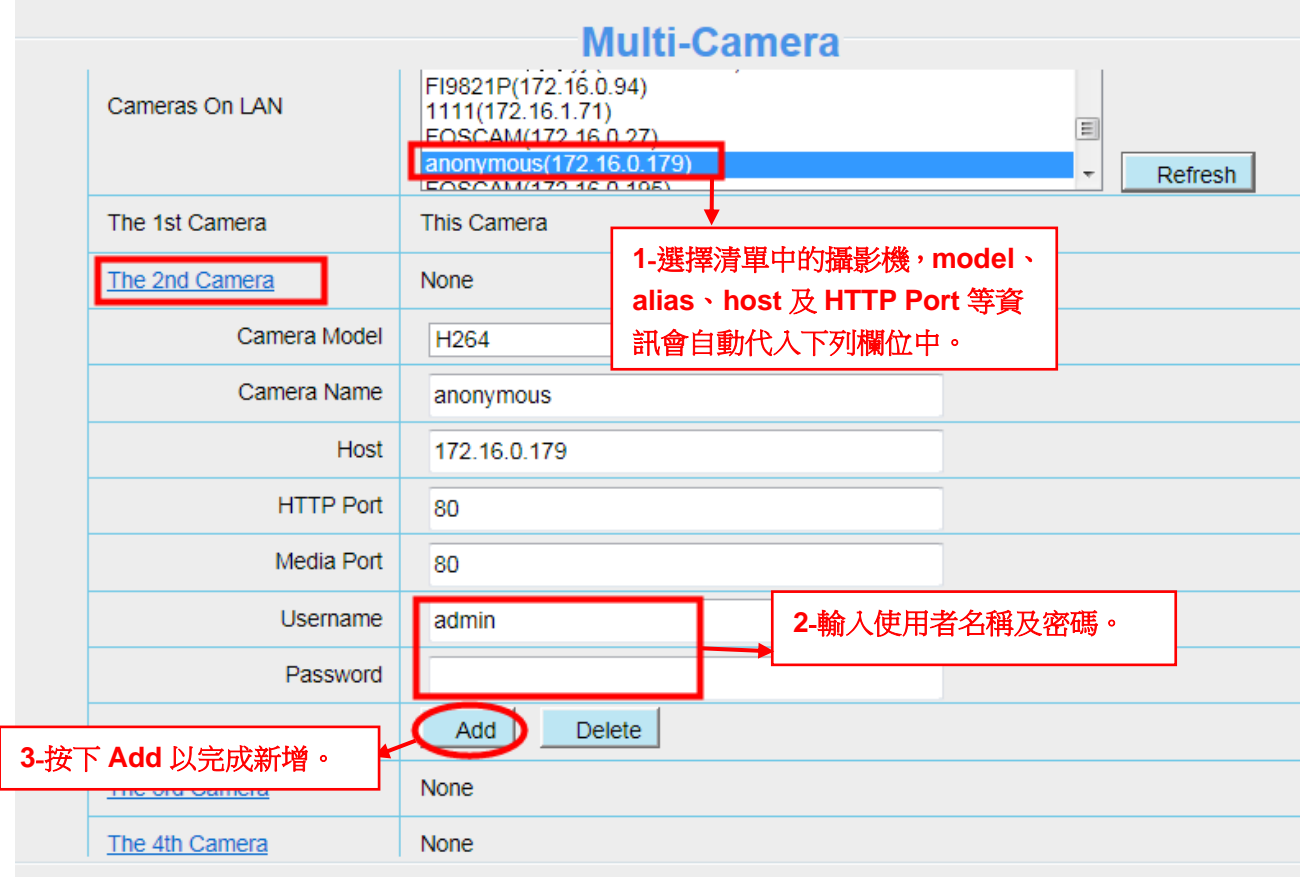

**Camera Model**:FOSCAM 攝影機可分為 MJPEG 及 H264 二種系列。您可於此看到您的攝影機是屬於 MJPEG 還是 H264。

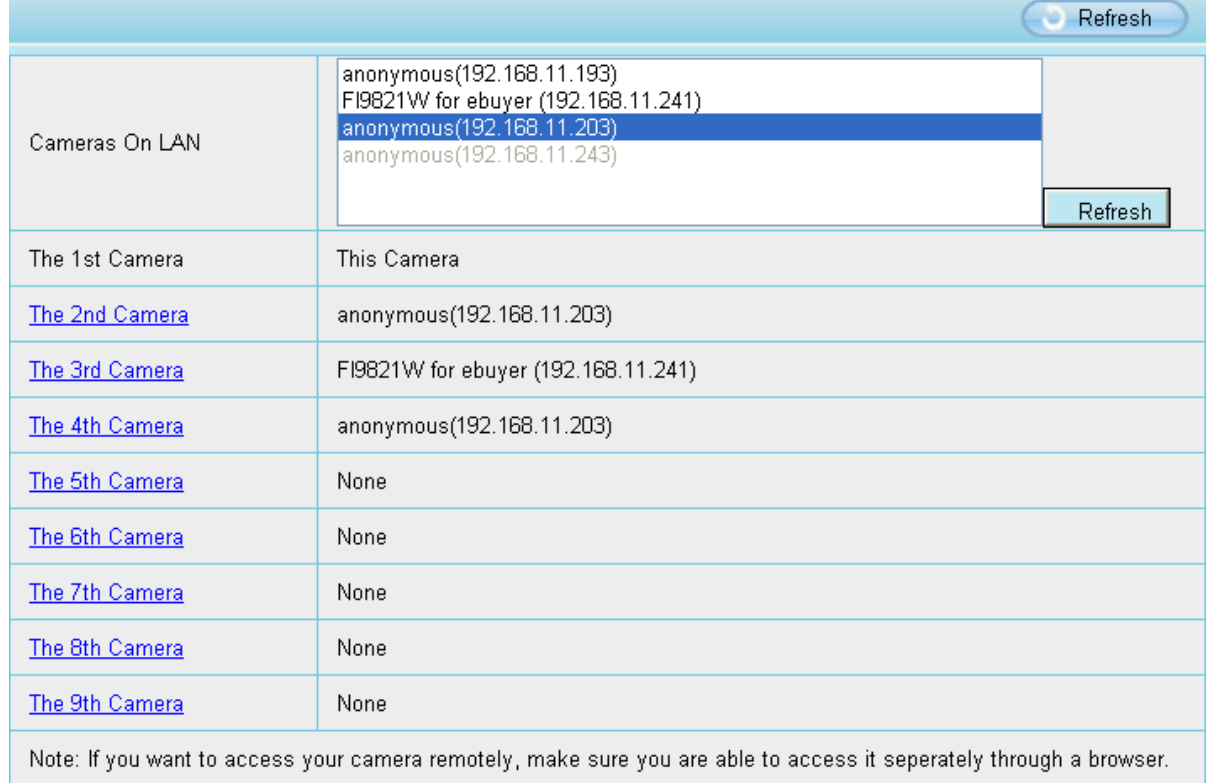

回到監控畫面,點選左上 4格/9 格視窗選項,您就可以同時監看 4 支/9 支攝影的監控畫面。

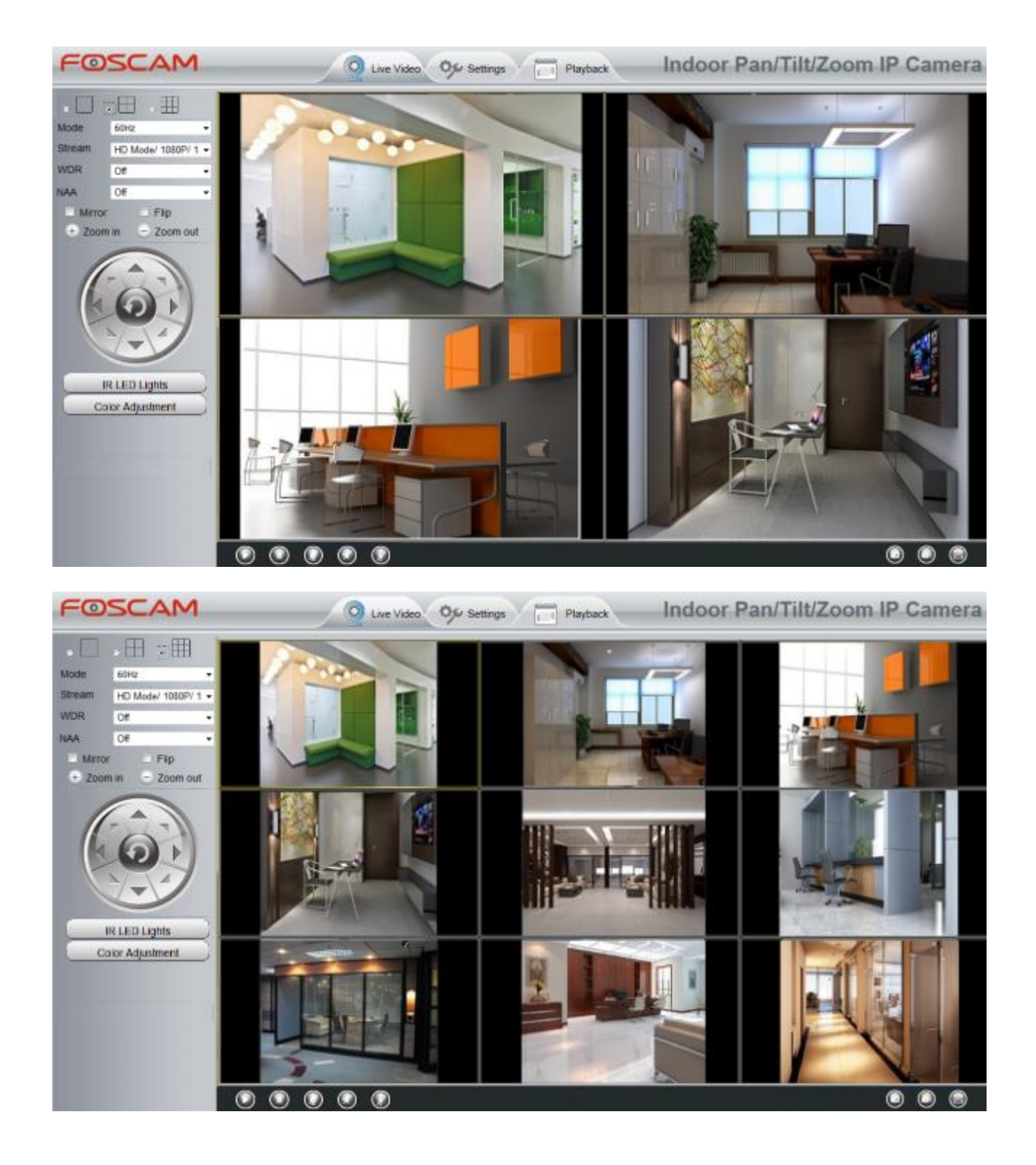

#### 在廣域網路中新增攝影機

如您欲透過網際網路(或遠端電腦)監看您的攝影機,您必須使用 DDNS domain name 新增您的攝影機。首 先,請先確認您所新增的攝影機皆可透過網際網路做存取。(如步驟 4.4.4 DDNS 設定) 使用 DDNS domain name 及通訊埠登入第一支攝影機。

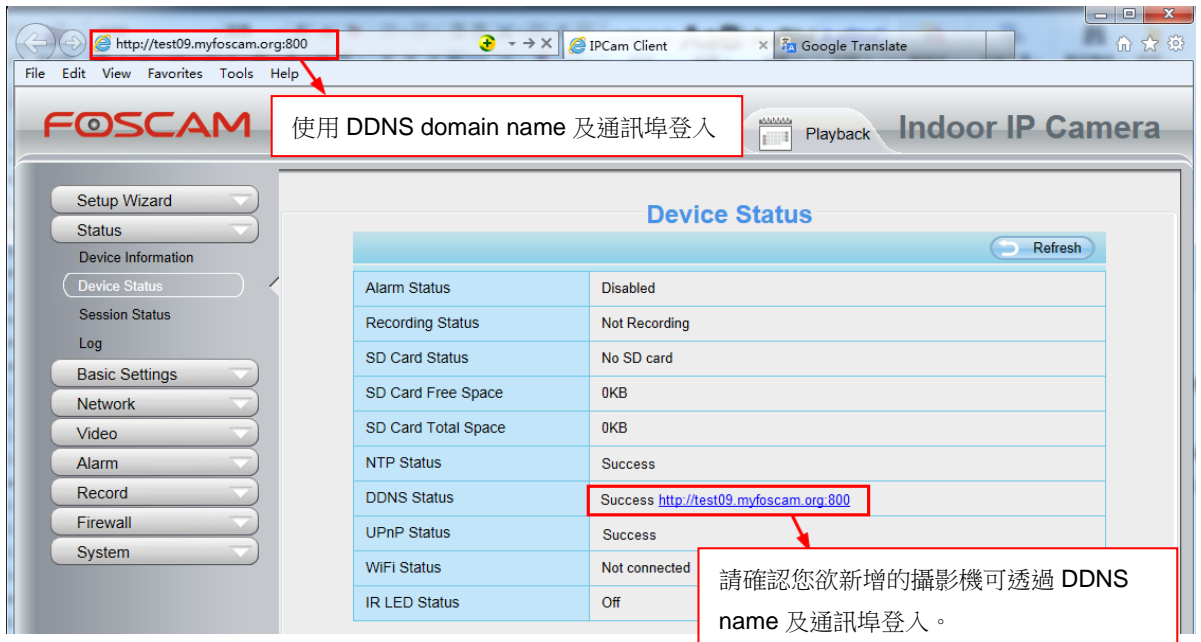

點選 **Multi-Device Settings**, 選擇 The 2nd Device, 輸入第 2 支攝影機的名稱、DDNS domain name、 port number。最後輸入使用者名稱名密碼後點選"Add"鍵完成新增。

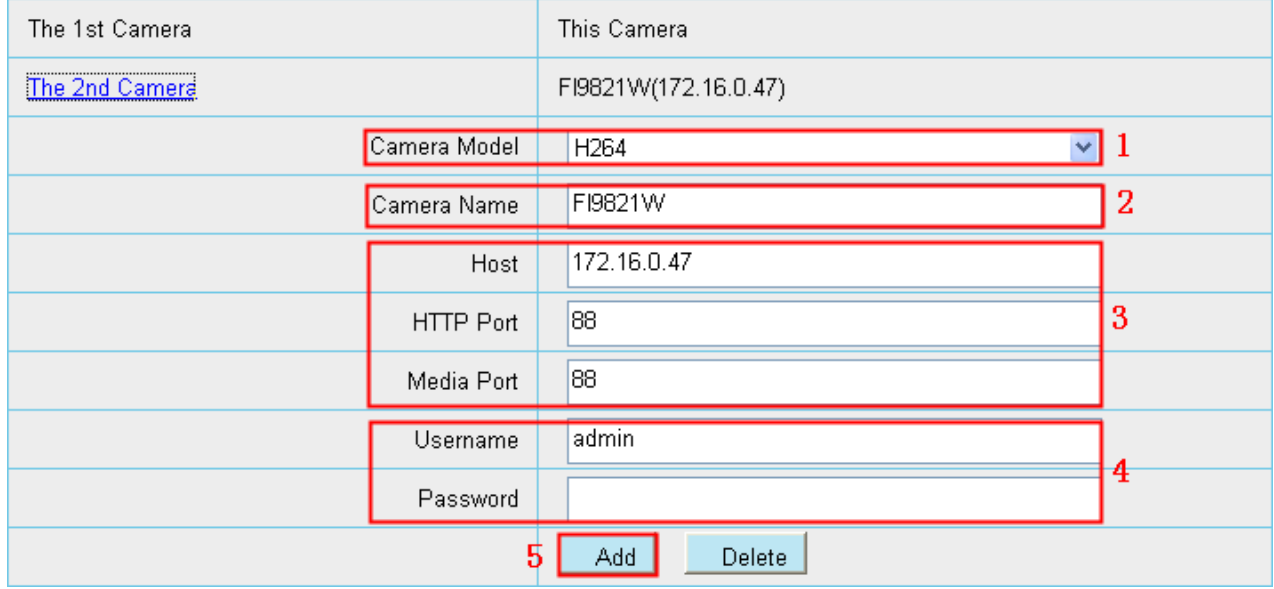

1 ---- 攝影機 Model:MJPEG 或 H264。

2 ---- 第 2 支攝影機名稱。

3 ---- 輸入攝影機 DDNS host 而非 LAN IP。

請注意:MJPEG Model 的 HTTP Port number 及 Mddia Port number 會相同。

4 ---- 輸入第 2 支攝影機使用者名稱及密碼。

5 ---- 點選"Add"鍵以完成新增。

請注意:這裡所指的 Host 必須輸入第2 支攝影機的 DDNS domain name, 而不是 LAN IP。

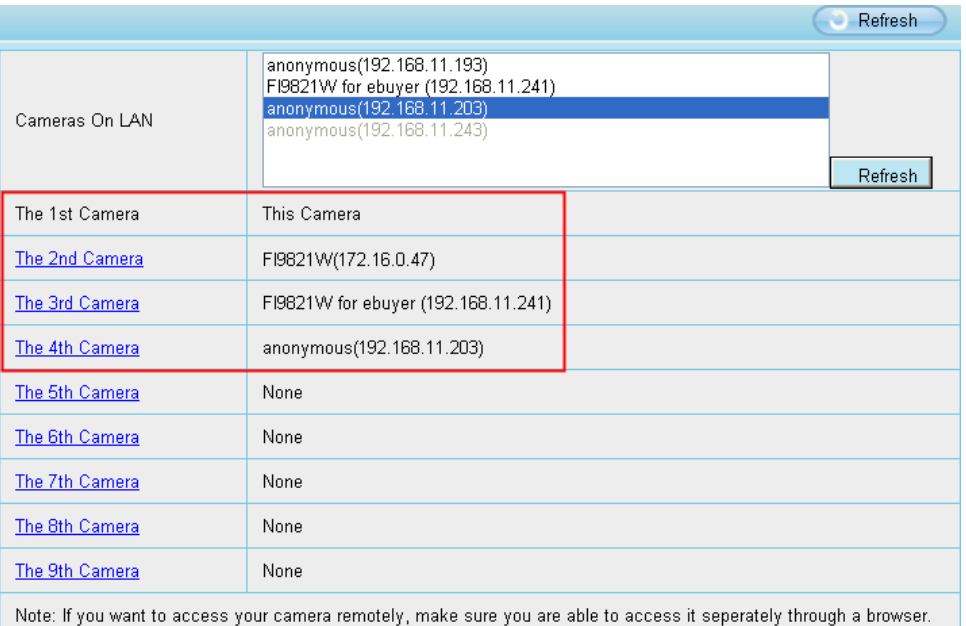

返回監控畫面,您即可看到透過網際網路存取的攝影機畫面,讓您即使不在家,也能使用攝影機 DDNS domain name 及通訊埠,透過網際網路存取攝影機。

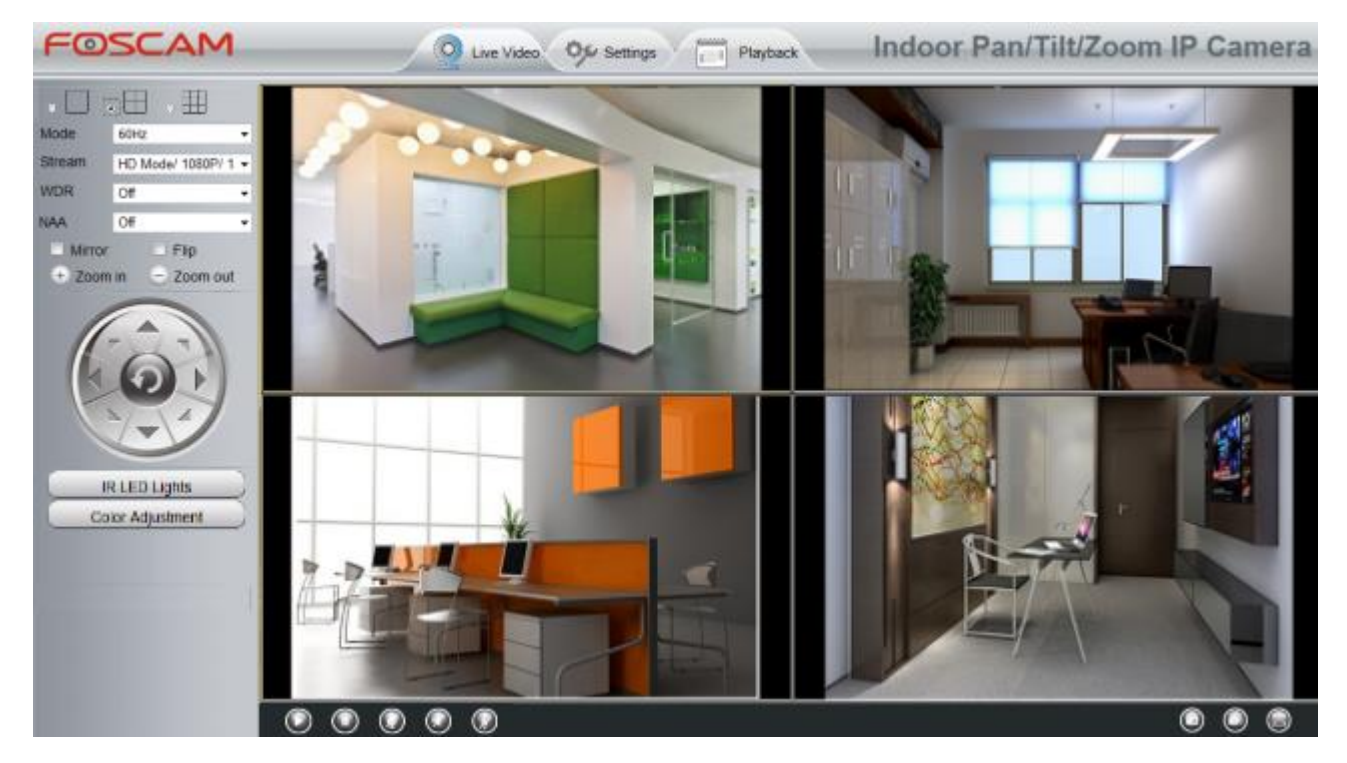

# **4.3.5** 狀態指示燈

您可選擇開啓或關閉狀態指示燈。

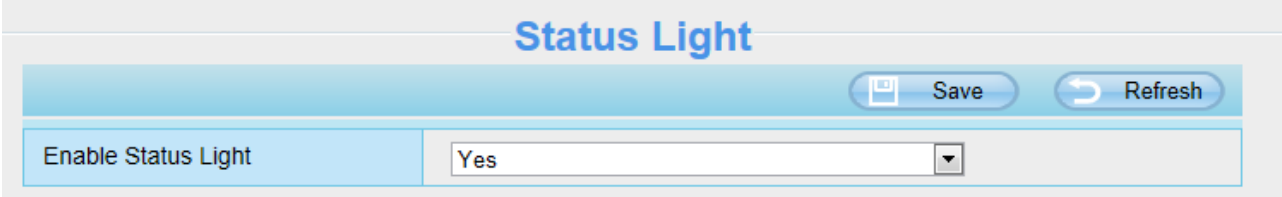

# <span id="page-34-0"></span>**4.4** 網路設定

您可手動設定攝影機 IP、DDNS、無線網路設定、UPnP 及通訊埠。

### **4.4.1 IP** 設定

如您想將攝影機設定靜態 IP,請讓您的攝影機及路由器或電腦在同一個子網段中。

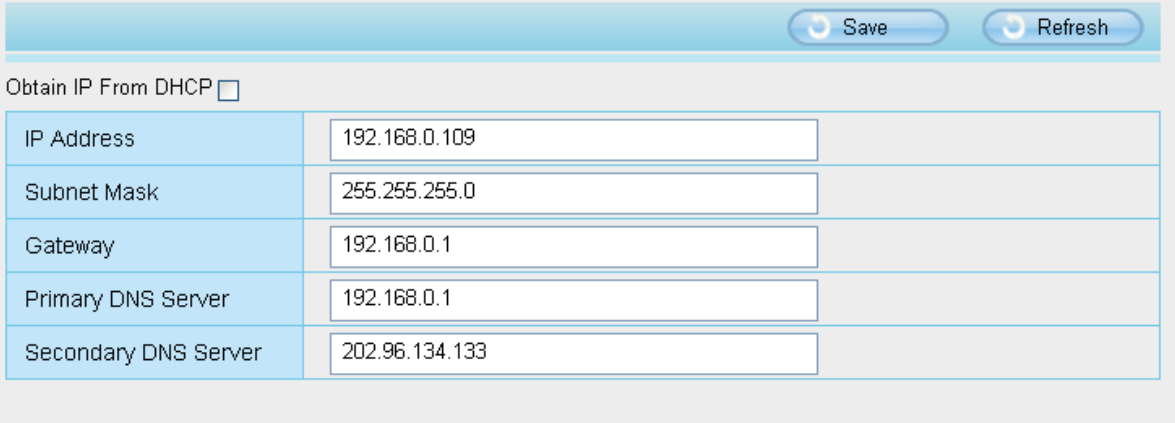

Note: Once you save your settings, the camera will restart.

這裡的變更設定方法同使用 Equipment Search Tool。

建議您使用與您電腦相同的子網路遮罩、預設閘道、DNS 伺服器。如您不確定内容,也可透過下述方式查 詢:

#### 控制台 **→**網路及網際網路 **→**區域連線 **→**支援**→**內容

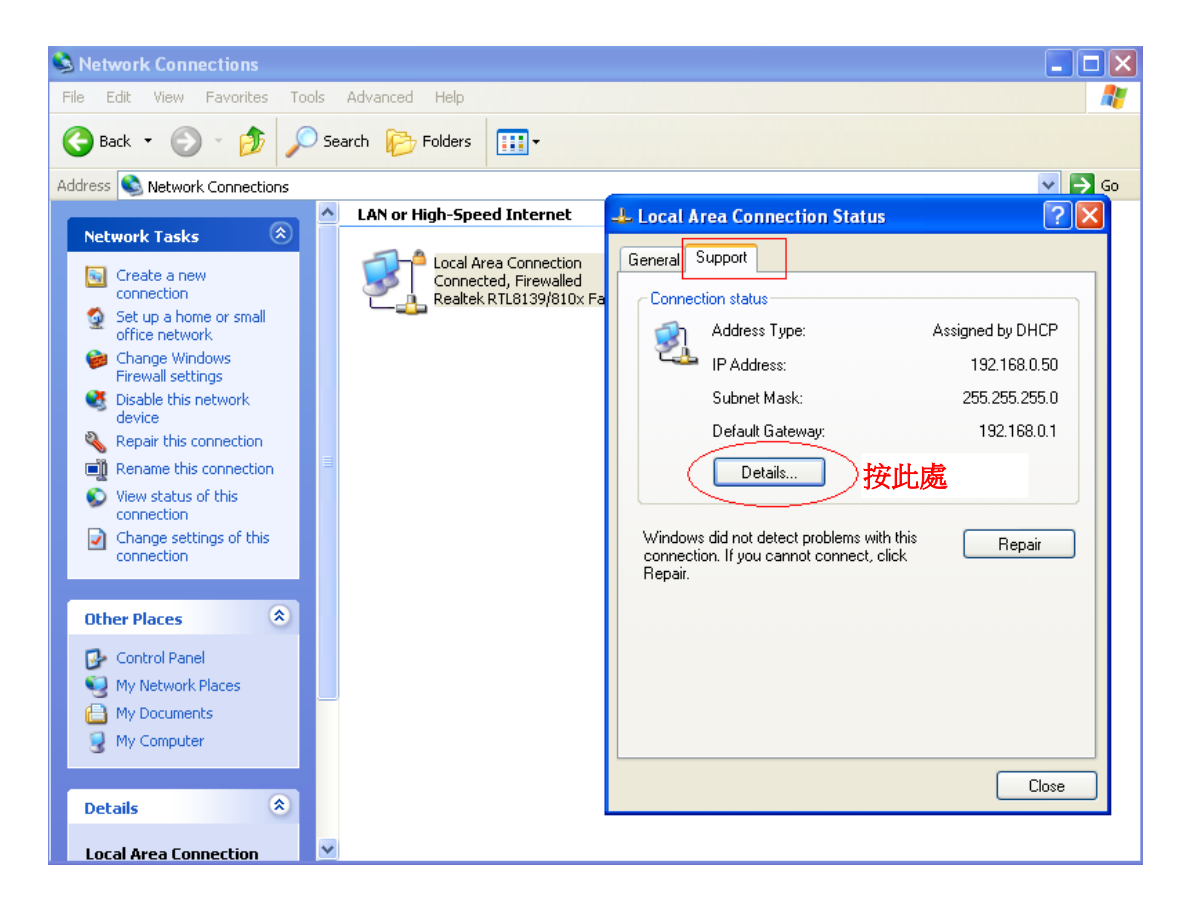

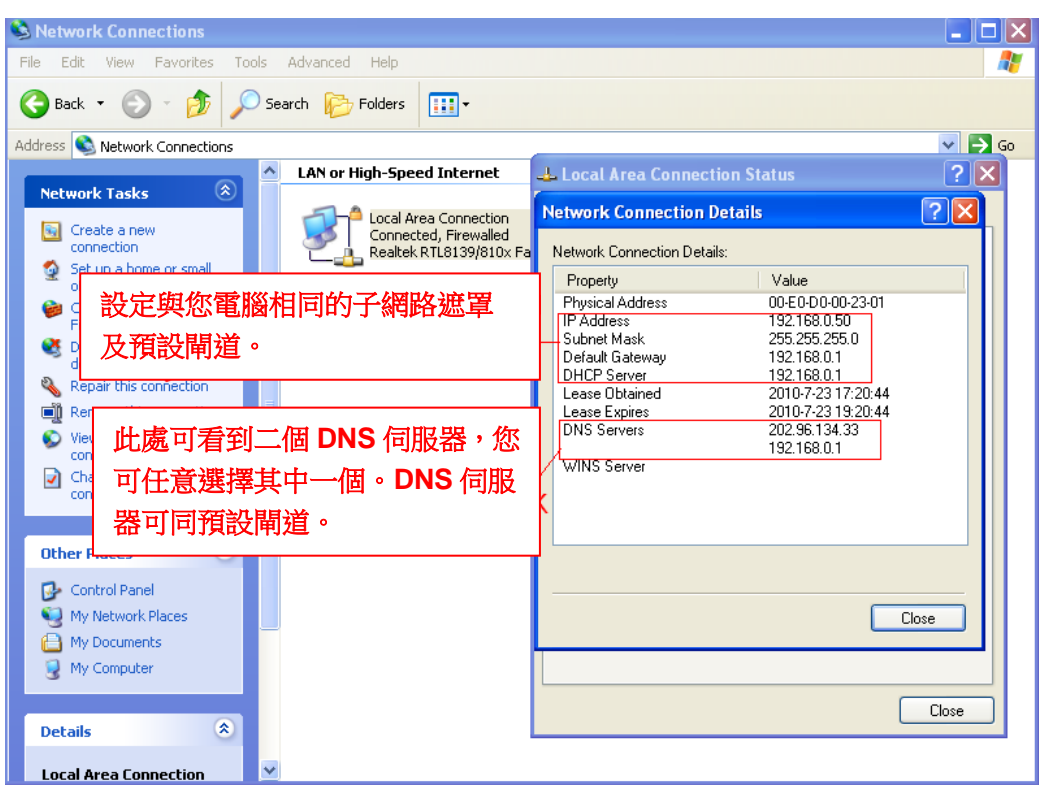

如您不確定 DNS 伺服器,也可設定同預設閘道。

## **4.4.2** 無線網路設定

步驟**1**:在攝影機介面上方選擇 **"Settings"** ,在左方功能列點選**"Network"**,並點選**"Wireless Settings"**。 選擇 Scan 鍵後,攝影機會自動偵測環境中的無線網路。

![](_page_35_Picture_77.jpeg)
步驟 **2**:在無線網路列表中點選 SSID(路由器名稱),網路資訊如 SSID 名稱、加密方式等會顯示於右方欄 位。您只需要輸入您的無線網路密碼。請確認 SSID、加密方式及密碼與您的路由器相同。

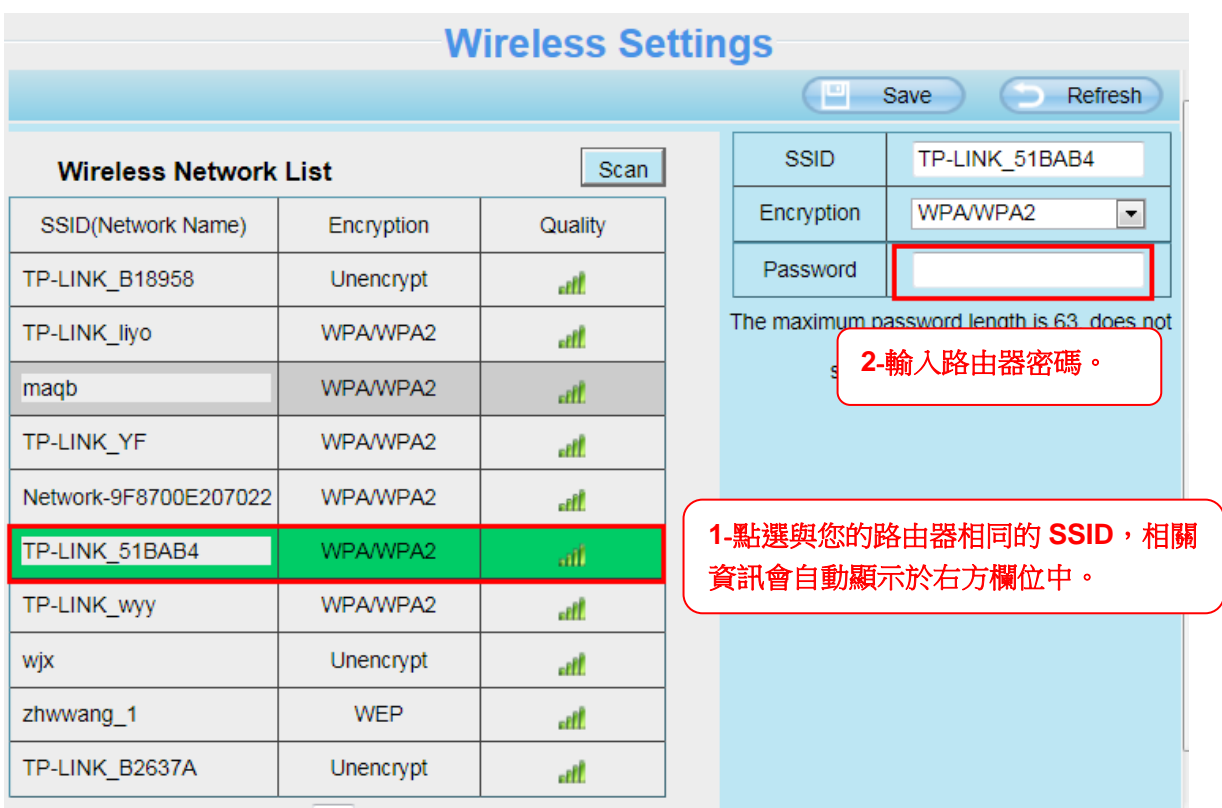

步驟 **3**:移除網路線連線,並輸入無線網路連線資料後,請按下**"Save"**鍵。在網路攝影機完成無線網路連 線前請勿關閉攝影機電源。

當攝影機完成設定無線網路連線,區域網路 IP 位址會顯示在 Equipment Search Tool 視窗中。 當攝影機完成設定無線網路連線,區域網路 IP 位址會顯示在 Equipment Search Tool 視窗中。 另外我們會建議您設定靜態 IP 位址,鼓定成功後在 Equipment Search Tool 視窗中如有看到 IP 位址已變 更為您設定的靜態 IP,表示您已經成功了。

### 請注意 **:**

如您無法完成無線網路連線,請向您的購買經銷商連繫,或直接連絡 **FOSCAM** 尋求技術協助。

### **4.4.3 Soft AP** 密碼設定**(**僅適用 **C1)**

為了安全起見,建議您於登入後主動變更 Soft AP 密碼。

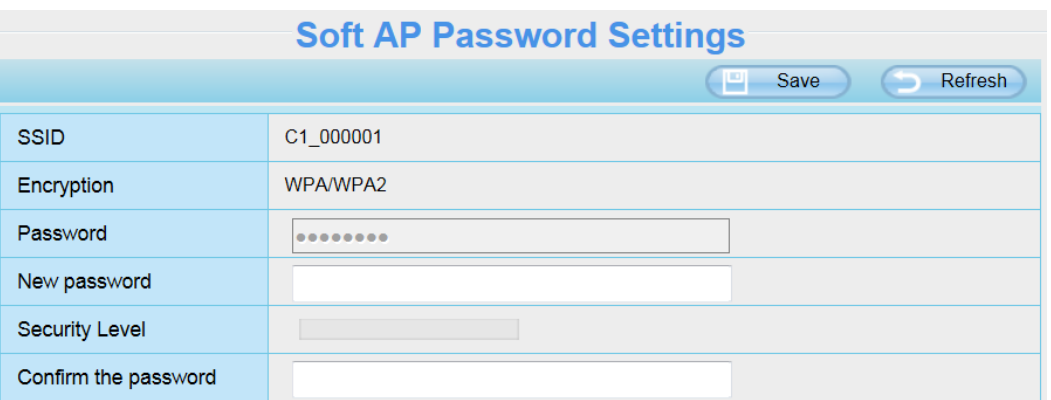

## **4.4.4** 動態 **DNS**

FOSCAM 攝影機內嵌特定的 DDNS 網域名稱,您可直接使用這個網域名稱或使用第三方網域名稱。

### **FOSCAM** 網域名稱

這裡以 **test09.myfoscam.org** 為例。您可至 DDNS 選項中的 **Settings->Network** 功能列中看到這個網域 名稱。

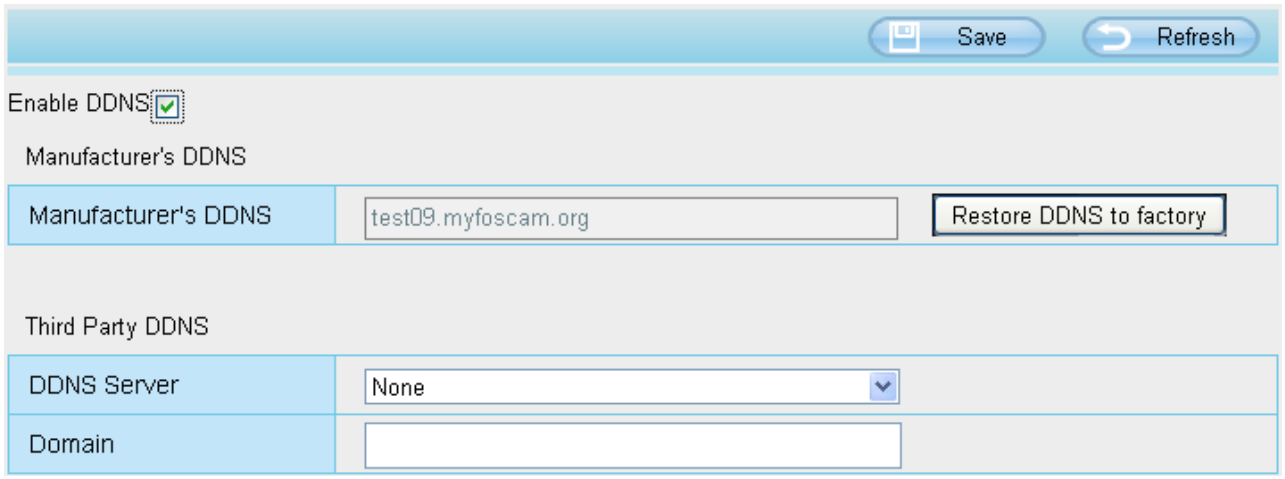

現在您可透過網際網路,輸入 http:// **Domain name + HTTP Port** 存取您的攝影機。

以主機名稱 test09.myfoscam.org 和 HTTP 通訊埠號碼 800 為例,透過網際網路存取攝影機的路徑為 http:// test09.myfoscam.org:800

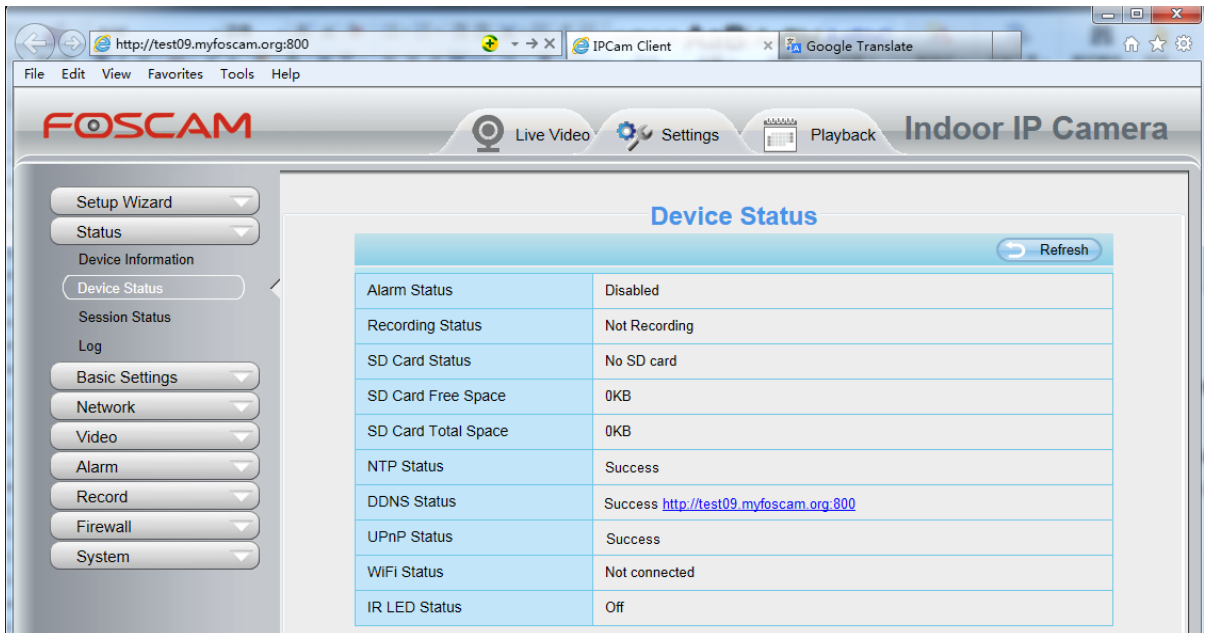

回復 DDNS 原廠設定: 如您已成功設定第三方 DDNS, 但欲恢復原廠 DDNS, 您可以點擊恢復到出場的 DDNS 按鈕, 即可將 DDNS 恢復到出場的預設。.

使用者也可以使用第三方的 DDNS,如 **www.no-ip.com. ,www. 3322.com**

### **4.4.5 UPnP**

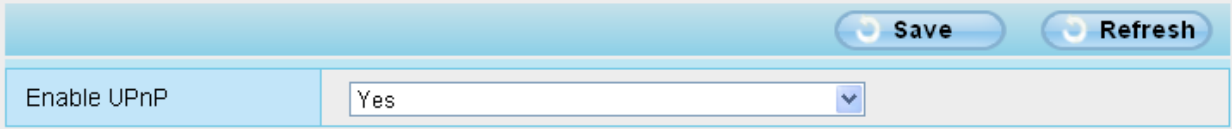

預設 UPnP 狀態為關閉的,您可以啟用 UPnP,然後將攝影機的埠號設定為端口轉發後,返回到設備狀態 即可看到 UPnP 的狀態。

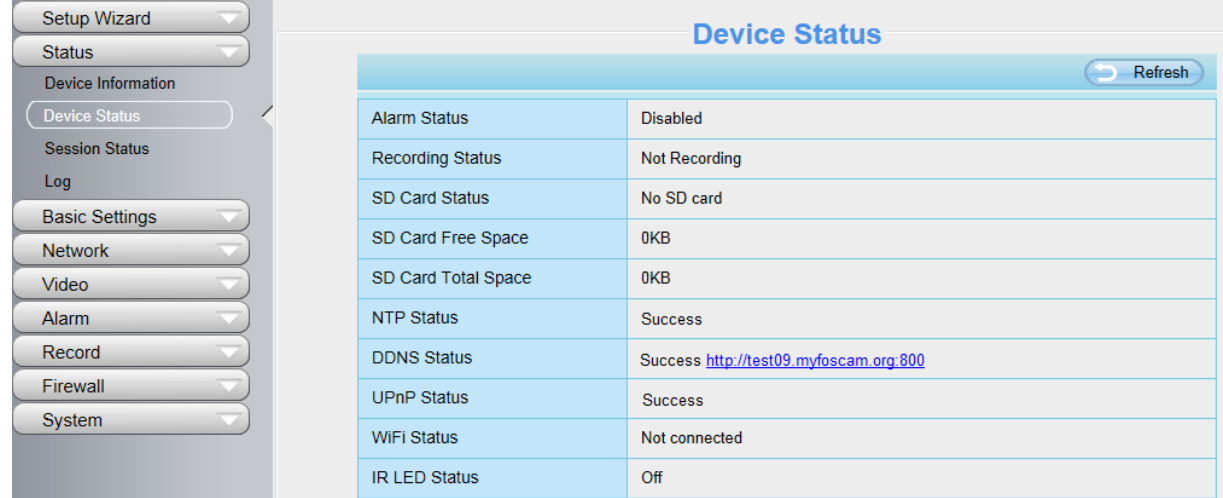

如有出現映射失敗,可能是您的路由器安全性設定上有問題,因此建議在路由器上手動配置端口轉發。

## **4.4.6** 通訊埠

攝影機支援 HTTP 通訊埠。您可透過 HTTP 通訊埠遠端存取攝影機,如果要存取攝影機並查看影像,必須 正確設定 HTTP 埠號。

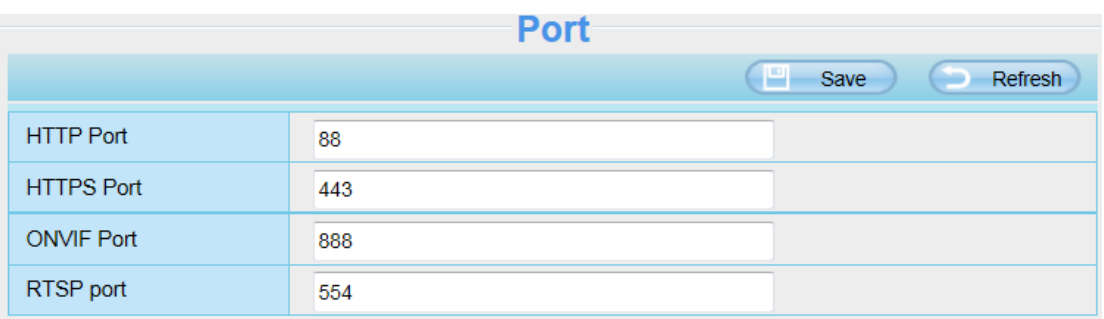

HTTP port: 通常預設 HTTP 設定為 88,但也可能是 1 至 65535 間, 但必須確保不能與其他端口有衝突 如: 21 或 25 port

#### 使用另一種方法來改變 **HTTP** 埠號**.**

**Step 1: 開啟 Equipment Search Tool**,選擇要更改連接埠的攝影機,點選右鍵選擇"網路配置",便會打開 網路配置視窗,就可以修改您要得網路配置。

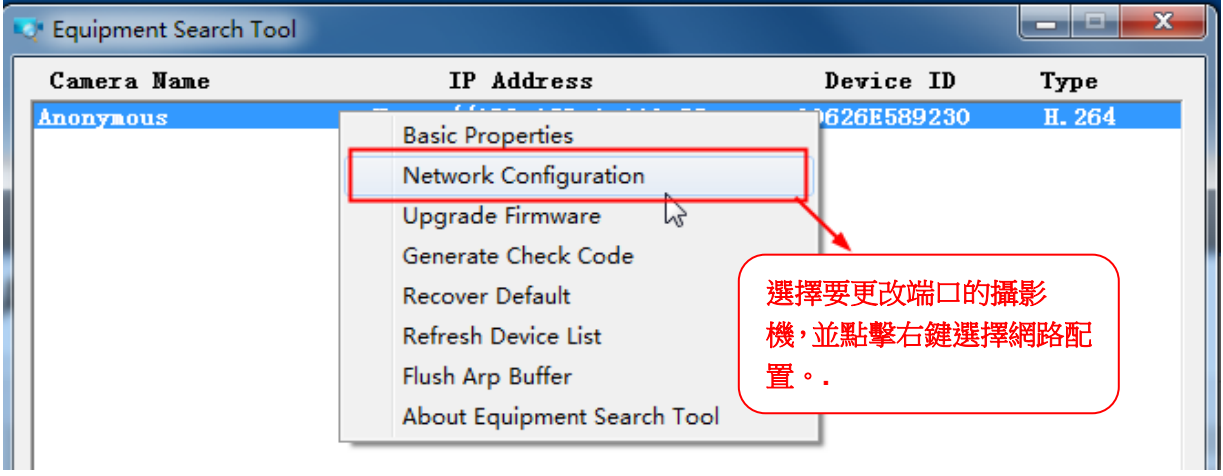

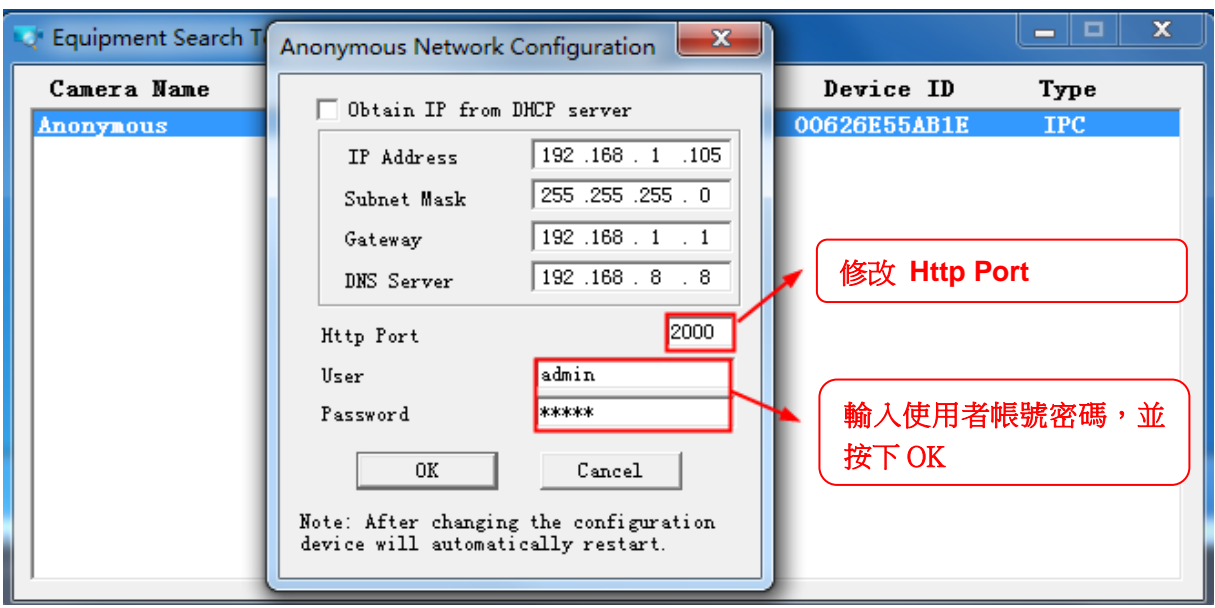

**Step 2:** 輸入使用者帳號密碼 (預設帳號為 admin,密碼為空白),並按下 "OK" 變更設定。

**Step 3:** 等待莫約 10 秒鐘, 即可看到攝影機的 IP 位置已經變更。 在範例中我們將 IP 位置設定為 http://192.168.1.110 固定 IP, Http Port 設定為 2000, 所以我們可以在 Equipment Search Tool 中看到攝 影機的位置變更為 http://192.168.1.110:2000。將攝影機設定為固定 IP 是很重要的,即使攝影機斷電,並 在不同的網路下重啟,也不會有問題,也能確保您可以從遠端存取攝影機。

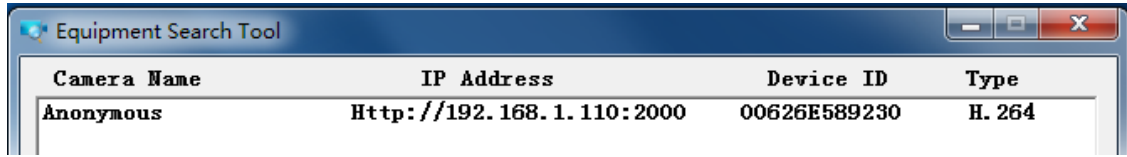

如果無法存取攝影機,請確認連接埠是否轉發成功。

**HTTPS port:** 預設連接埠為 443. 您可以使用此 URL 去存取攝影機: **https:// IP + HTTPS port.**

**ONVIF port: ONVIF** 連接埠預設為 888,也可以為自行設定 1~65535 之間的埠號(0和 65534 除外),但 請確保不能與其他連接埠有衝突。(僅適用於 C2)

**RTSP port:** 預設連接埠為 554。(僅適用於 C2)

**Note:** C1 與 C2 之間有些差異,C1 的 ONVIF 口和 RTSP 連接埠都顯示 ONVIF 頁面上,你可以手動啟用 或關閉連接。詳情參見第 4.4.10 章。

### **4.4.7** 郵件管理

郵件管理設定可使攝影機在偵測到異常時發出電子郵件通知。

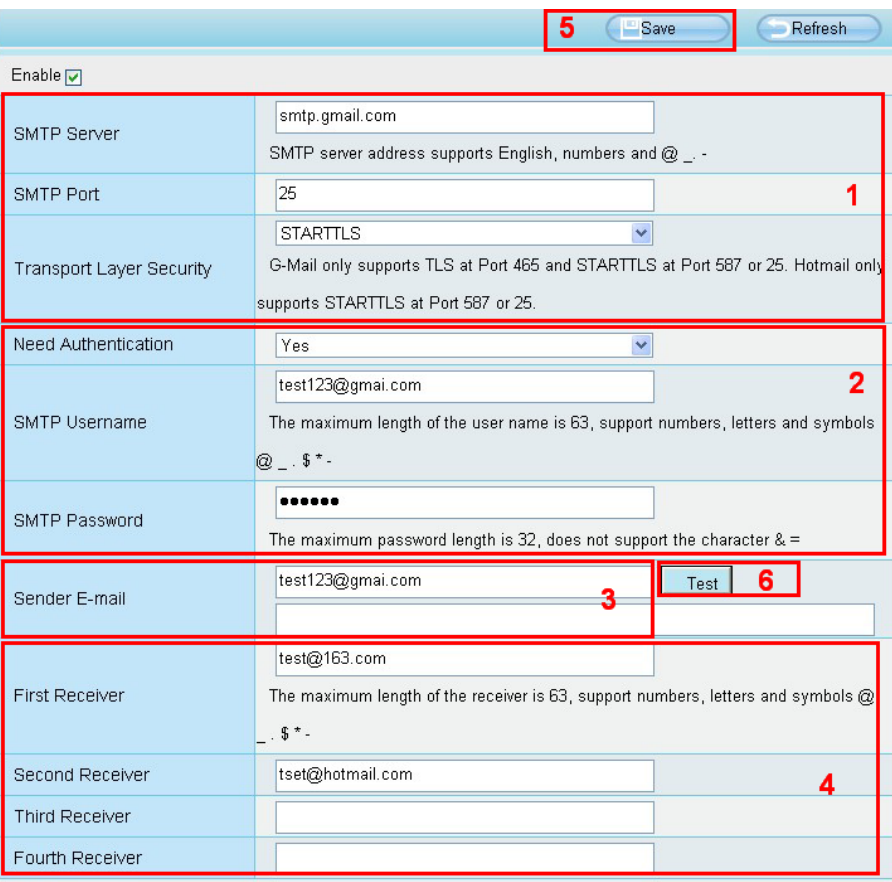

1---- SMTP 伺服器/ 通訊埠/ 傳輸層安全性 輸入寄件者 SMTP 伺服器。SMTP 通訊埠通常為 25, 但有 些 SMTP 伺服器會有另外的通訊埠如 587 或 465 等,而通常無傳輸層安全性。如您使用 Gmail,則傳輸 安全性請設定為 TLS 或 SARTTLS, 而 SMTP 通訊埠為 465、25 或 587, SMTP 通訊埠取決於您的傳輸 層安全性。

**2---- SMTP** 帳號**/** 密碼 輸入寄件電子信箱的帳號/ 密碼。

**3----** 寄件者電子信箱 電子信箱必需支援 SMTP

**4----** 收件者電子信箱 收件者電子信箱不需一定要支援 SMTP,同時您可輸入最多 4 個收件者電子信箱。

**5---- 儲存設定** 輸入完成後,請點選儲存鍵以儲存您的設定。

**6----** 測試 點選測試鍵以確認電子信箱是否正確。

最後,請點選 **Test** 以確認電子信箱是否設定正確。

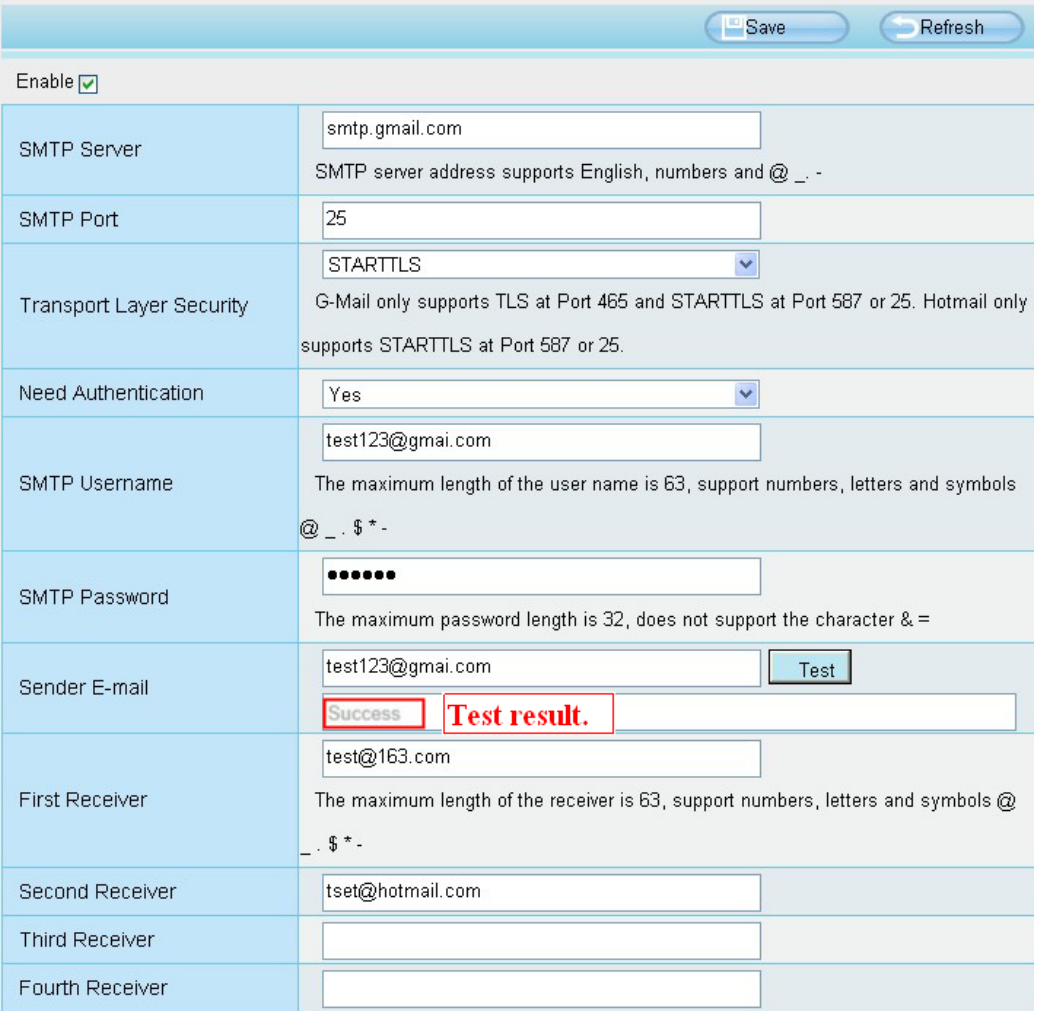

如測試成功,您會在測試鍵下方欄位看到成功字樣,同時會於收件電子信箱收到一封測試郵件。

如測試結果出現下列失敗字樣,請再確認您所輸入的資料後,再做一次測試。

1) Cannot connect to the server。無法連接伺服器。

2) Network Error, Please try later。網路錯誤,請稍候再試。

3) Server Error。伺服器錯誤。

4) Incorrect user or password。使用者帳號或密碼不正確。

5) The sender is denied by the server。可能是郵件伺服器需要身份認證,請檢查設定後再重試。

6) The receiver is denied by the server。請檢查您的帳戶設定以及收件者端的內送垃圾郵件過濾設定。

7) The message is denied by the server。請檢查您的帳戶設定以及收件者端的內送垃圾郵件過濾設定。

8) The server does not support the authentication mode used by the device。伺服器不支援此設備的身分 驗證。

## **4.4.8 FTP** 設定

您可使用 FTP 設定,將您的動態錄影記錄及靜態影像記錄載入至您的 FTP 伺服器。

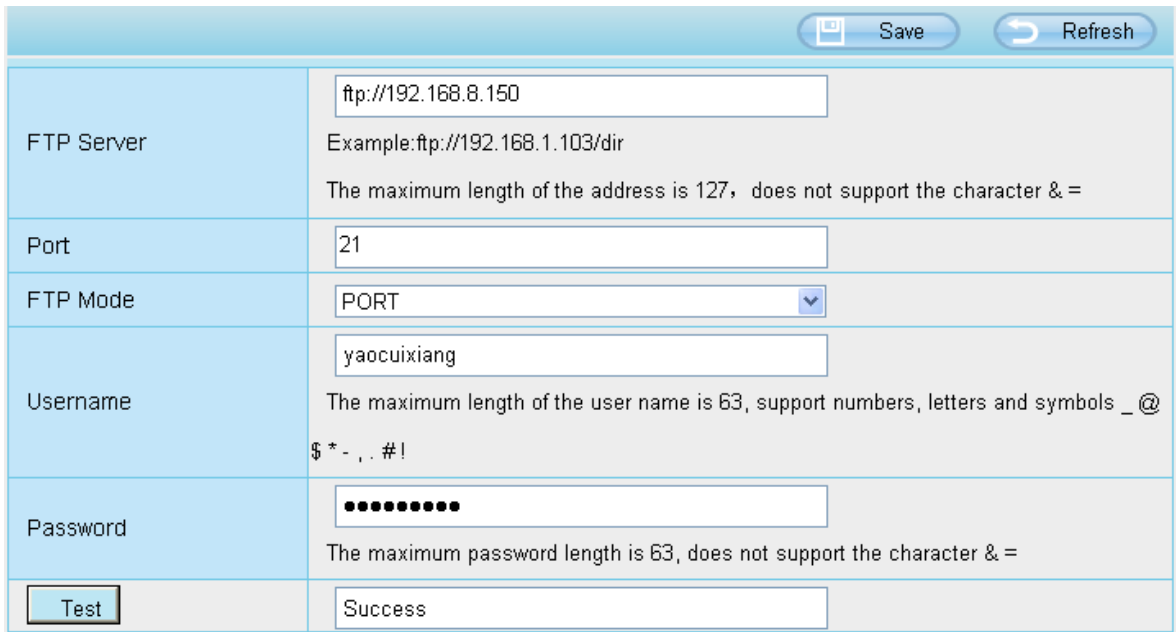

圖 a

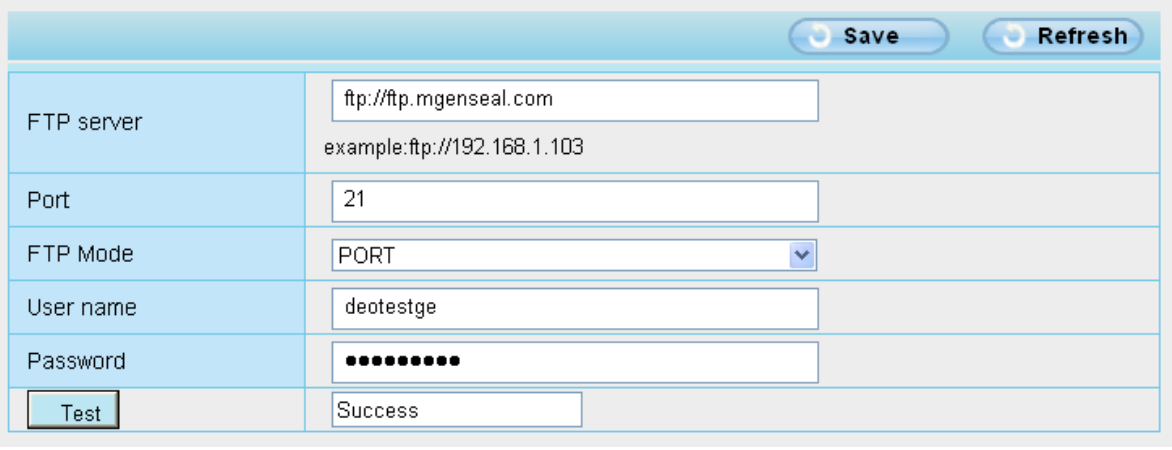

圖 b

**FTP Server:** 如您的 FTP 伺服器是在同一個區域網路,請依圖 a 做設定。反之,如您是透過網際網路存 取 FTP 伺服器,則請依圖 b 做設定。

Port: 預設通訊埠為 21。如變更通訊埠,則外部的 FTP client 也必須跟著變更伺服器連線通訊埠。

**FTP Mode:** 支援 PORT 及 PASV 二種模式。

**Username/password:** 請輸入 FTP 帳號/密碼。

完成設定後請點選 **Save** 儲存設定。

完成設定後可點選 **Test** 確認 FTP 設定是否成功。

### **4.4.9 P2P**

您可透過智慧型手機(Android 或 iOS 系統)來存取您的網路攝影機。 首先,您必須先開啓攝影機 P2P 功能。"Settings --> Network --> P2P"

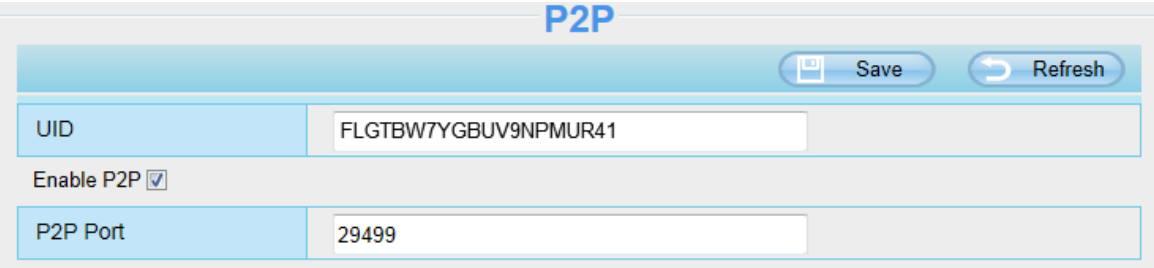

您可於手機裝置 Google Play(Android)或 APP Store(iOS)中找到名為"**Foscam**"的 Foscam APP。

### 請注意:

如無法使用 QR code 掃描,請直接手動輸入攝影機 UID。

## **4.4.10 ONVIF(**僅適用 **C1)**

此頁面, 您可以啟用 Onvif port 和 RTSP port。ONVIF(Open Network Video Interface Forum) 是與網 路攝影機設備和其他類似的安全硬體通信的標準。

**ONVIF port:** 預設 ONVIF port 為 888。您也可以指定其他 1~65535(0 及 65534 除外)的連接埠,但請確 保不能與其他連接埠有衝突。

### **RTSP port:** 預設 RTSP port 為 554。

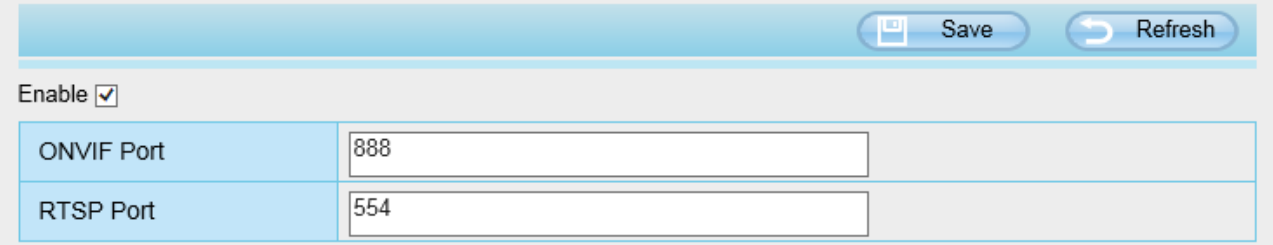

## **4.5** 影像

這部份說明如何做影像串流設定,包含螢幕顯示及快照設定等。

## **4.5.1** 影像設定

這裡有兩個方式可做影像串流設定,含主串流影像及子串流影像設定。

### **Video Settings**

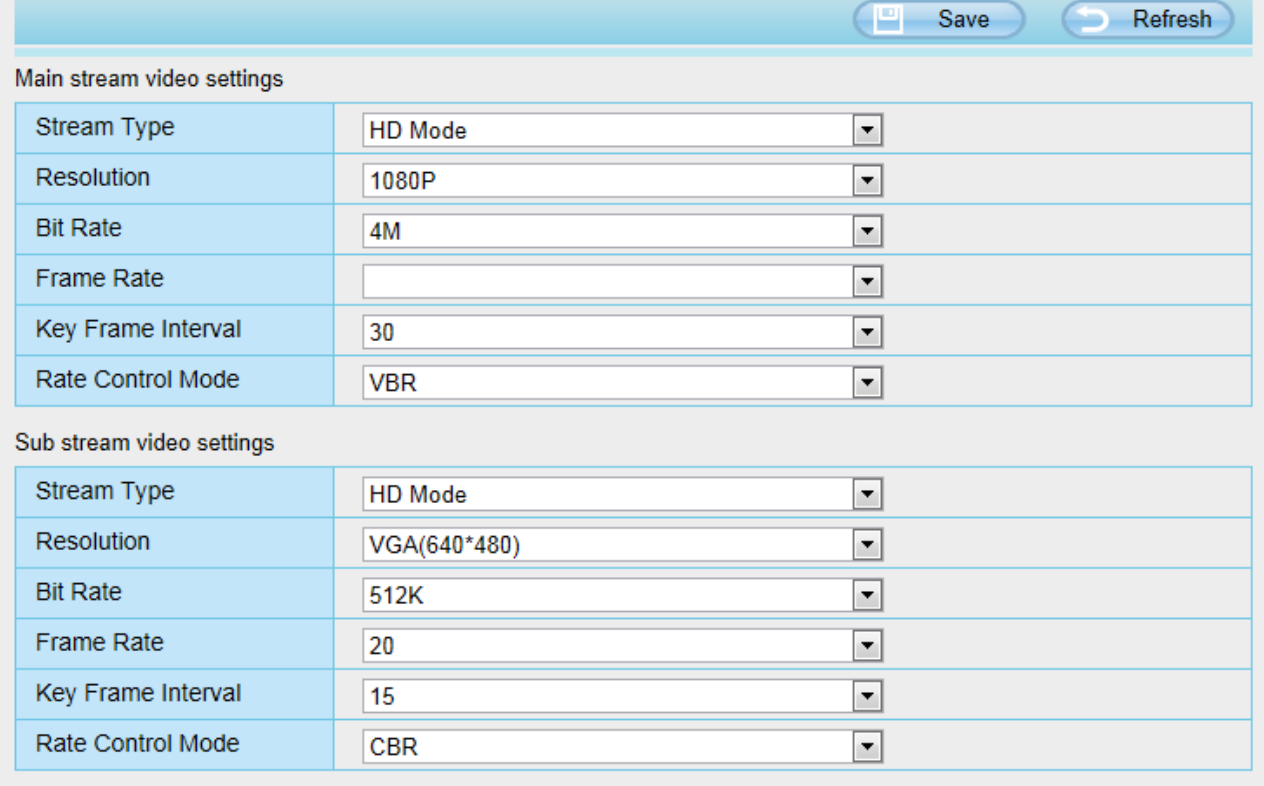

提高夜視清晰度**(**僅適用 **C1)**: 攝影機自動降低影像偵數以延長夜間錄影的時間長度。

串流類型**:** 有四種類型可供選擇設置,如果選擇清晰模式,影像品質就會最高但也會占用更多的頻寬,如 果選擇流暢模式,頻寬很窄,又將位元率調很高,就會導致影像無法播放,均衡模式介於兩者之中。

解析度**:** 此攝影機支援多種類型,例如:960P、720P、VGA。解析度越高影像就越清晰,但也會占用更多 的頻寬。(每種型號的最大幀速率不同,請參閱規格)

位元率**:** 一般來說,位元率越大,影像就越清晰。但是位元率必須取決於網路頻寬的大小來做設定,當頻 寬非常窄時,位元率很大,將會導致影像無法播放。

幀率**:**當頻寬有限時,您應該降低.幀率。通常幀率高於 15 時,影像就會很流暢。

**關鍵幀間隔:** 最後一個關鍵幀到下一個關鍵幀之間的時間越短,獲得的影像品質越高,但相對的消耗的頻 寬也更大。

可變位元率**(**僅適用於 **C1):** 位元率類型可選擇固定或是變動,如果選擇是,攝影機將會根據情況改變影像 位元率,但不會超過最大位元率的參數,如果選擇否,位元率不變。

#### 速率控制模式**(**僅適用於 **C2):**有三種速率控制模式。

CBR: 固定位元率,表示位元率是固定的。

VBR: 可變位元率,攝影機將根據情況改變影像位元率,但不會超過最大位元率的參數。

LBR: 低位元率,如果選擇LBR,就可以選擇位元率的百分比, 诱過降低位元率,可使攝影機再窄頻寬取 得更好的畫質。

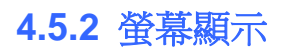

此頁用於影像上添加時間戳記和設備名稱.

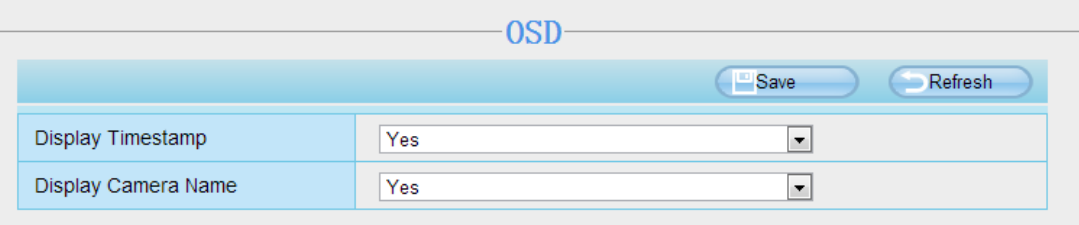

#### 顯示時間戳記

有兩個選項: Yes 或 NO,選擇 Yes 即可在影像上看到系統時間。

#### 顯示攝影機名稱

有兩個選項: Yes 或 NO. 選擇 Yes 即可在影像上看到設備名稱。

### **4.5.3** 隱私區域**(**僅適用於 **C2)**

此頁用於將影像上的隱私區域遮蓋起來。

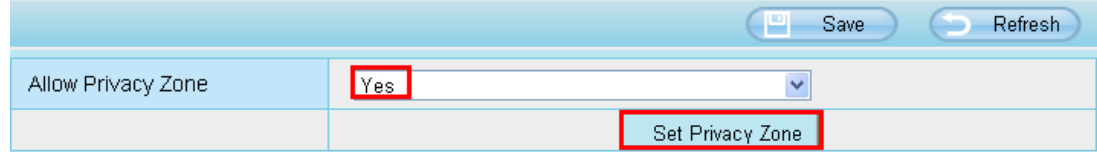

#### 允許影像顯示遮蓋

有兩個選項: Yes 或 NO. 選擇 Yes 並可在影像上畫出最多四個遮蓋區域,遮蓋的區域將在影像上顯示為 黑色。

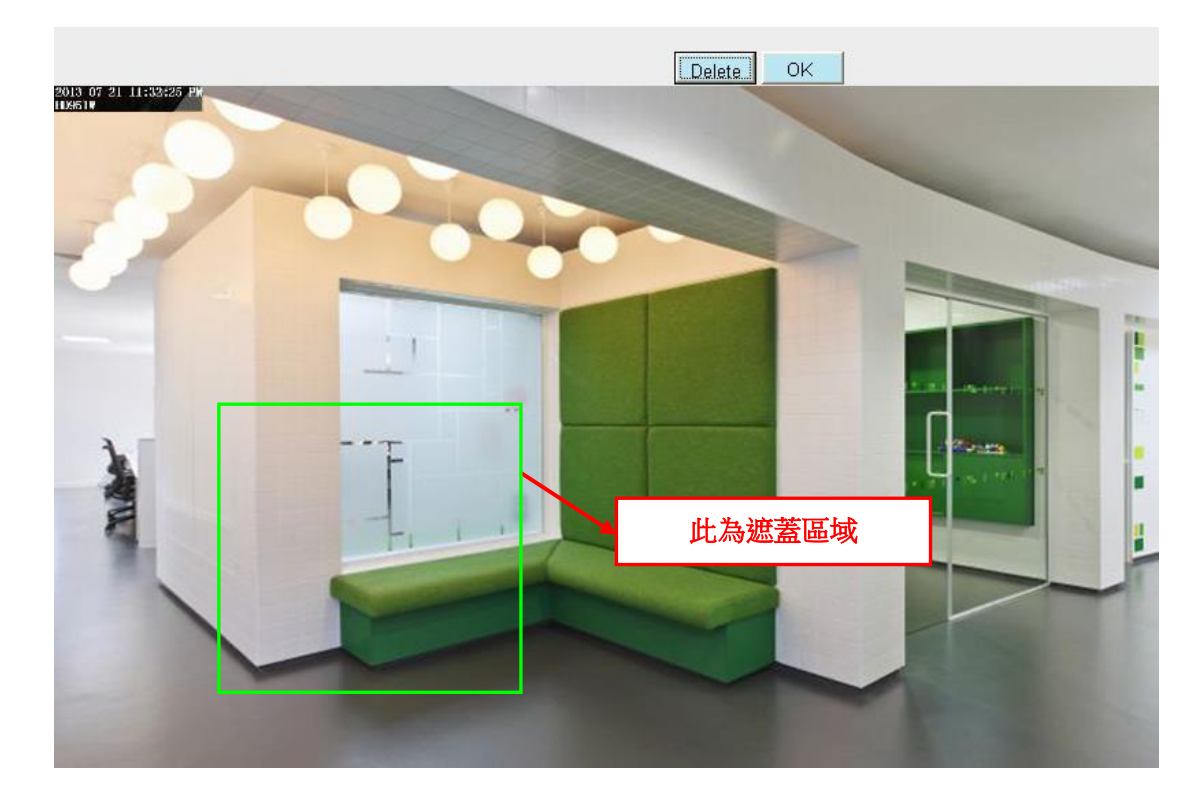

點選 OK 後回到隱私遮蓋頁面,點選保存即可,回到即時影像即可看到遮蓋區域如下圖所示:

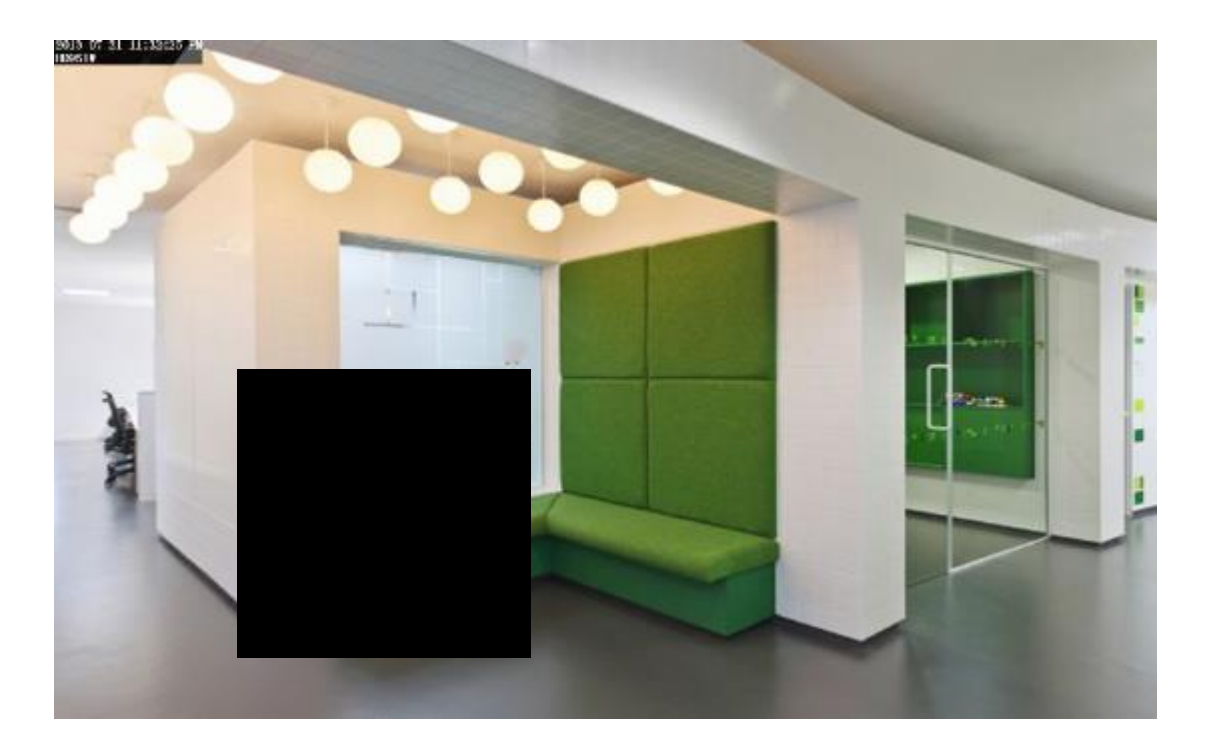

## **4.5.4** 快照設定

此頁用於設定快照畫質與存放位置

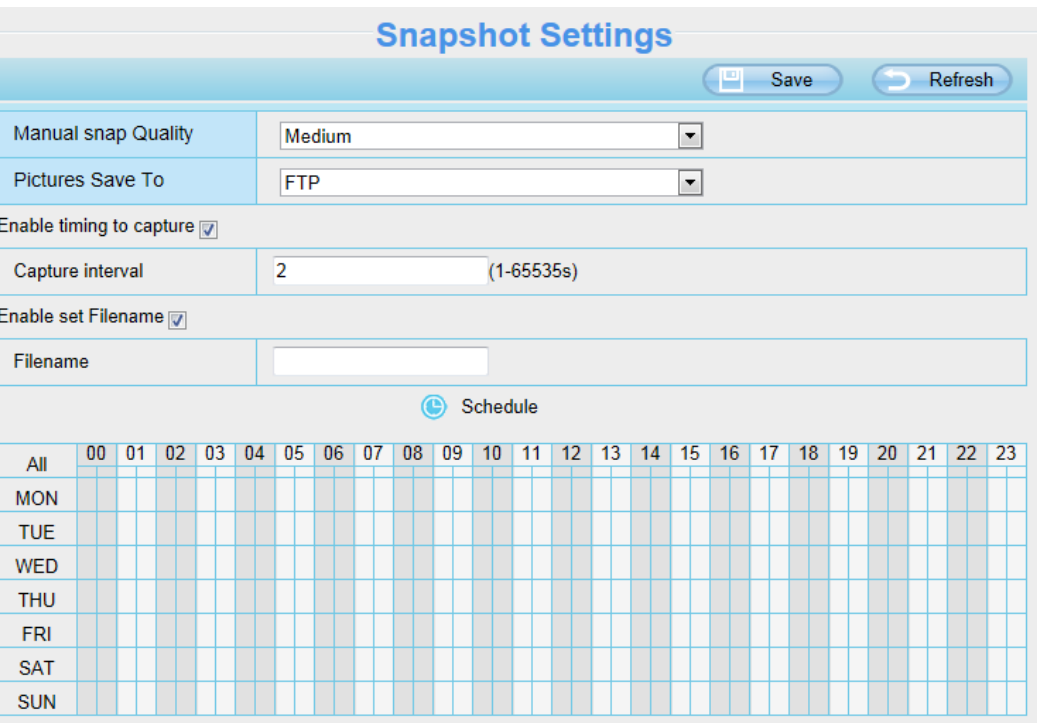

手動快照品質**:** 低、中與高. 選擇的品質越高,圖片的畫質就越清晰。

快照存放路徑**:** FTP 或 SD 卡,如果您已經完成 FTP 警報設置,當警報時攝影機將會自動將照片快照至 FTP 或 SD 卡。.

如果您選擇 FTP,您可以設定存放路徑資料夾的名稱(僅適用於 C1)。

#### 啟用定時拍照間格

如要啟用定時拍照間隔,請按照以下步驟操作:

- **1** 啟用移動偵測
- **2** 拍照間隔**:**兩次拍照時間間隔 (最短間隔為 1 秒)
- **3** 選擇拍照間隔
	- ⚫ 隨時拍照

在下方時間編輯區,點擊"全部"即可看到時間範圍全選為紅色,當某物體在您選擇的時間檢測區域中 移動時,就會拍照並通知您。

- ⚫ 指定拍照計畫 點擊星期的選項,如選擇星期二,星期二整列皆會被選取,表示星期二整天都會拍照。
- 按下滑鼠右鍵在時間編輯區拖拉可以選擇您要的區間。
- **4** 點擊保存套用設定

### **4.5.5** 紅外線 **LED** 排程

在此頁面,您可以在即時影像左側的紅外線選項,將紅外線設置切換至定時控制,再至設備管理,視頻裡 的紅外線模式設定去設定紅外線關閉的時段。

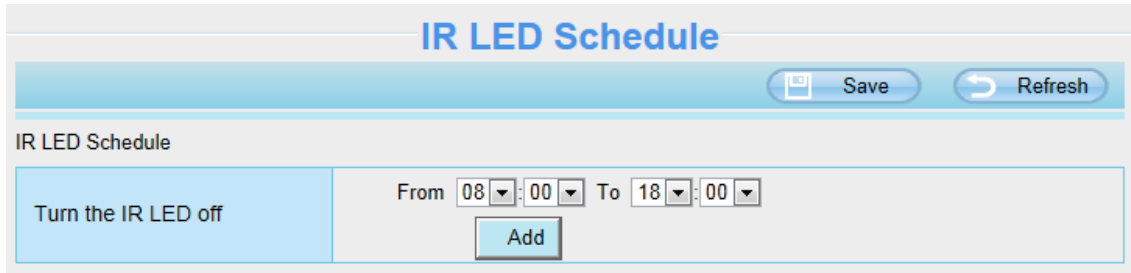

## **4.6** 偵測

## **4.6.1** 一鍵警報 **(**僅適用於 **C2)**

在此頁面,您可以開啟或關閉所許的警報功能。

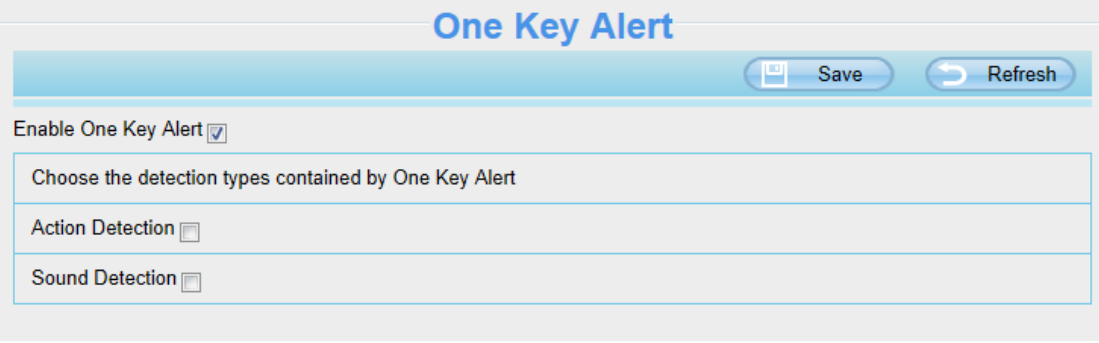

## **4.6.2** 移動偵測

IP 攝影機支援移動偵測,當偵測物體動作時,攝影機將會發出警報通知。

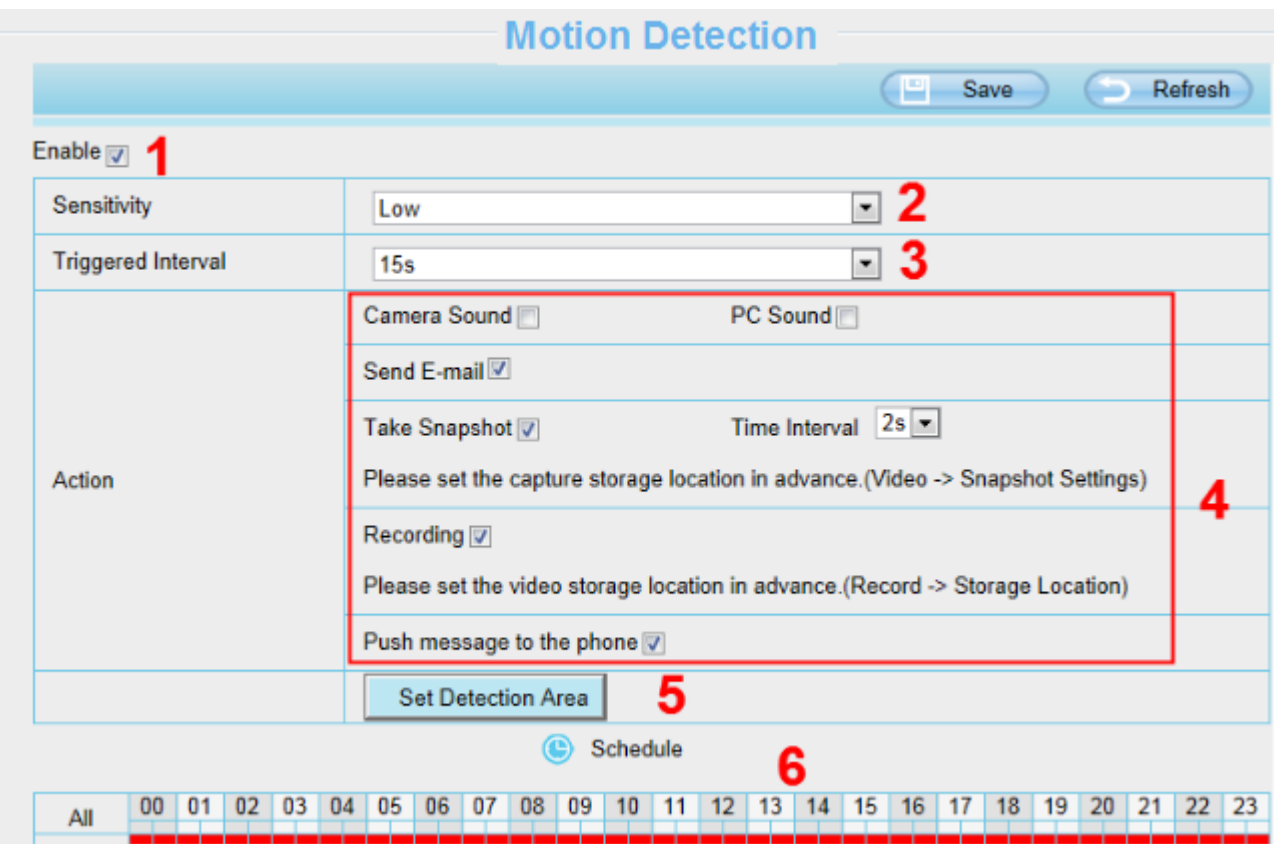

#### 步驟 **1:** 勾選啟動移動偵測選項

步驟 2: 靈敏度--- 支援五種模式·最低、較低、低、中和高。靈敏度越高,攝影機更容易發送警報。

步驟 **3:** 警報觸發間隔--- 兩次移動偵測之間的間隔時間。

#### 步驟 **4:**警報聯動選項

#### **A** 攝影機警報聲和電腦警報聲

如果攝影機連接楊聲器或其他音訊輸出裝置,並選擇攝影機警報聲或是電腦警報聲,當偵測到物件在周圍 移動時,攝影機就會發出警報聲。

#### **B** 發送郵件

如果您想要在移動偵測時收到警報郵件,必須先勾選發送郵件,並設定郵件設定。

#### **C** 快照

如果您選擇此選項,當檢測到物體動作時,攝影機將會捕捉即時畫面並拍攝圖片上傳至 FTP,請先確保您 已經再視頻 -> 快照設置面板中設定 FTP 並將 FTP 設為儲存路徑。

快照間隔**:** 兩次快照之間的間隔時間

#### **D** 錄影

如果選擇此選項,當偵測到物體動作時,攝影機將自動錄影並將錄影檔案存放至 SD 卡中,請先確保記憶

卡已插入攝影機中,並已將記憶卡設為警報錄影儲存路徑,可至設備管理 -> 錄像 -> 錄像存放路徑確認。 預設警報錄影時間為 30 秒,預錄時間為 5 秒,如要設定請至錄像 -> 報警錄像設定。

#### **E** 推送訊息至手機

如果選擇此選項,當偵測到物體移動時,攝影機就會推送訊息至跟您綁定的手機。

#### 步驟 **5:** 設定偵測區域

按下偵測區域編輯按鈕便會出現設定視窗,最多可以編輯三個偵測區域,設定完按下確認鍵並按保存,當 有物體在設定的偵測區域動作時,攝影機就會發送警報。

#### 步驟 **6:** 警報排程

① 偵測到物體動作時,隨時發送警報

點選全部的按鈕,就可以看到所有時間範圍全變為紅色,當偵測到物體動作時,攝影機就會隨時發送警報。

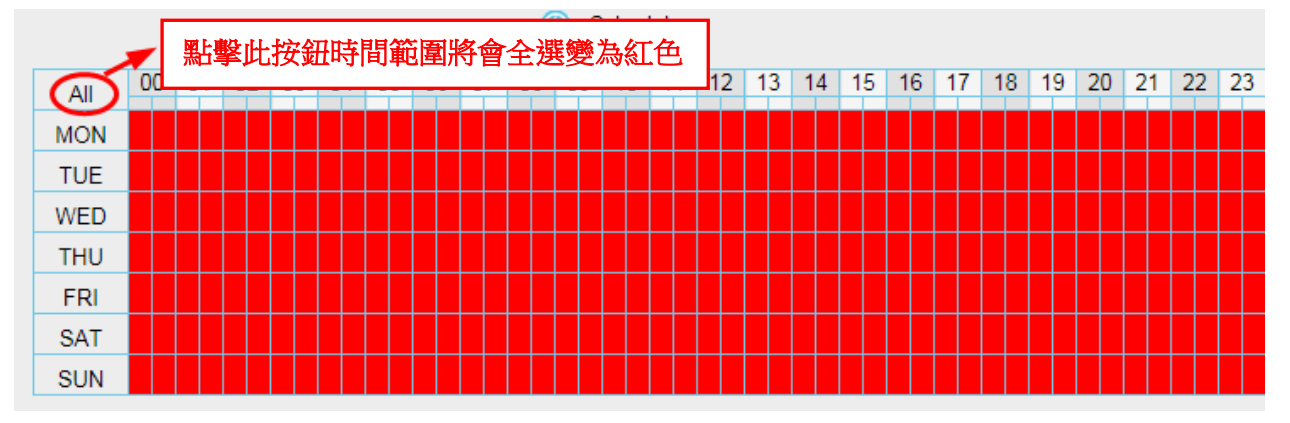

#### ② 指定警報排程

點選日期的按鈕,那個日期所有時間點將會被選取變為紅色。舉例來說,點選星期二,星期二的所有時間 將會被選取變為紅色,意思就是星期二的整天,只要有物體再偵測區域動作,攝影機將會發送警報。

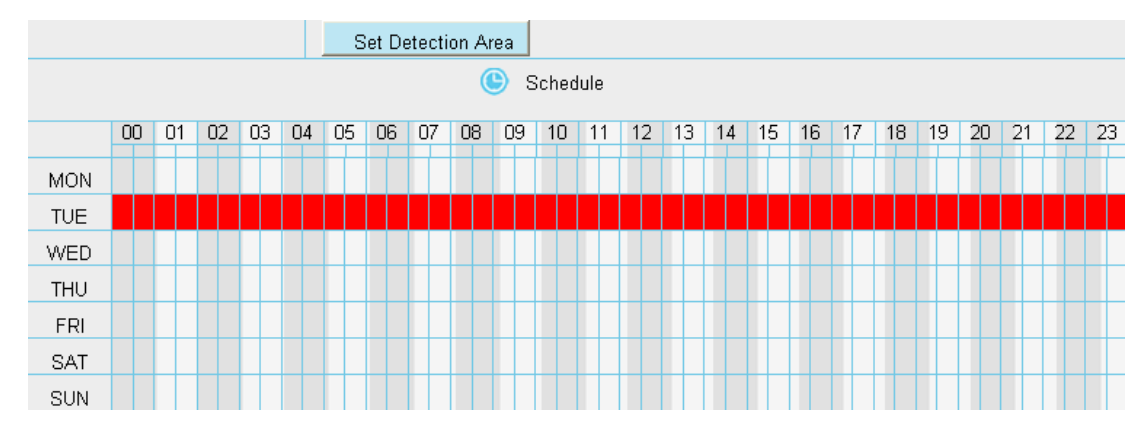

③ 按下滑鼠右鍵並在時間編輯區上拖拉,可以區域選取您要的時間範圍。

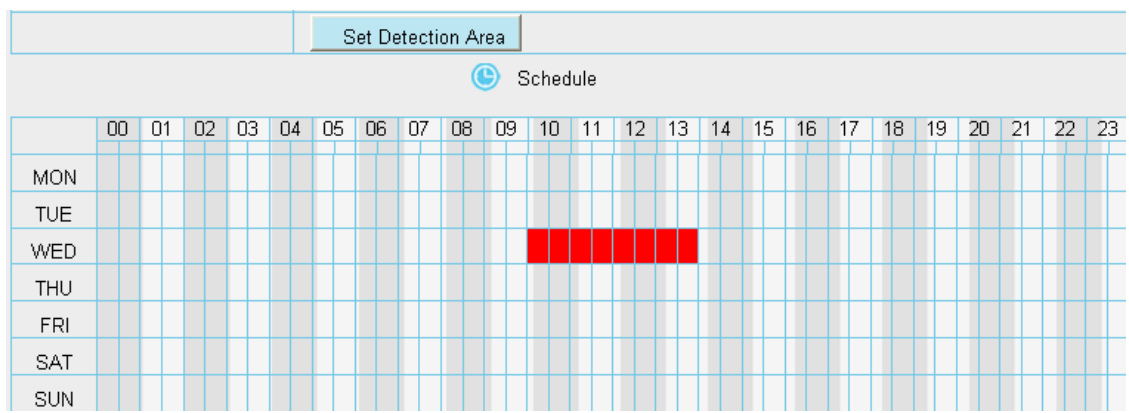

#### 步驟 **7:** 點選保存按鈕讓設定套用**.**

當物體在偵測區域及偵測時間內動作時,攝影機將會推送警報,並採用相對應的警報指示燈。

### **NOTE:** 您必須設定偵測區域和偵測排程,否則任何時間地方都不會有警報。

### **4.6.3** 聲音警報

### 注意:C1 不支援此功能

當環境聲音超過一定分貝時,聲音警報就會被觸發。

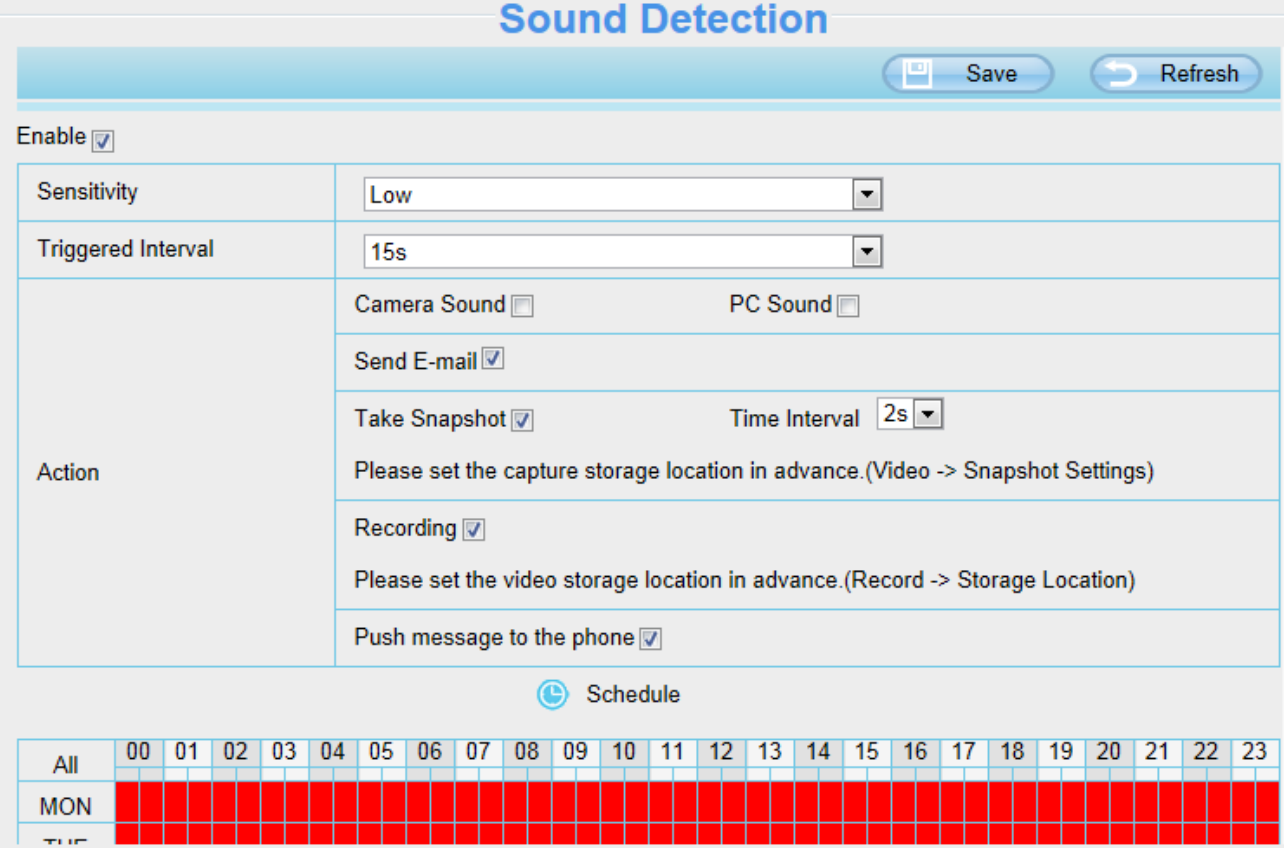

如果靈敏度選擇 "高",攝影機將偵測超過 55db 的聲音。 如果靈敏度選擇 "中",攝影機將偵測超過 65db 的聲音。 如果靈敏度選擇"低", 攝影機將偵測超過 75db 的聲音。

如果靈敏度選擇"較低", 攝影機將偵測超過 85db 的聲音。 如果靈敏度選擇 "很低",攝影機將偵測超過 95db 的聲音。

## **4.7** 錄影

此部分允許您更改錄影檔存放路徑及錄影時間。

## **4.7.1** 儲存路徑

在此頁面您可以手動更改警報錄影存放路徑。

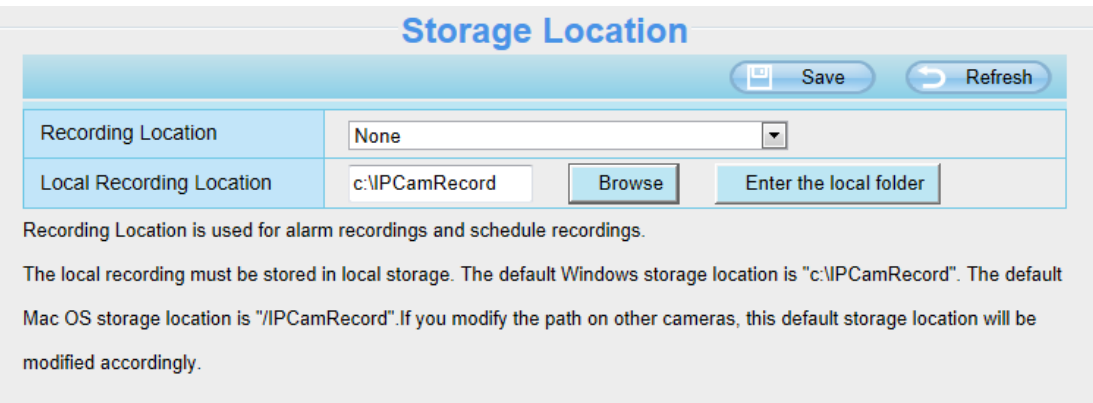

錄影檔存放路徑 **:** 存放路徑可選擇 SD 卡或 FTP,如使用記憶卡,在此頁面您可以看到記憶卡可使用的空 間大小。注意**:**請確認記憶卡已經放錄攝影機中。

本地錄影檔存放路徑: Windows 作業系統的預設儲存路徑為 C:/ IPCamRecord, MAC 作業系統的預設儲 存路徑為:/IPCamRecord,您也可以自行更改存放位置。

進入本地文件夾 **:** 點擊此,您可以進入本地存放的資料夾。

## **4.7.2** 警報錄影

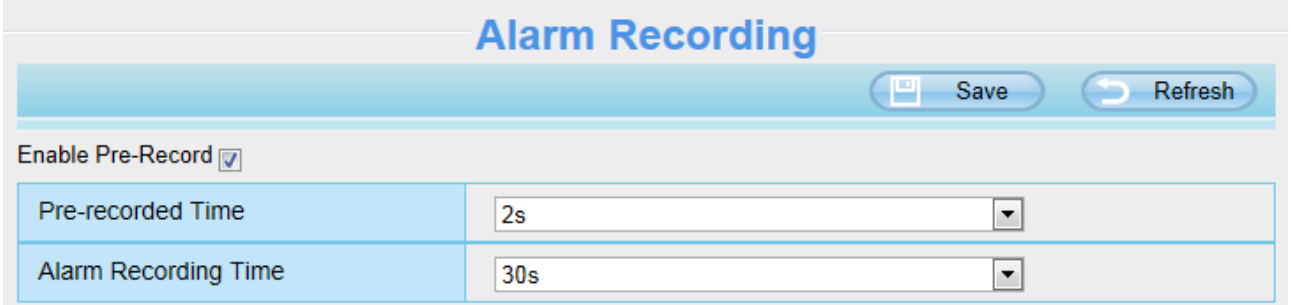

## **4.7.3** 本地警報錄影

在此頁面您可以啟用本地警報錄影並設定警報錄影時間長度。

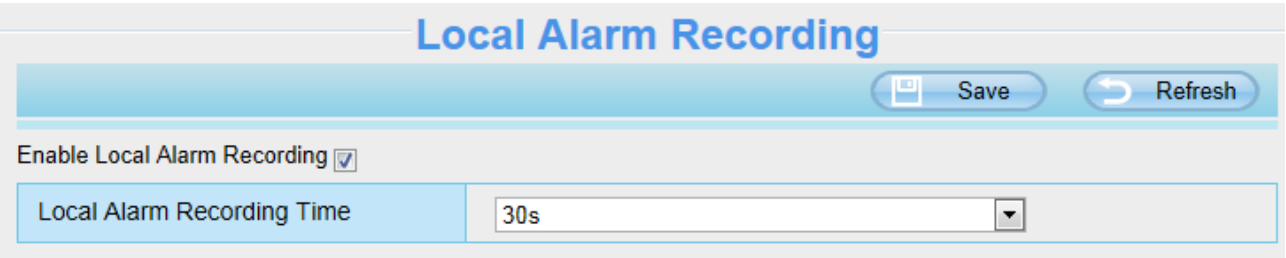

## **4.7.4** 排程錄影

### 當錄影存放路徑選擇為 **FTP** 時,就可支援排程錄影。

當存放路徑設定為 SD 卡時,請將他選擇為 FTP, 如下圖所示。

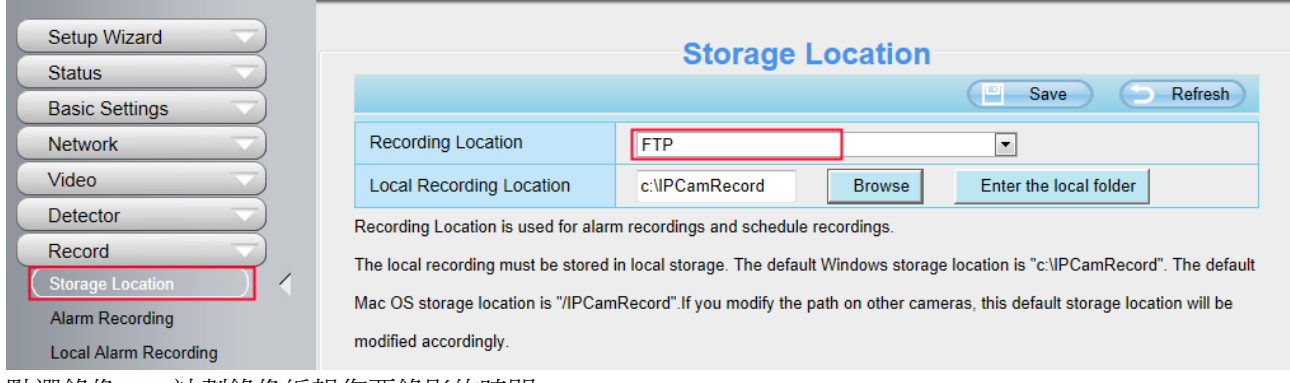

點選錄像 -> 計劃錄像編輯您要錄影的時間。

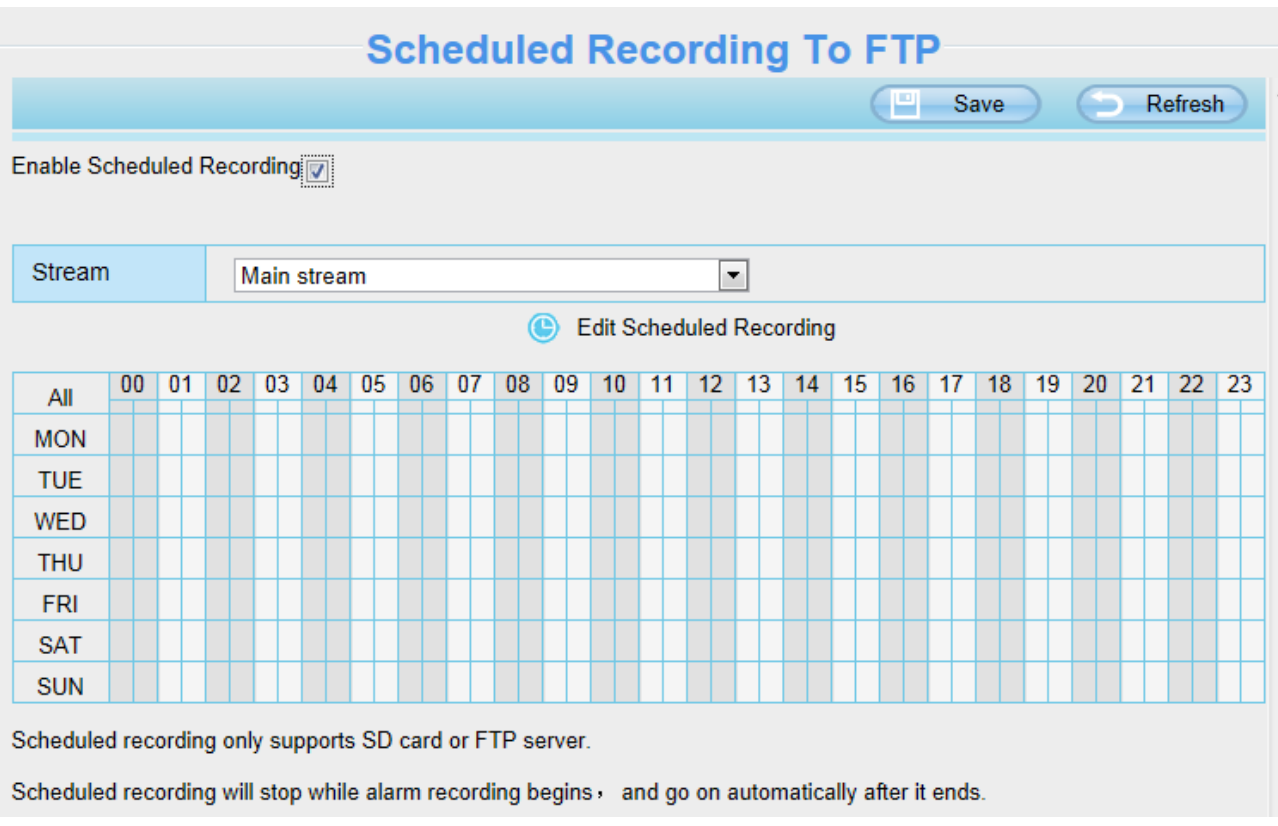

#### 當錄影存放路徑選擇為 SD 卡時,就可支援抽幀錄影。

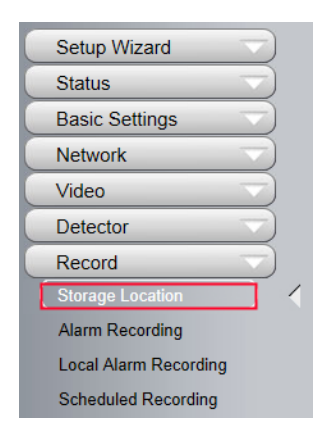

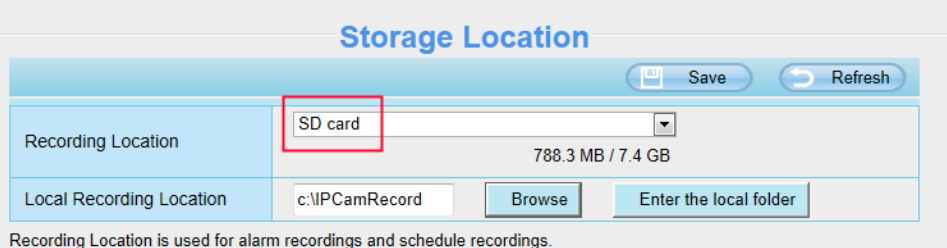

The local recording must be stored in local storage. The default Windows storage location is "c:\IPCamRecord". The default Mac OS storage location is "/IPCamRecord".If you modify the path on other cameras, this default storage location will be modified accordingly.

## **Scheduled Recording To SD Card**

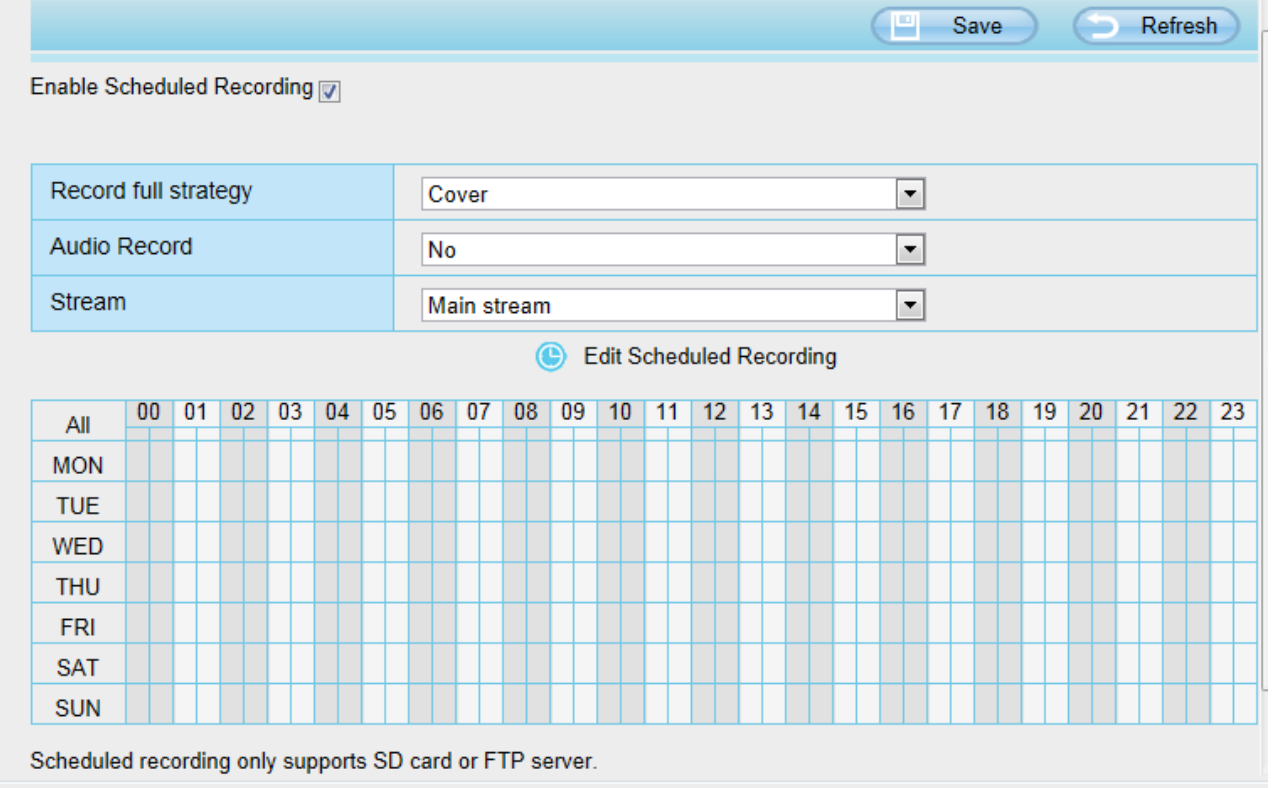

錄影模式**:** 當記憶卡空間全滿時,您可以選擇覆蓋前面的錄影檔,或停止錄影。 音訊錄影**:** 您可以選擇 "yes" 或 "no".

#### 注意**:**

- 排程錄影僅支援將影像保存至 SD 卡或 FTP 伺服器中。
- 警報錄影開始時,排程錄影將停止,並在警報錄影結束後繼續錄影。
- ⚫ 您可以參考警報錄影。

## **4.7.5 SD** 卡管理

本攝影機支援 SD 卡。在攝影機啟用過程中插入 SD 卡時,請重新啟動攝影機,否則記憶卡可能會無法正 常運作。

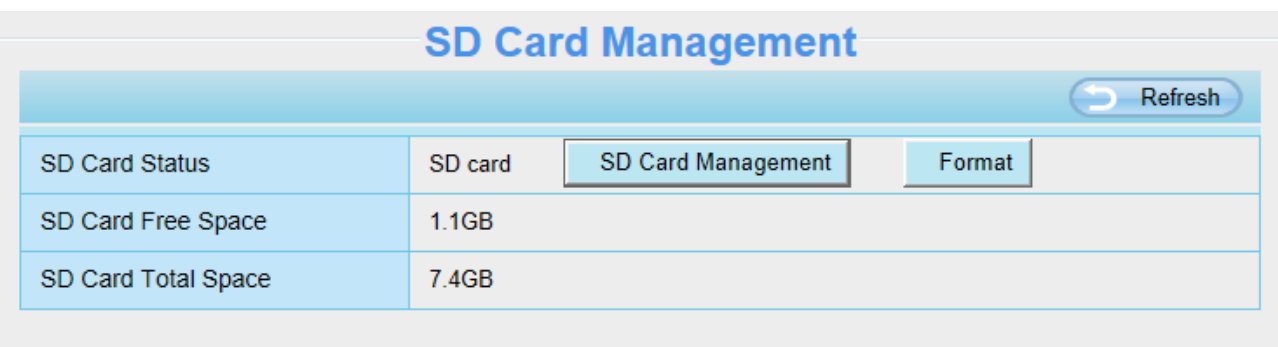

Note: SD card management is only effective when access the IPC in LAN

警報錄影的預設存放路徑為 SD 卡,當 SD 卡的可用大小低於 256MB 時,較舊的錄影檔將會自動刪除。

**SD** 卡管理**:** 按下此按鈕後,輸入攝影機的使用者帳號密碼,就可以管理此攝影機記憶卡裡的所有文件, 記 憶卡管理僅適用於攝影機連線於區網時才有效。

格式化**(C1** 除外**):** 點擊此按鈕,您就可以格式化記憶卡,請注意格式化後就會刪除您記憶卡上所有的資料。

## **4.8** 防火牆

此頁面介紹如何透過用戶端的電腦 IP 位置來控制存取的權限。

#### 可選擇 **:** 禁止列表中的 **IP** 訪問 **;** 只允許列表中的 **IP** 訪問

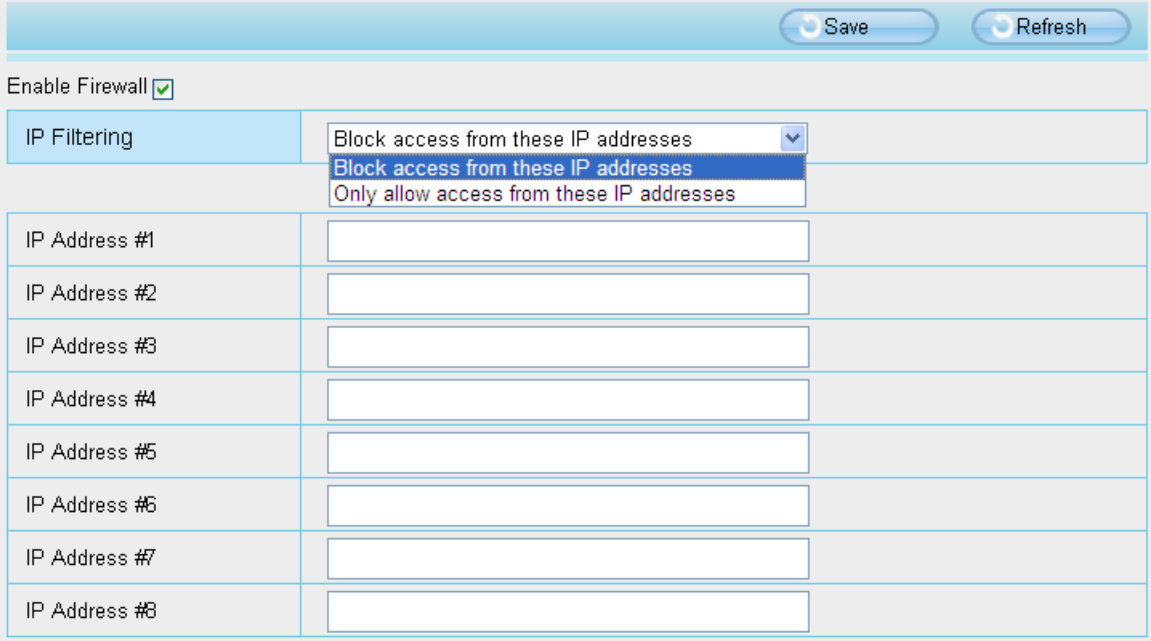

啟用防火牆,最多可輸入 **8** 個 **IP** 位置,如果選擇只允許列表中的 **IP** 訪問,就只有您所輸入的 **IP** 位址可 以存取攝影機,如果選擇禁止列表中的 IP 訪問,就只有您所輸入的 IP 位址不能存取攝影機,設定完後請 點選保存。

## **4.9** 系統

在此面板中,您可以備份/載入攝影機設定,將固件升至為最新版本,恢復原廠設定及重啟設備。

## **4.9.1** 備份**/**載入攝影機設定

點擊備份以保存您攝影機所有的設定參數。這些參數都保存在 bin 檔案中以備還原設定使用。 點擊瀏覽並選擇您儲存的 bin 檔案參數文件,點擊導入以恢復攝影機參數。

Backup is used to save your current settings. It is recommended to backup your configuration before modifying or

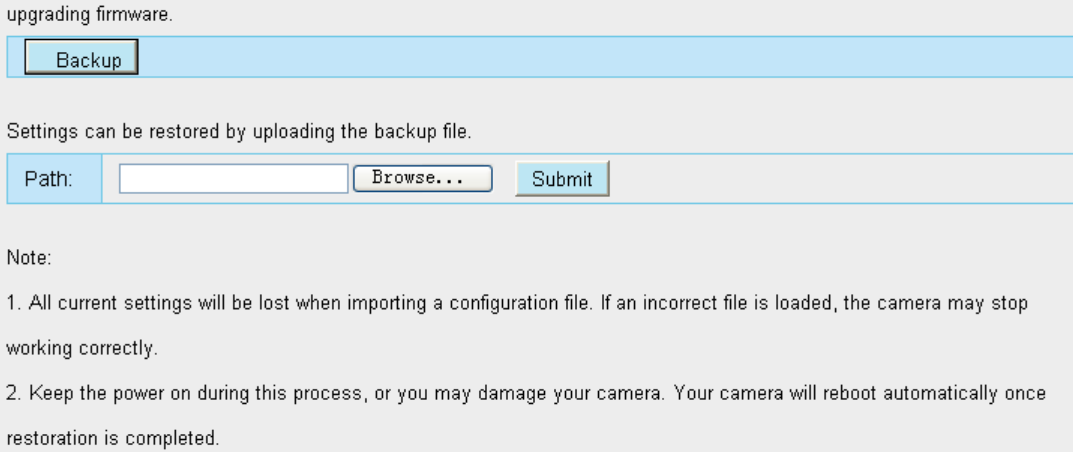

## **4.9.2** 系統升級

點擊"下載最新固件",您將會看到彈出視窗並點擊下載,將升級固件存放至電腦上

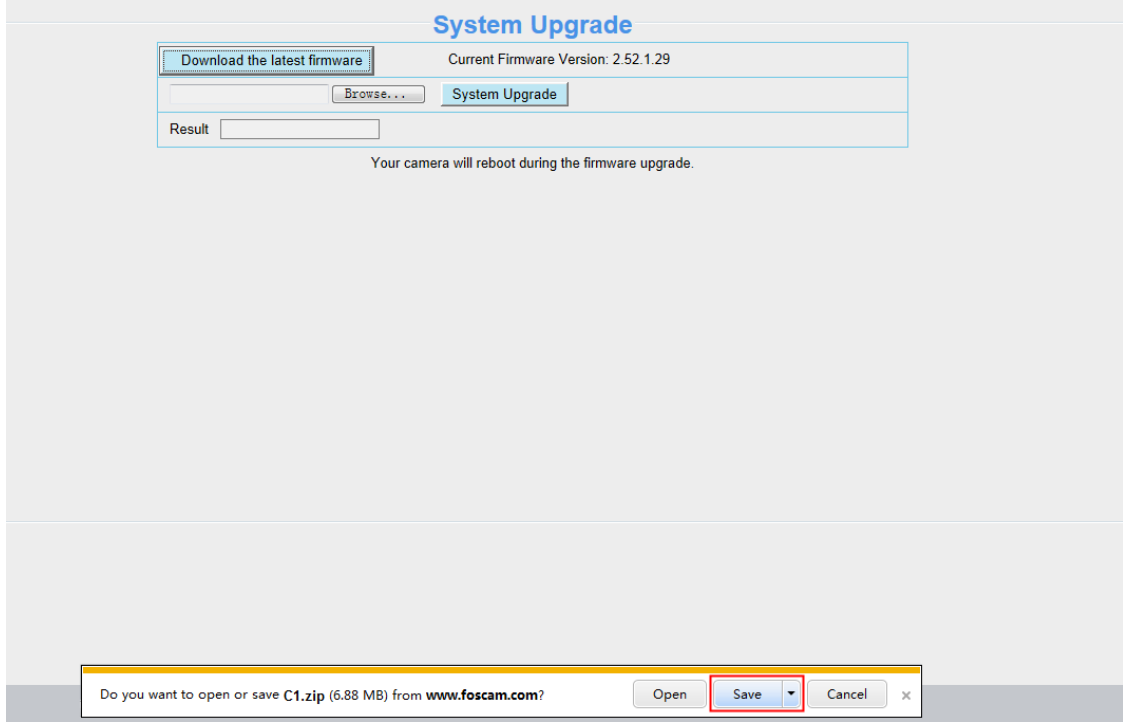

您當前的固件版本顯示在螢幕上。您可以至狀態設備訊息查看並確認當前的固件版本。

點擊瀏覽,選擇正確的升級文件,然後點擊升級。

在升級過程中不要關閉電源,升級後即可看到系統已升級。

### 注意**:**升級固件只適用於 **IE** 瀏覽器。

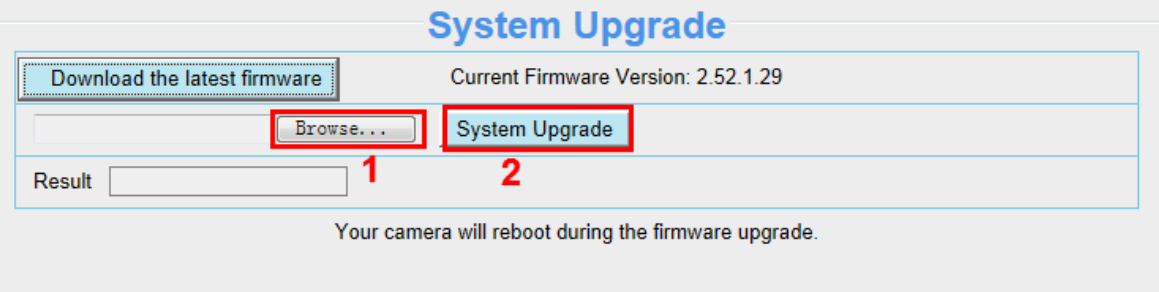

## 透過 **Equipment Search Tool** 升級固件

雙擊 Equipment Search Tool 圖示 (C), 選擇要升級固件的攝影機 IP 並點選右鍵,選擇升級固件並輸 入使用者帳號密碼,選擇固件升級檔案並升級。

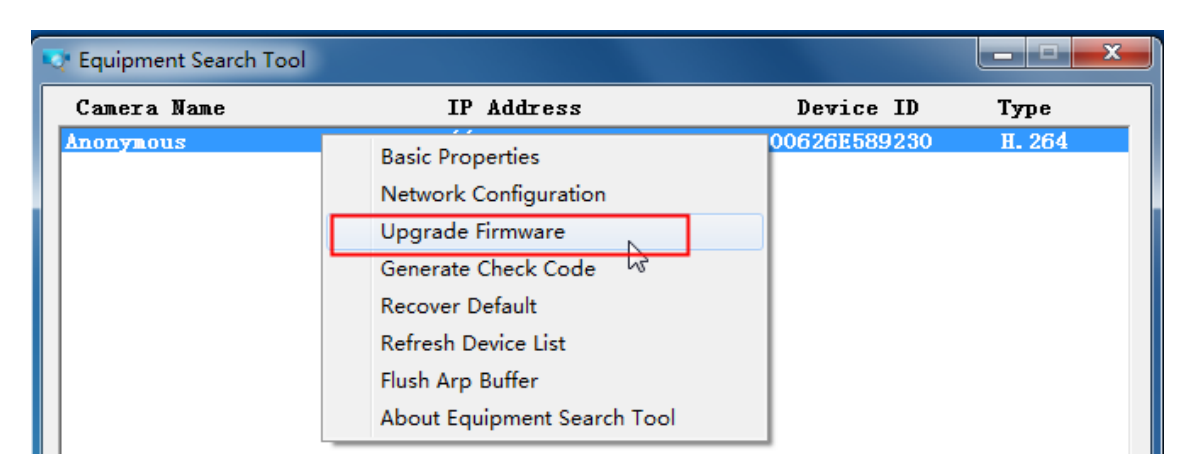

Figure 4.1

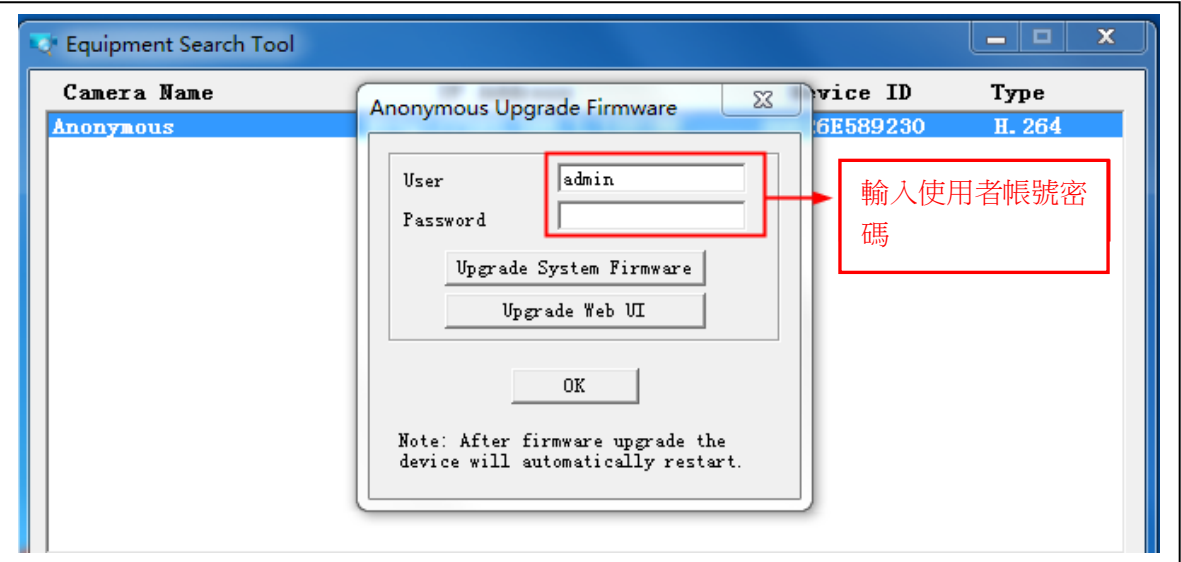

注意**:** 如果您目前攝影機的固件使用上良好,我們建議請不要升級,如果在升級過程中發生錯誤,您的攝 影機可能會損壞。

### **NOTES:**

- 請確保您在升級攝影機前已經下載正確的固件檔案,在升級前請先閱讀升級檔裡的升級文件 (readme.txt)。
- 下載固件時請先檢查.bin 升級檔大小是否與 readme.txt 文件中的大小匹配, 如果沒有,請重新下載固 件,直到尺寸符合。如果使用損壞的.bin 升級檔,您的攝影機將無法正常運作。
- 通常只有設備的網頁介面需要升級,盡量不要嘗試升級攝影機系統固件。
- 在升級的過程中,切勿關閉攝影機電源,直到 IP 攝影機重新啟動並連接方可拔除電源。
- 升級成功後,請先卸載舊版插件併重新安裝,然後使用攝影機之前請先將攝影機恢復原廠設定。

## **4.9.3** 加載補丁

點擊"瀏覽"選擇正確的補丁檔案並點擊加載補丁。在安裝的過程中請不要關閉電源。安裝完成後即會收到 系統提示。

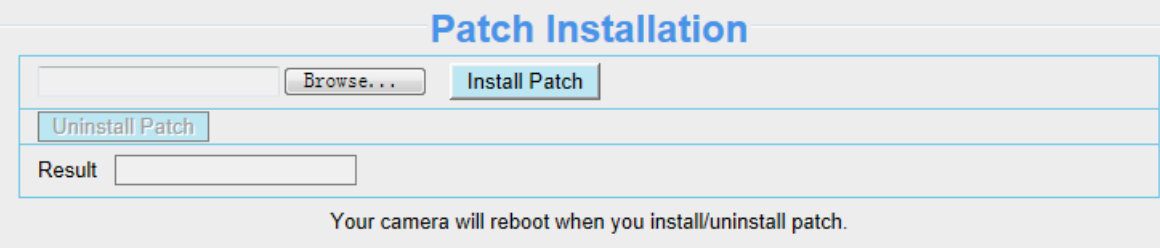

## **4.9.4** 恢復原廠設定

點擊"恢復出廠設置"所有設定參數將會恢復至原廠設定,此功能與攝影機上重置按鈕相同。

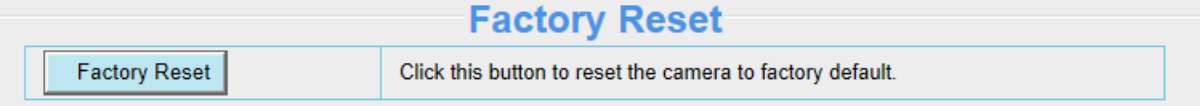

## **4.9.5** 重啟設備

點擊重啟設備已重啟攝影機。此功能與插拔攝影機電源相同。

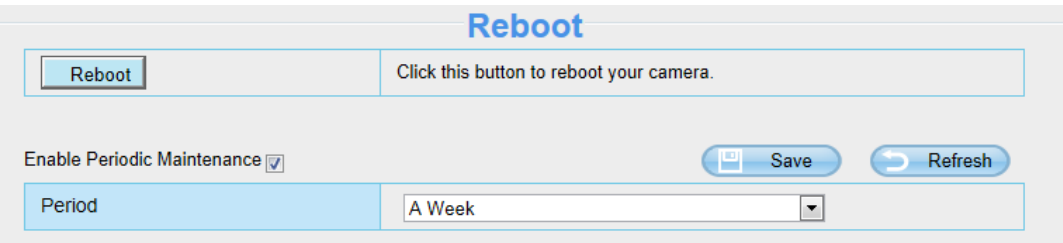

啟用定期重啟功能(C1 除外):您可以設定攝影機的重啟週期。

**5** 回放

您可回放觀看存放於 SD 記憶卡中的影像記錄。

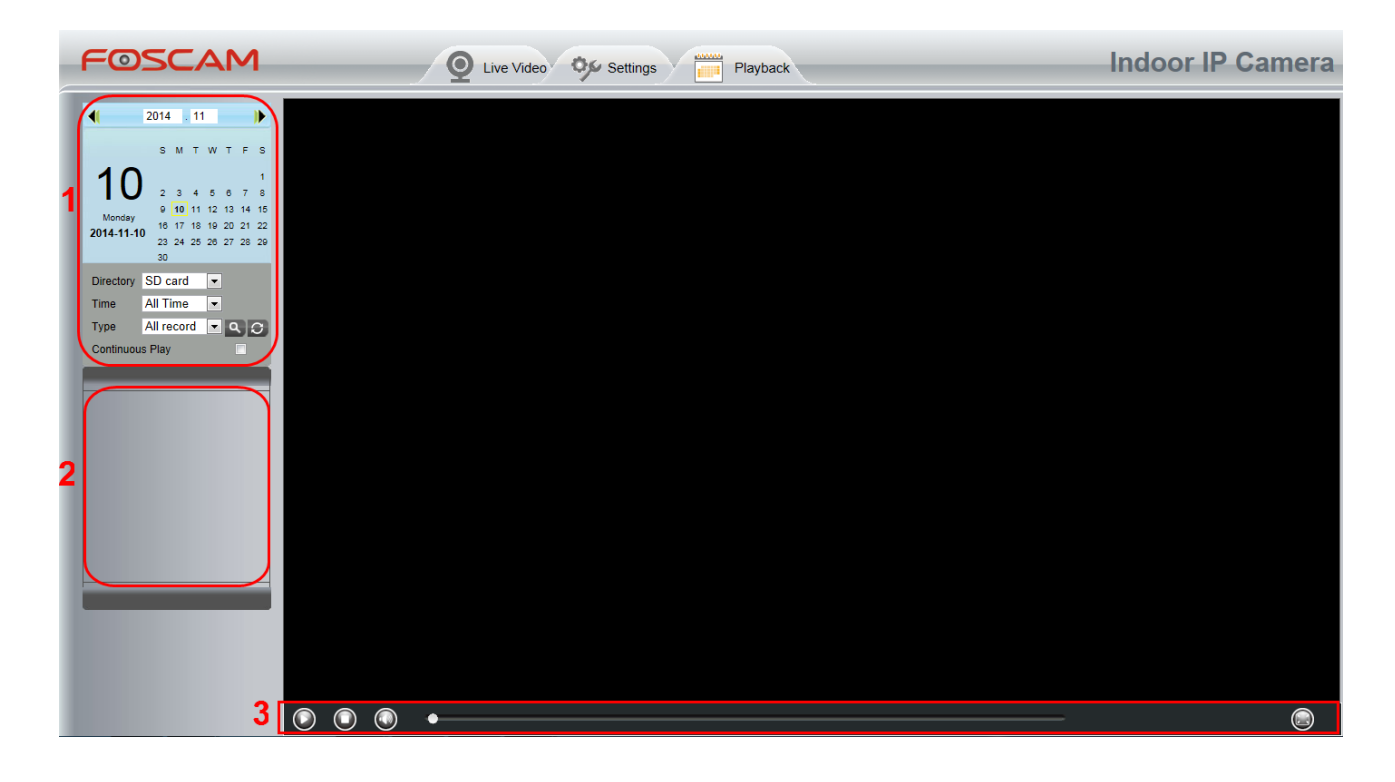

### **Section 1** 選擇影像記錄的時間**/**分類

Directory SD card  $\checkmark$ : 選擇檔案存放位置

All records > : 此處提供三種時間區間選項: 按日、當月、及全部。 Time

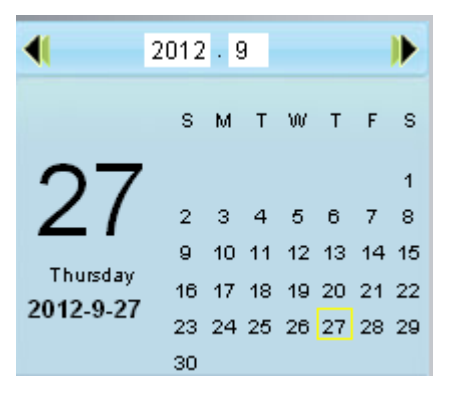

All records > : 紀錄類型,此處提供三種紀錄類型: 所有錄影、警報錄影及排程錄影。 Type

■。<br>:點擊此按鈕可搜尋所需條件的紀錄影像,勾選連續播放選項可以連續播放所有的紀錄影像。

### **Section 2** 搜尋影像紀錄檔案

在此面板上,您可以查看所有滿足您設置的條件的影像檔案。

### **Section 3** 播放**/**停止**/**音量**/**全螢幕

在使用這些按鈕前,請先選擇一個紀錄影像。

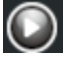

點擊此按鈕可以播放紀錄影像。

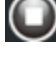

點擊此按鈕可以停止紀錄影像。

開啟或關閉聲音

● 點擊此按鈕可以將視窗變為全螢幕,雙擊左鍵兩下即可退出全螢幕模式。

# **6** 附錄

## **6.1** 常見問題

## **6.1.1** 安裝 **Firefox**、**Google Chrome** 和 **IE** 瀏覽器的相關插件。

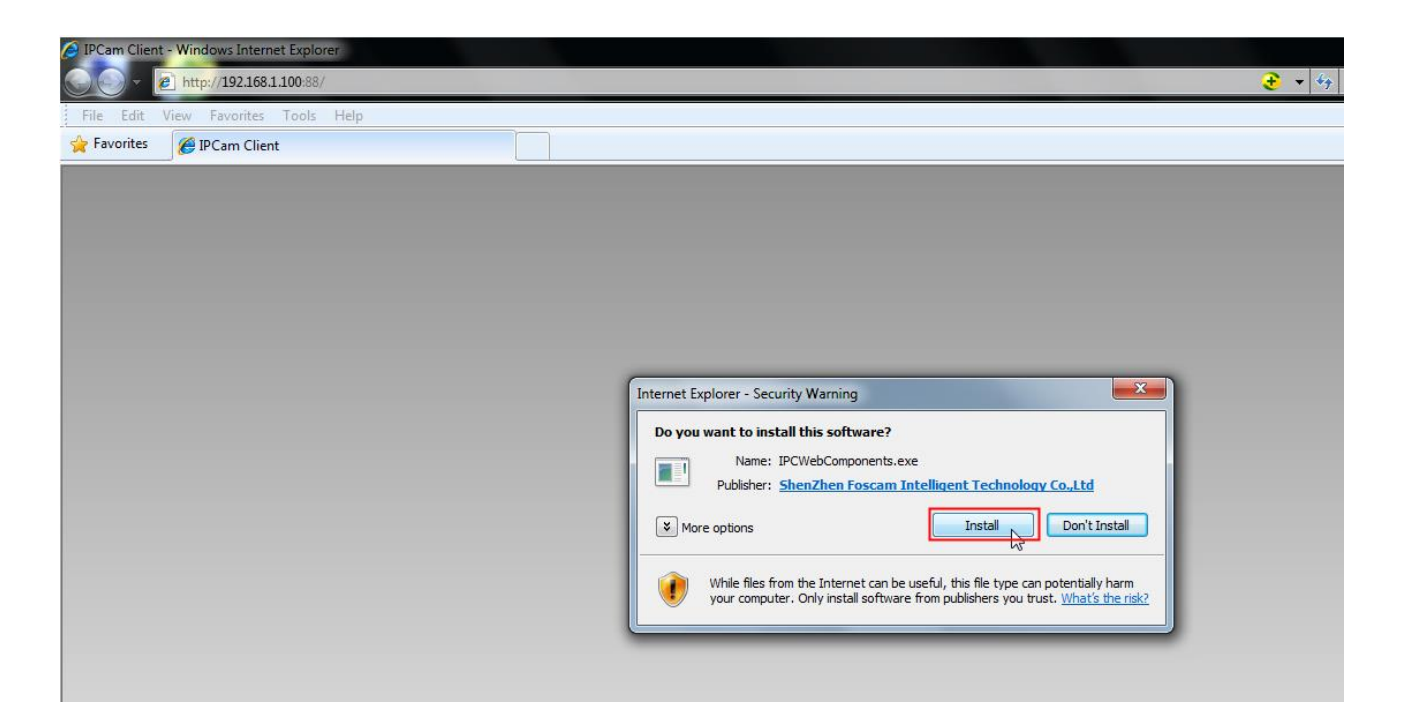

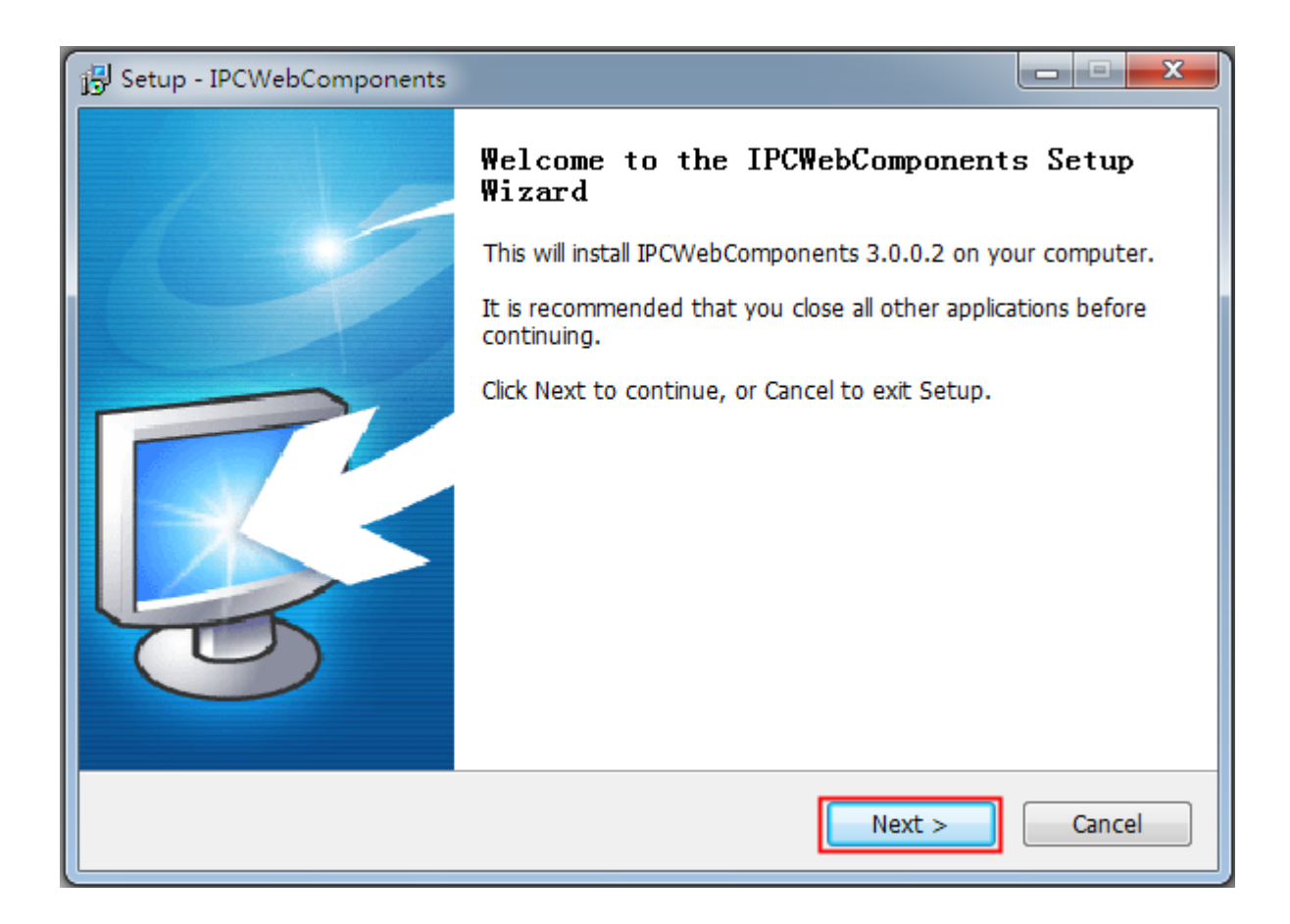

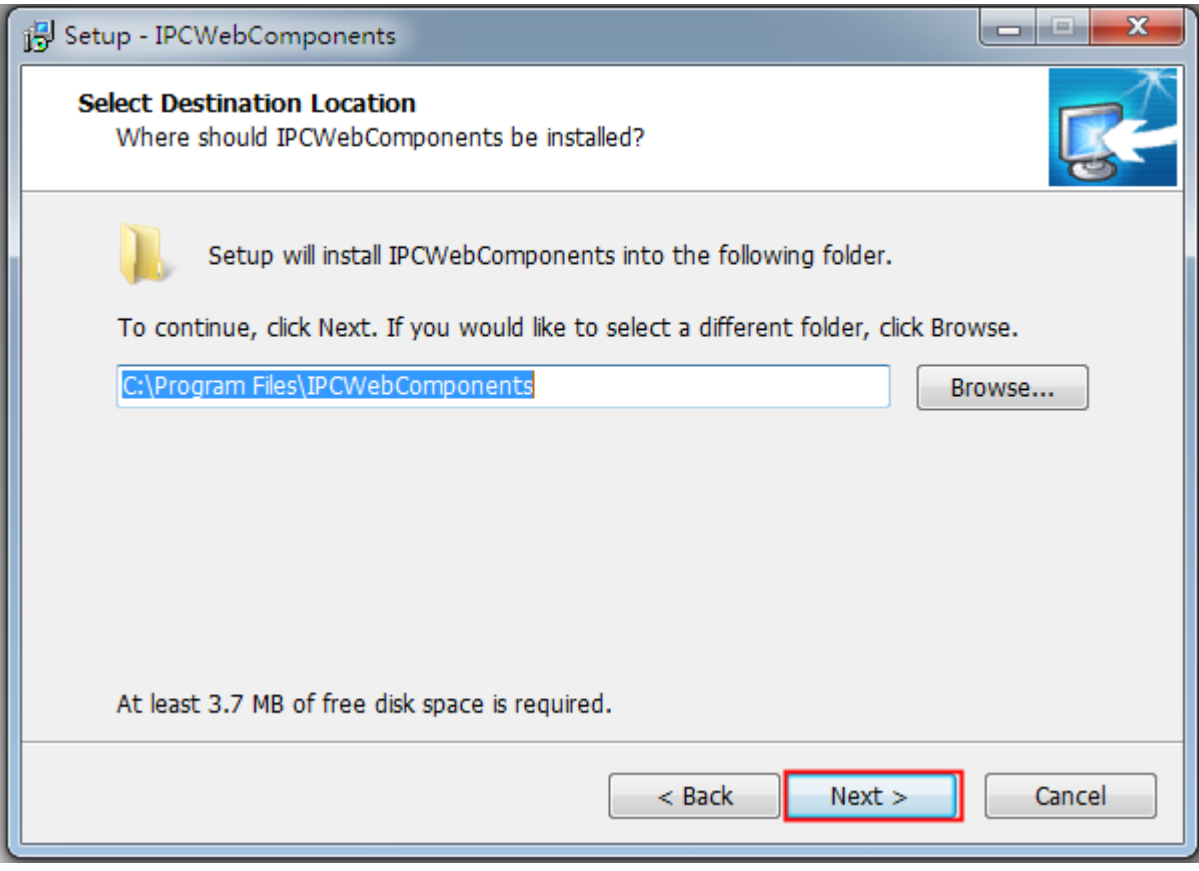

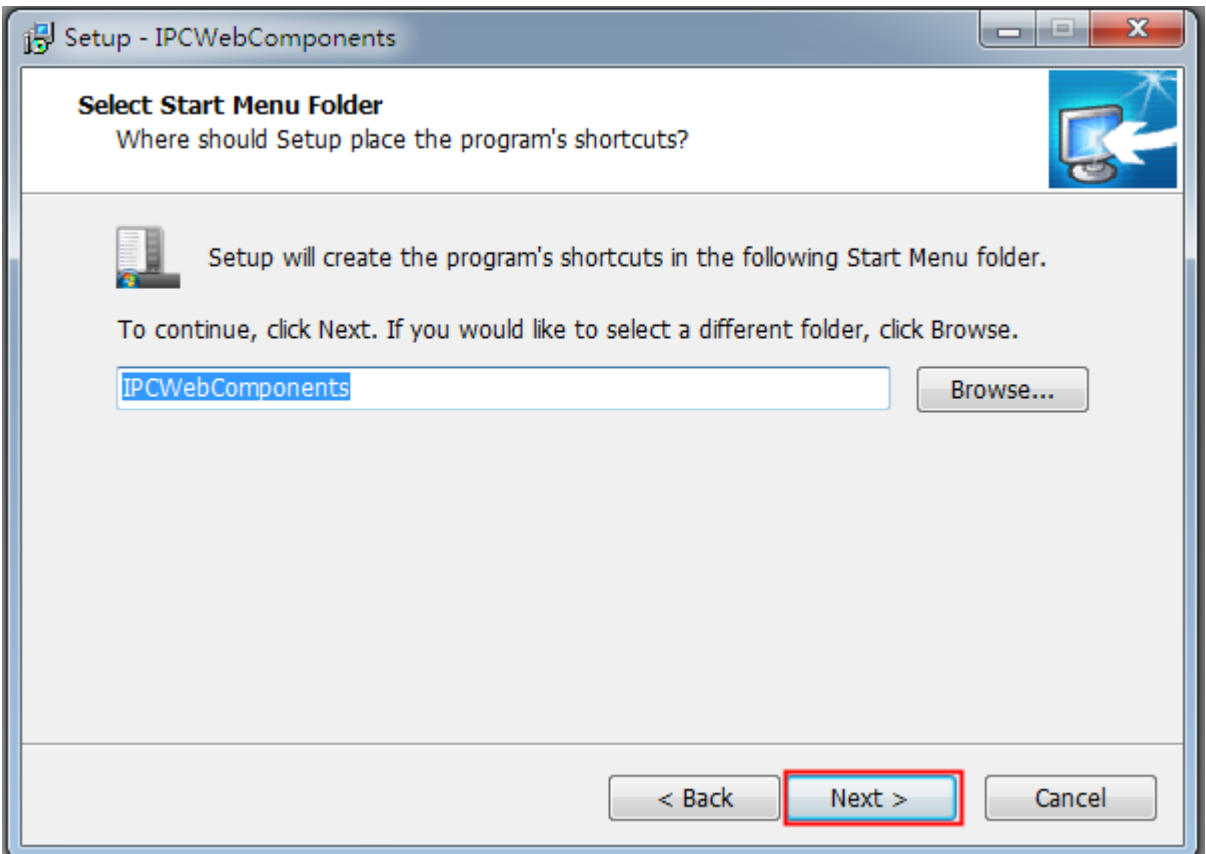

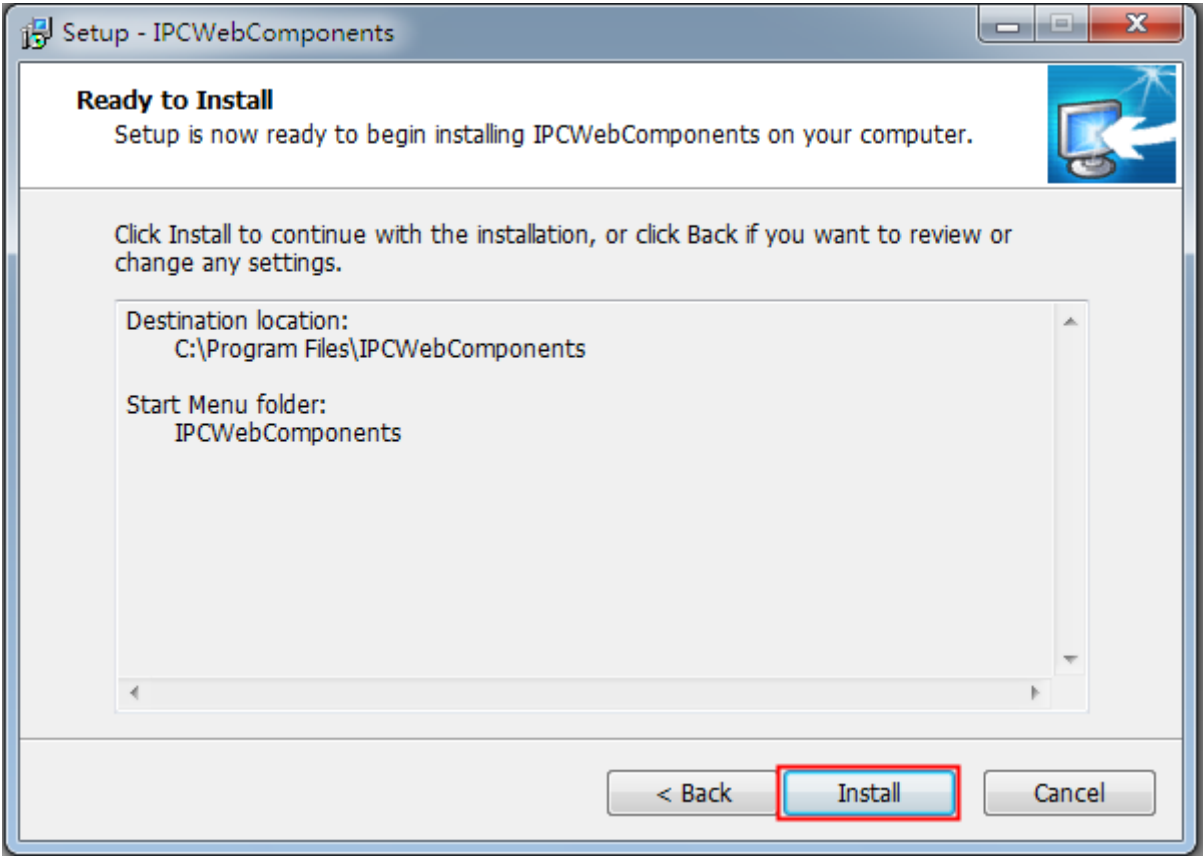

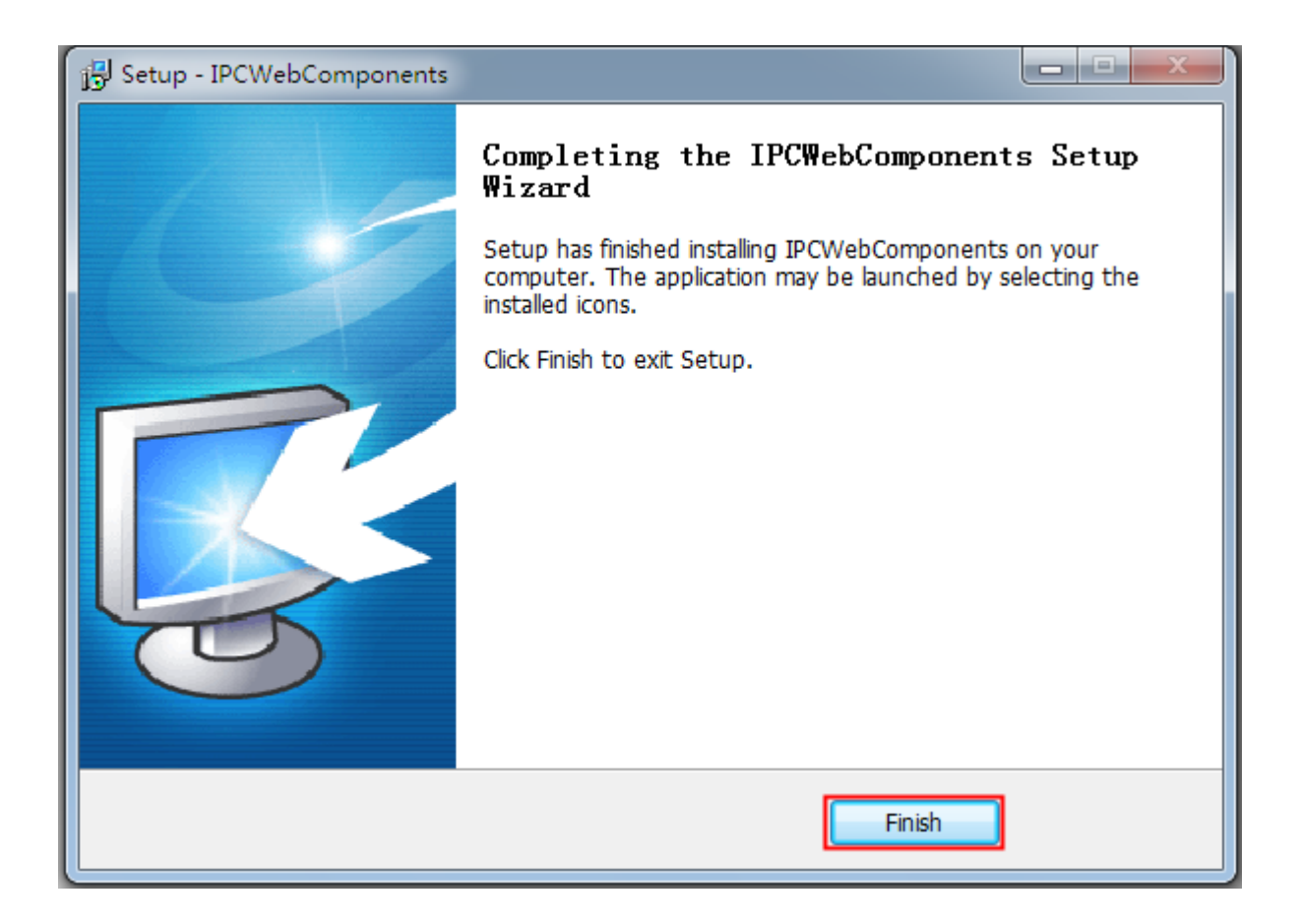

## **6.1.2** 移 除 **Firefox** 、 **Google Chrome** 和 **IE** 瀏 覽 器 的 相 關 插 件 。

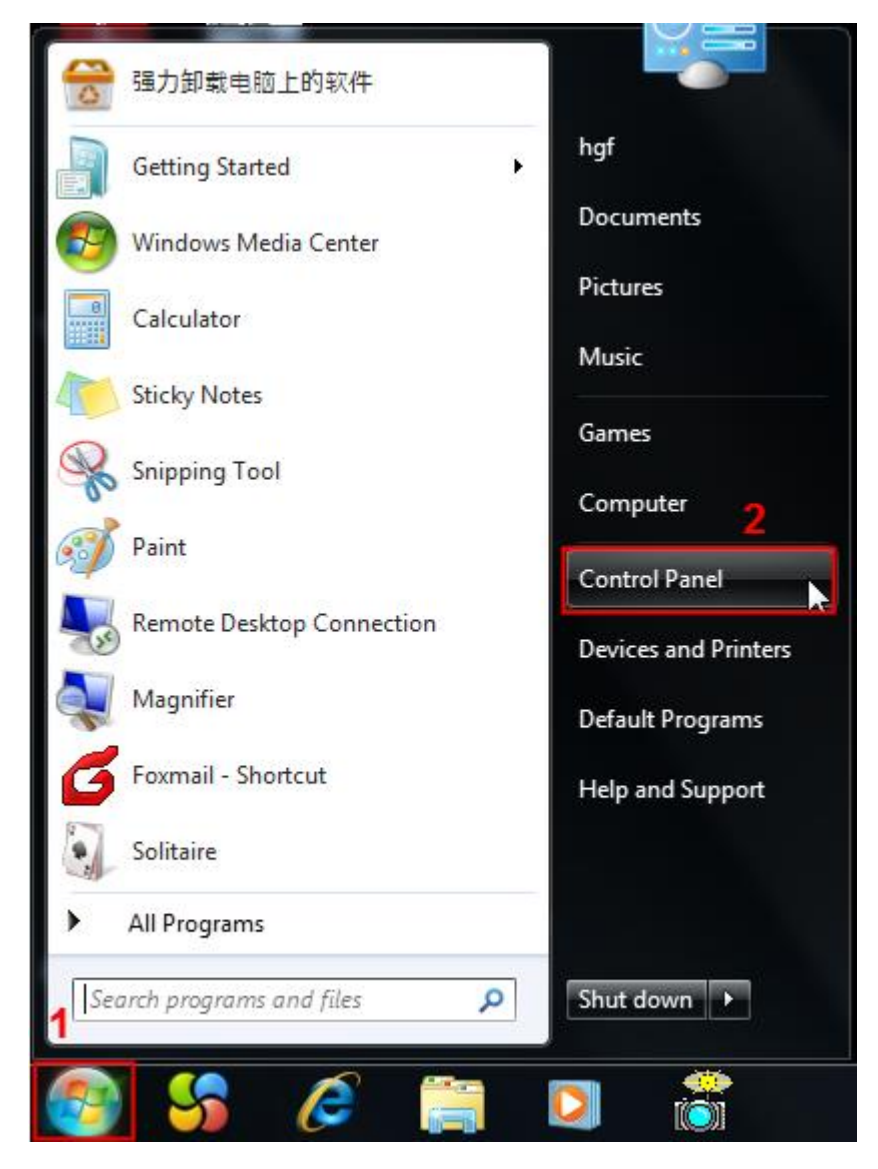

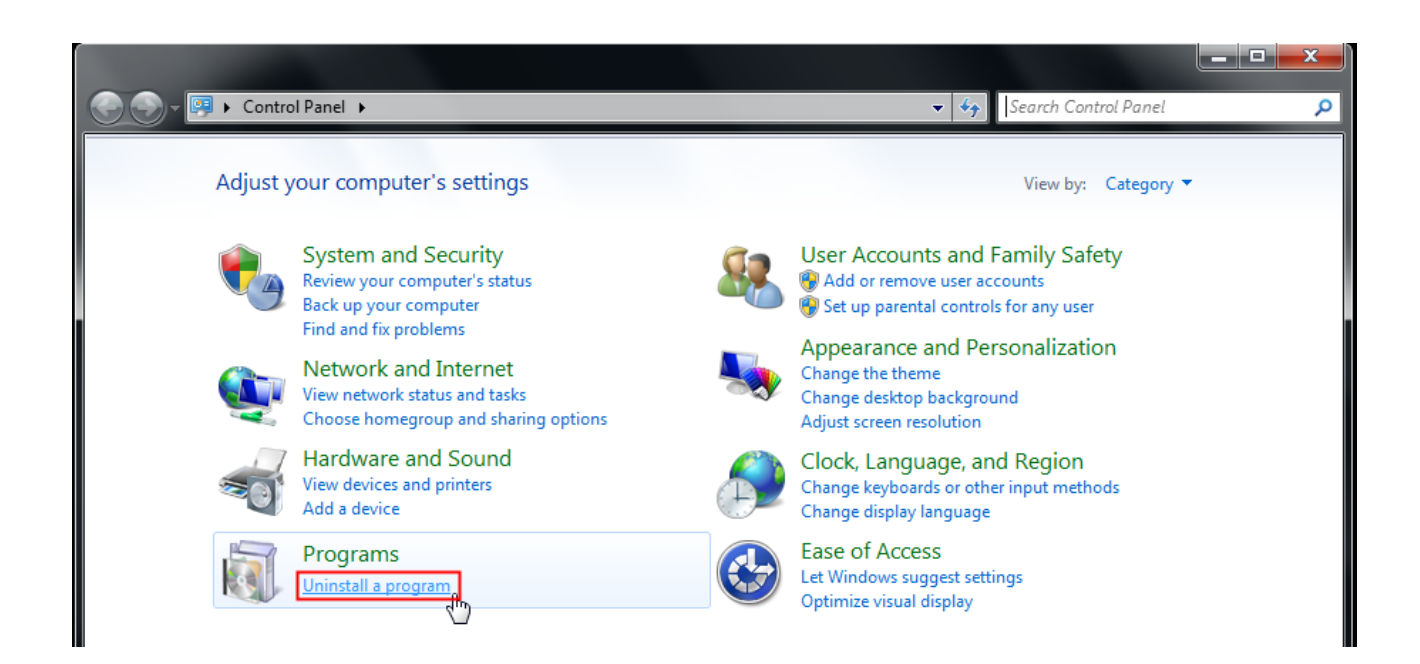

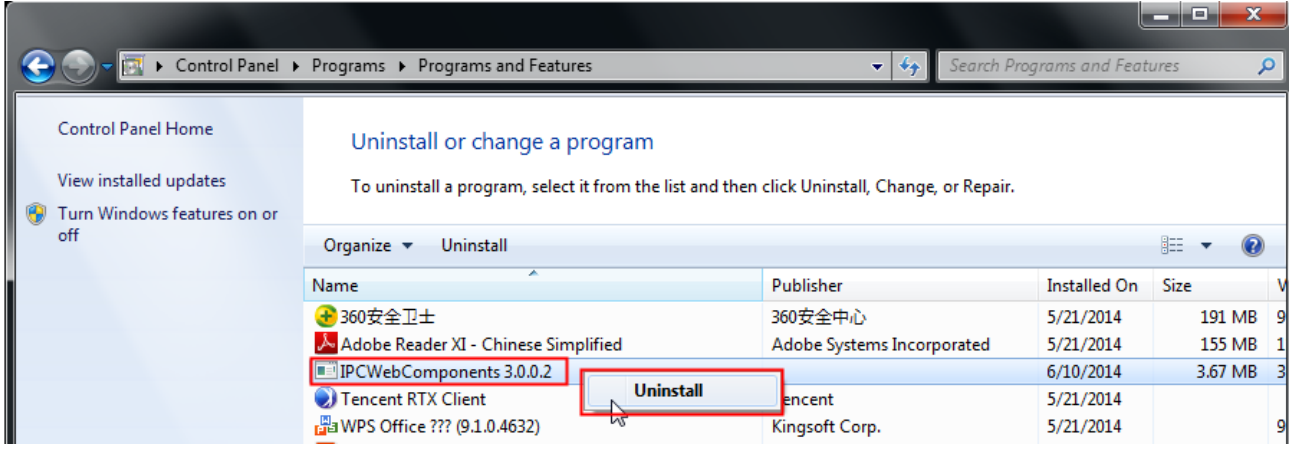

## **6.1.3** 我忘記管理者密碼

要重置管理者用戶密碼,請按住 RESET 按鈕約 5 秒鐘後放開, 等待莫約 20 秒鐘等待攝影機重啟,使用 者帳號密碼將恢復原廠設定。

預設使用者帳號為**: admin** 預設使用者密碼為**:** 空白

### **6.1.4** 攝影機無法錄影

當您使用 Windows7 或 Vista, 由於作業系統的安全設定,您可能無法手動錄影或更改錄影路徑。 有兩種方式可以解決這個問題:

請將攝影機加入信任區域以解決此問題 :

1. IE 瀏覽器→設定→網際網路選項→安全信→信任的網站→網站→增加

2. 點選 IE 瀏覽器右鍵,選擇以系統管理員身分執行

## **6.1.5** 子網域不匹配

請先檢查您的攝影機是否與您的電腦在同個網域中。在設定 IP 位址時,請確保它們在同個子網段中,否 則您無法存取攝影機。

## **6.1.6** 無法看到影像

影像串流是由 ActiveX 控制器傳輸,如果 ActiveX 控制器為正確安裝,您將看不到影像。 您可以透過這種方式解決這個問題:

啟用**:** 下載未簽署的 **ActiveX** 控制項

- 啟用**:** 將未標示成安全的 **ActiveX** 控制項初始化並執行指令碼
- 啟用**:** 執行 **ActiveX** 控制項和插件

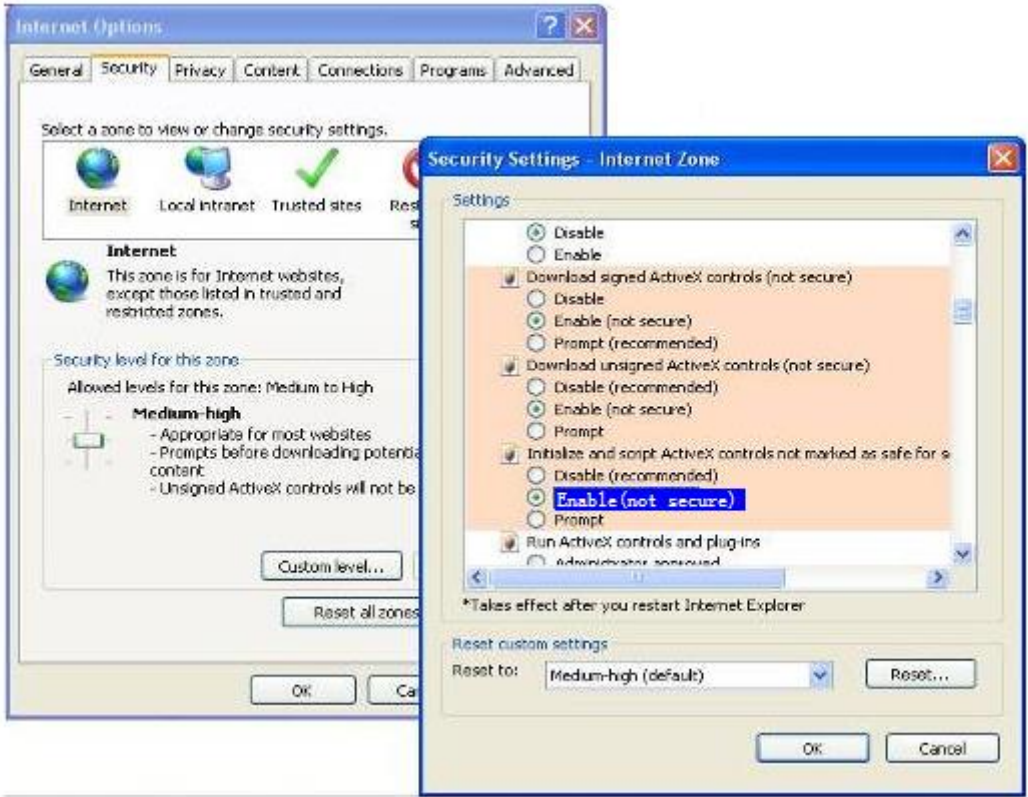

如果您允許執行 ActiveX, 仍看不到影像, 不要使用預設端口, 請嘗試更改另一個端口。

**Port** 

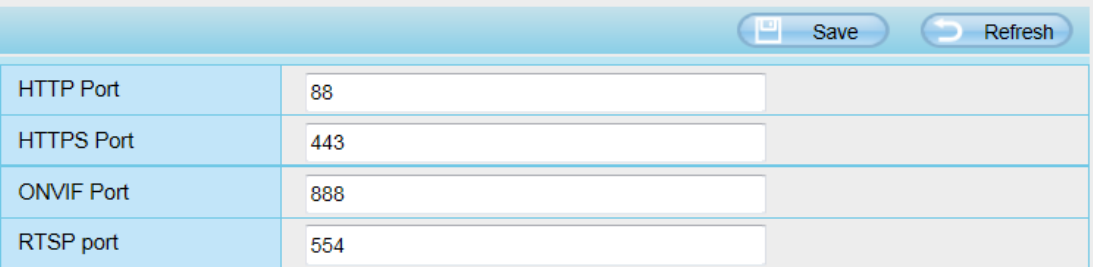

### **NOTE:** 確保防火牆或防毒軟體不會阻擋攝影機或 **ActiveX**,如果看不到影像,請關閉防火牆或防毒軟體, 然後重試。

## **6.1.7** 無法在網際網路上存取攝影機

以下為常見原因:

- 1、**ActiveX** 控制項安裝不正確
- 2、攝影機使用的端口被防火牆或防毒軟體阻擋,請更改其他端口後再重試。
- 3、端口轉發不成功,請檢查這些設定。

## **6.1.8 UPnP** 映射一直失敗

UPnP 在我們最近的軟體上只包含端口轉發,有時會因為防火牆或防毒軟體無法自動進行端口轉發,也與 路由器設定有很多的關係,因此建議您手動進行端口轉發。在路由器上進行手動轉發後,您就可以成功在 網際網路上存取您的攝影機。

## **6.1.9** 攝影機無法連至無線網路

如果在設定無線網路並拔除有線網路後,攝影機無法連接無線網路,請先檢查您的設定是否正確。 通常攝影機無法連線,主要原因是設定錯誤。 請確保您的 SSID,以及路由器的無線網路密碼與攝影機相同。

## 6.1.10 透過遠端存取時,無法看到多路設備的攝影機清單

如果您要透過 WAN 查看所有攝影機,請驗證是否可以使用 DDNS 或端口存取多路設備中的所有攝影機, 請確認是使用 DDNS 而不是攝影機的 LAN IP(詳細訊息請參閱: 透過 WAN 存取網路攝影機)

## **6.2** 默認參數

#### 預設網路參數

IP 位址: 動態自動獲取 子網路遮罩: 動態自動獲取 預設閘道: 動態自動獲取 DDNS: 嵌入式 Foscam 網域名稱

#### 使用者帳號密碼

預設管理者使用者帳密 帳號為 admin,密碼為空白

## **6.3** 產品規格

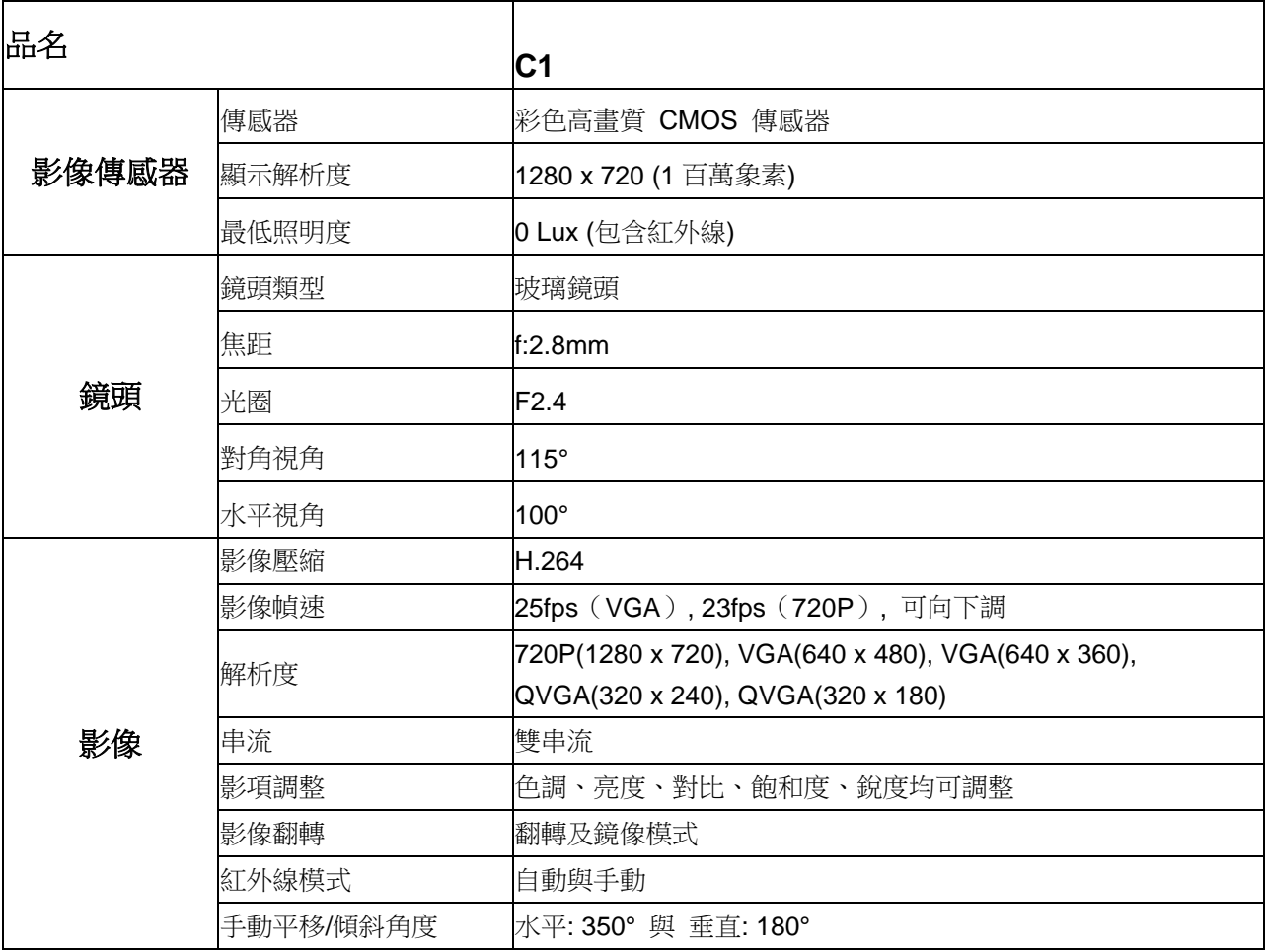

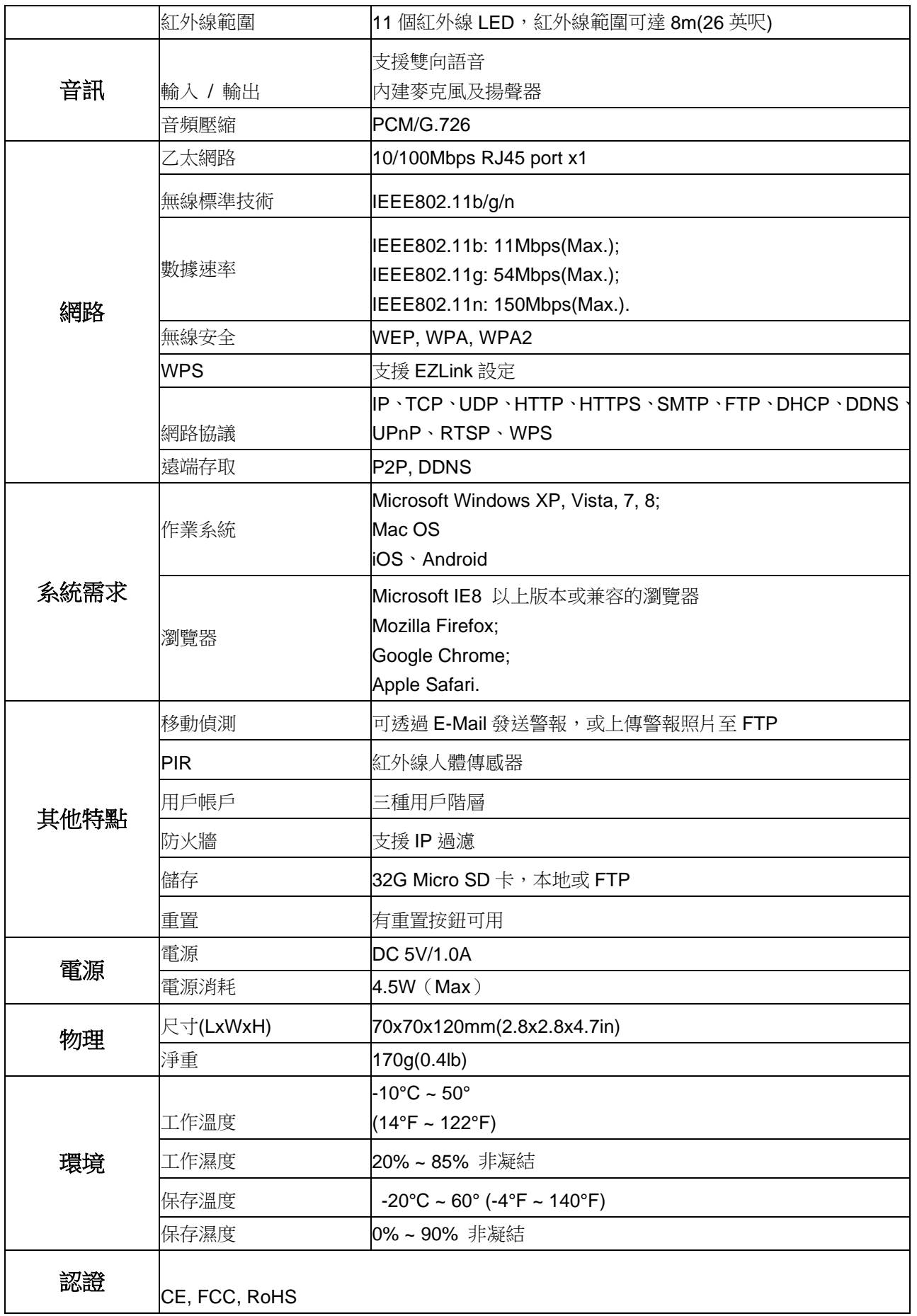

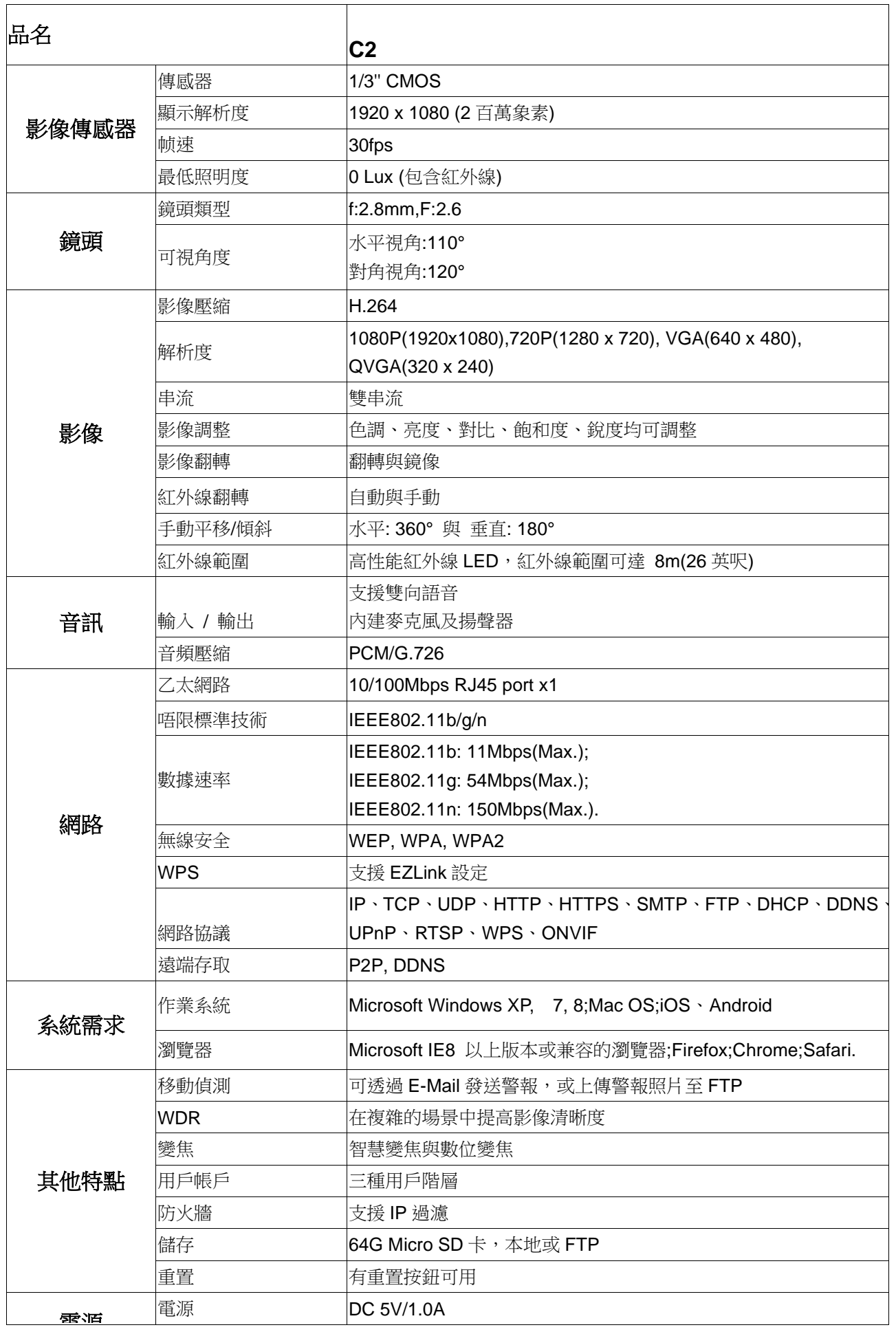
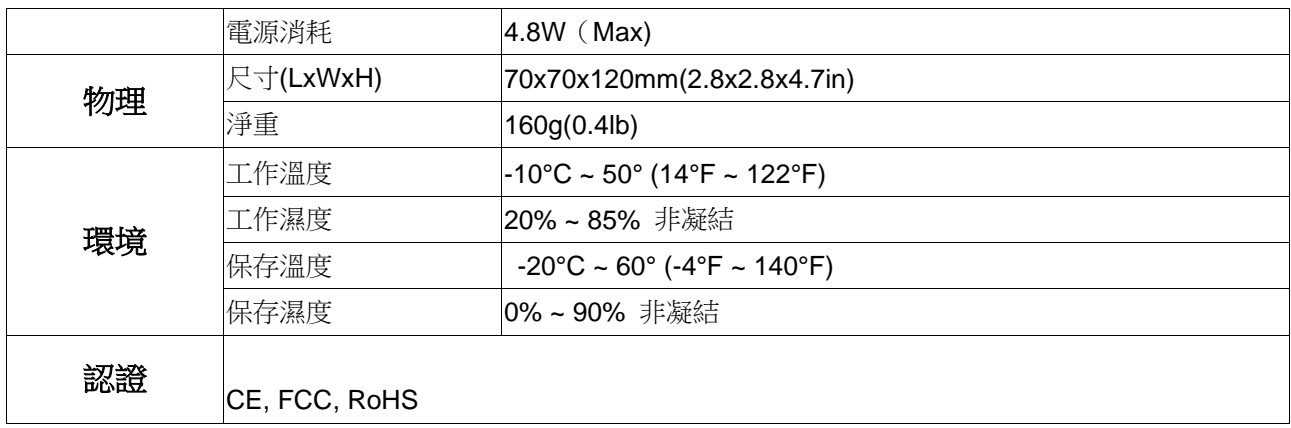

#### 注意**:**電源變壓器工作溫度應在**0**℃**-40**℃,濕度應在**5%-90%**之間使用。

## **6.4 CE & FCC**

**Electromagnetic Compatibility (EMC)**

**FCC Statement**

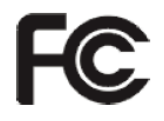

**This device compiles with FCC Rules Part 15. Operation is subject to the following two conditions.**

- This device may not cause harmful interference
- This device must accept any interference received, including interference that may cause undesired operation.

This equipment has been tested and found to comply with the limits for a Class B digital device, pursuant to Part 15 of the FCC Rules. These limits are designed to provide reasonable protection against harmful interference when the equipment is operated in a commercial environment. This equipment generates, uses, and can radiate radio frequency energy and, if not installed and used in accordance with the installation manual, may cause harmful interference to radio communications. Operation of this equipment in a residential area is like to cause harmful interference, in which case the user will be required to correct the interference at his own expense.

#### **FCC Caution**

Any changes or modification not expressly approved by the party responsible for compliance could void the user's authority to operate this equipment.

This equipment complies with FCC radiation exposure limits set forth for an uncontrolled environment. This equipment should be installed and operated with minimum distance 20cm between the radiator& your body.

This transmitter must not be co-located or operating in conjunction with any other antenna or transmitter.

#### **CE Mark Warning**

 $\mathcal{\mathcal{L}}$ 

This is a Class B product. In a domestic environment, this product may cause radio interference, in which case the user may be required to take adequate measures.

# **6.5 Warranty**

FOSCAM values your business and always attempts to provide you the very best of service.

No limited hardware warranty is provided by FOSCAM unless your FOSCAM product ("product") was purchased from an authorized distributor or authorized reseller. Distributors may sell products to resellers who then sell products to end users. No warranty service is provided unless the product is returned to an authorized return center in the region where the product was first shipped by FOSCAM or to the point-of-purchase, which may have regional specific warranty implications.

**If you purchase your FOSCAM product from online store, please contact the point-of-purchase and ask for return/replacement/repair service.** 

#### **Limited Hardware Warranty**

⚫ FOSCAM products are warranted to be free from manufacturing defects in materials and workmanship starting from the shipping date of FOSCAM.

This limited hardware warranty does not cover:

- ⚫ Software, including the software added to the products through our factory-integration system, software that included in the CD,etc.
- ⚫ Usage that is not in accordance with product instructions.
- Failure to follow the product instructions.
- ⚫ **Abuse firmware upgrade without the authorized technician's guidance.**
- ⚫ **Normal wear and tear.**

## **Return Procedures**

- Please read FOSCAM warranty policy & policy of your reseller first before sending items back to point-of-purchase.
- Customer must first contact point-of-purchase to obtain a Return Merchandise Authorization (RMA) number before returning the product. If the product you received is suspected to be defective and the product warranty has not expired, The RMA number will allow your reseller to track your return much easier and help them expedite processing your request.
- ⚫ After receiving your RMA case number, pack the item(s) very well with the original box and all the original accessories included such as power adapters, brackets, cables, manuals, and driver CD disks.
- ⚫ Write your RMA number and the return reason (the problem of the product) on the warranty card along with the complete package to send them back.

#### **Replacement Services**

- If customers ask for replacement service, please contact point-of-purchase and follow their **policy.**
- Our technicians will inspect all items returned for replacement requests. If the retuned product is found in working order, we will return the same item received. However customers shall be

responsible for all shipping & handling charges incurred for getting the units back to customers.

- ⚫ If returned products are found defective, we will replace the product and assume the shipping cost for sending back the replacement unit to customers.
- If for any reason, we are unable to provide a replacement of the original returned item(s). You will have a choice for a "Substitute" item at the same equal value.
- We do not provide exchange and replacement due to normal hardware upgrade according the market after 14 days after the product is delivered.
- ⚫ Our technicians will test the product before send out the replacement, any other demand for more than two times replacement for the same product during replacement limit will be rejected.
- ⚫ **Replaced products are warranted from the balance of the former warranty period.**

## **Warranty Forfeiture**

- ⚫ Warranty is void if purchase from unauthorized distributor or reseller.
- Warranty is void if trade-mark, serial tags, product stickers have been removed, altered or tampered with.
- Warranty is void for mishandling, improper use, or defacing the product.
- ⚫ **Abuse firmware upgrade without the authorized technician's guidance.**
- ⚫ Warranty is void for physical damage, altered, either internally or externally, improper or inadequate packaging when returned for RMA purposes.
- ⚫ Warranty is void if damage has resulted from accident, dismantle, abuse, or service or modification by someone other than the appointed vendor, souse, fission or the spare part has been over the period of warranty.
- ⚫ Warranty is void if product is damaged due to improper working environment or operation. (For example, improper temperature, humidity, unusual physical or electrical stress or interference, failure or fluctuation of electrical power, static electricity, using wrong power adapter, etc.)
- ⚫ Warranty is void if damaged by the use of parts not manufactured or sold by FOSCAM.
- ⚫ Damage caused by improper installation of third-party products.
- Warranty is void if damaged for irresistible cause, such as earthquake, fire, lightning, flood, etc.
- Product beyond limited warranty.

## **Shipping Fee**

- ⚫ If products are defective or damaged under normal use or operation in the replacement limit, distributors or resellers are responsible for the shipping cost the product back to customers, customers should assume the shipping cost send the product to the point-of-purchase.
- ⚫ During replacement limit, if customers ask for replacement due to the product does not fit for customer's personal expectation, customers should responsible for both shipping fee.
- ⚫ Customers shall be responsible for both shipping fee if their product beyond the replacement limit but still in warranty limit.

## **Repair Service Out Of Warranty**

- FOSCAM provide extra repair service for product that out of warranty, it is chargeable. The total fee contains device cost and service fee. Device cost (including accessories) is the standard uniform price provide by FOSCAM.
- ⚫ Different region may have different service fee, please contact the point-of-purchase to confirm that

before you ask for this service.

- ⚫ Our technicians will quote the total price after detect the product, If customers refused to repair after the quotation, customers need pay for the test fee, \$3.5/hour. If agree with the quotation, test will be free.
- Repaired product out of warranty will obtains 3-month warranty from the date of the product back to customers.

#### **Limitation of Liability**

- FOSCAM is not responsible for other extra warranty or commitment promised by resellers, if your reseller promised some extra commitment or warranty; please ask for written documents to protect your rights and interests.
- FOSCAM does not offer refunds under any circumstances. Please contact the point-of-purchase and follow their refund/return policy.
- FOSCAM shall not be liable under any circumstances for any consequential, incidental, special or exemplary damages arising out of or in any connection with this agreement or the products, including but not limited to lost profits, or any claim based on indemnity or contribution, or the failure of any limited or exclusive remedy to achieve its essential purpose or otherwise. Purchaser's exclusive remedy, as against FOSCAM, shall be the repair or replacement of defective parts. If FOSCAM lists a product on its website specification in error or that is no longer available for any reason, FOSCAM reserves the right to explain it without incurring any liability.

**All rights reserved. FOSCAM and the FOSCAM logo are trademarks of ShenZhen FOSCAM Intelligent Technology Limited., registered in the U.S. and other countries.**

# **6.6 Statement**

You are advised to be cautious in daily life, keep personal account information carefully, do not share personal account easily. Change passwords of your account and equipment periodically, and upgrade equipment firmware to strengthen security consciousness.

Our company makes no warranty, implied or otherwise, that this product is suitable for any particular purpose or use. You need to abide by the relevant laws and regulations of the use restrictions when using Foscam cameras. Our company takes no responsibility of illegal activities by using our products.

Our company takes no responsibility of the loss by force majeure, such as failure or faults of telecom system or the Internet network, computer viruses, malicious attacks of hackers, information damage or loss, and faults of computer system.

Foscam company does not need to take any responsibility of the special, incidental or corresponding loss by the products of our company or any software provide by our company, including but not limited to operating loss, profit or purpose. The company only takes the responsibility applicable to national and local legal requirements.

Our company takes no responsibility of the loss caused by the following at ant time:

1) loss of purchases;

2) loss of intangible property damage, such as data, programs;

3) loss of compensation claimed by third-party customers.

Delete images, format the memory card or other data storage devices does not completely remove the original image data. You can restore deleted files from discarded the storage device by commercial software, but which will potentially lead to personal image data used maliciously by others. The privacy of the data security belongs to user responsibility, the company takes no responsibility.

Parts mentioned in this statement should not be understood by the configuration description of the product purchased by the customer, the product configuration must accord to the specific models purchased by the customer.

Without the prior written permission of Foscam company, all the contents of relevant operating instructions manual affiliated to the product must not be reproduced, transmitted, transcribed or stored in a retrieval system, or translated into other languages.

Our company will reserve the right to improve and modify the product and corresponding manuals. The company reserves the right of final interpretation on our products.

# **7 Obtaining Technical Support**

While we hope your experience with the IPCAM network camera is enjoyable and easy to use, you may experience some issues or have questions that this User's Guide has not answered. If you have problem with FOSCAM IP camera, please first contact FOSCAM reseller for solving the problems. If our reseller cannot provide service, please contact our service department: **[tech@foscam.com](mailto:tech@foscam.com)**

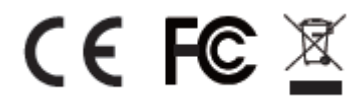

CE Certificate Website: *<http://www.foscam.com/company/ce-certificate.html>*